# Príručka používateľa

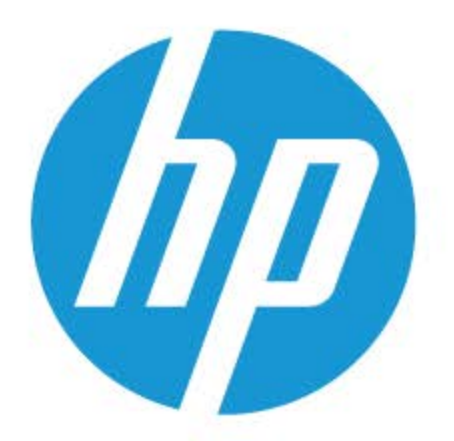

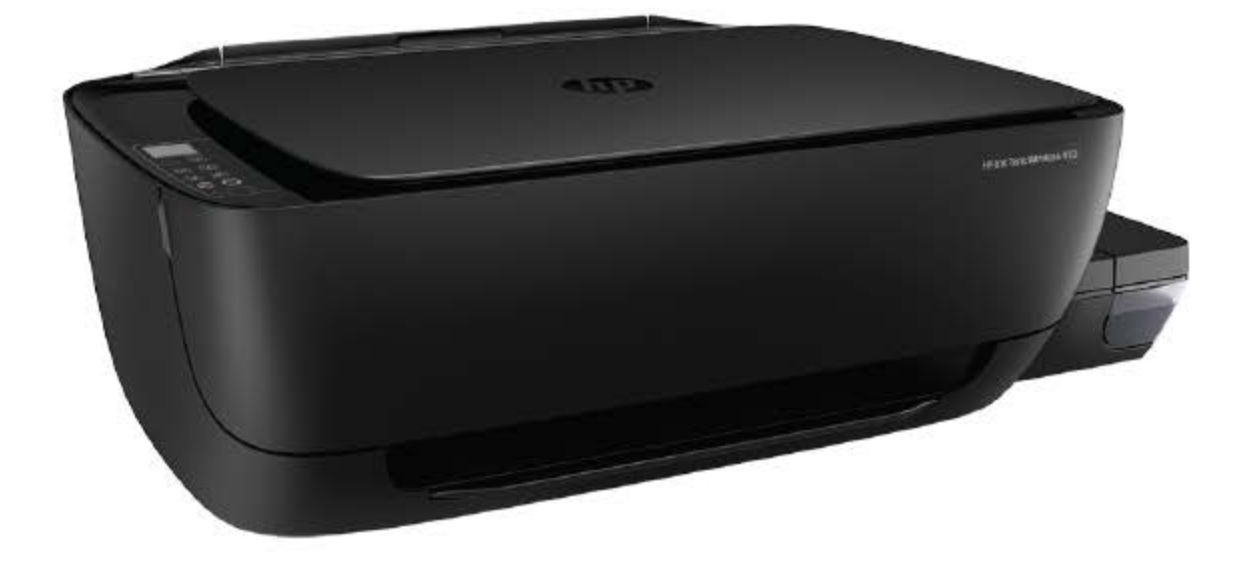

# **HP Ink Tank** Wireless 410 series

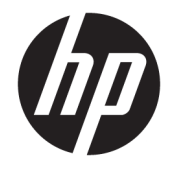

HP Ink Tank Wireless 410 series

# **Obsah**

 $\sim$   $\sim$   $\sim$   $\sim$ 

J. J. **Contact Contact Contact Contact Contact** 

 $\overline{a}$ 

l.

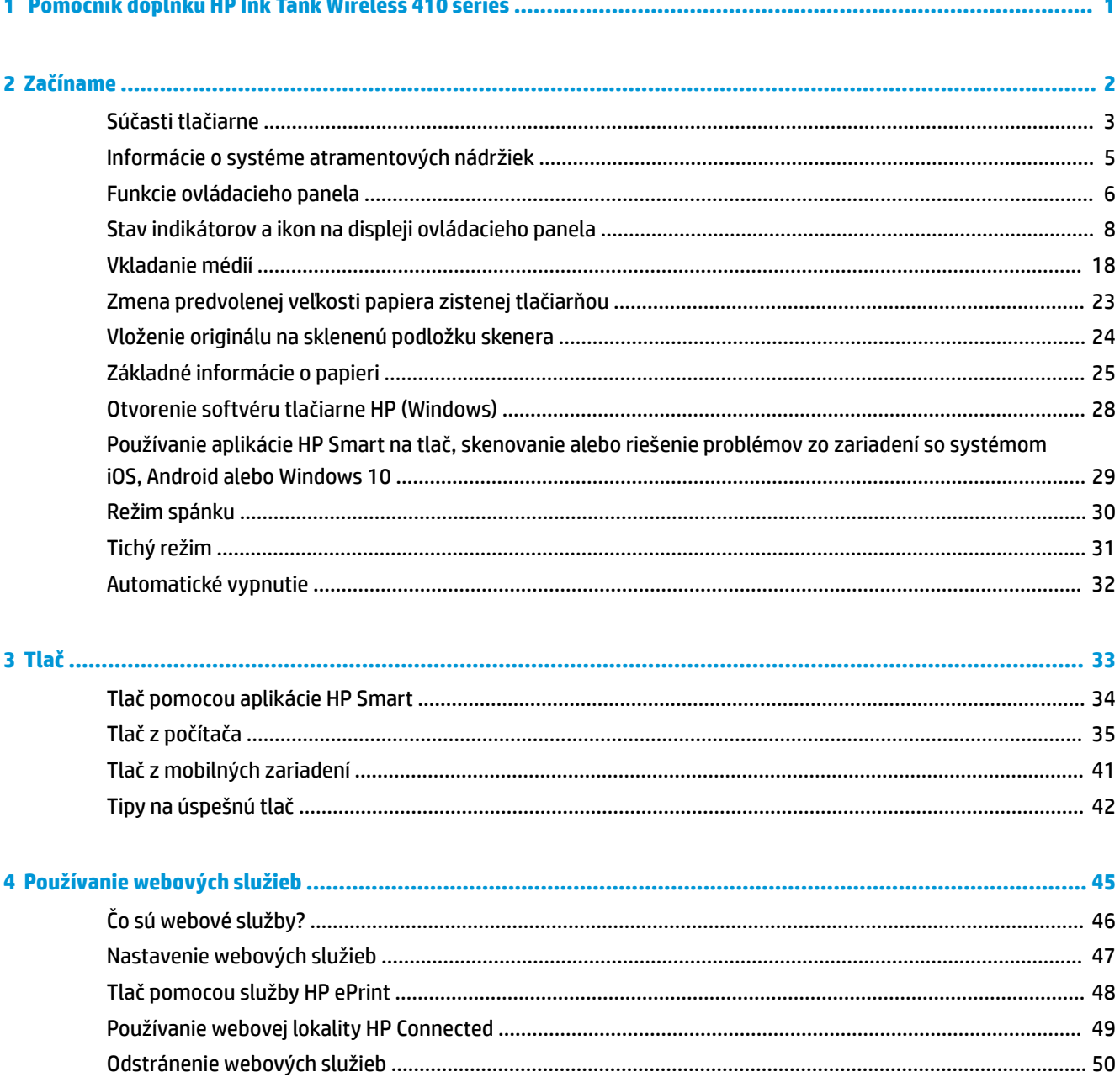

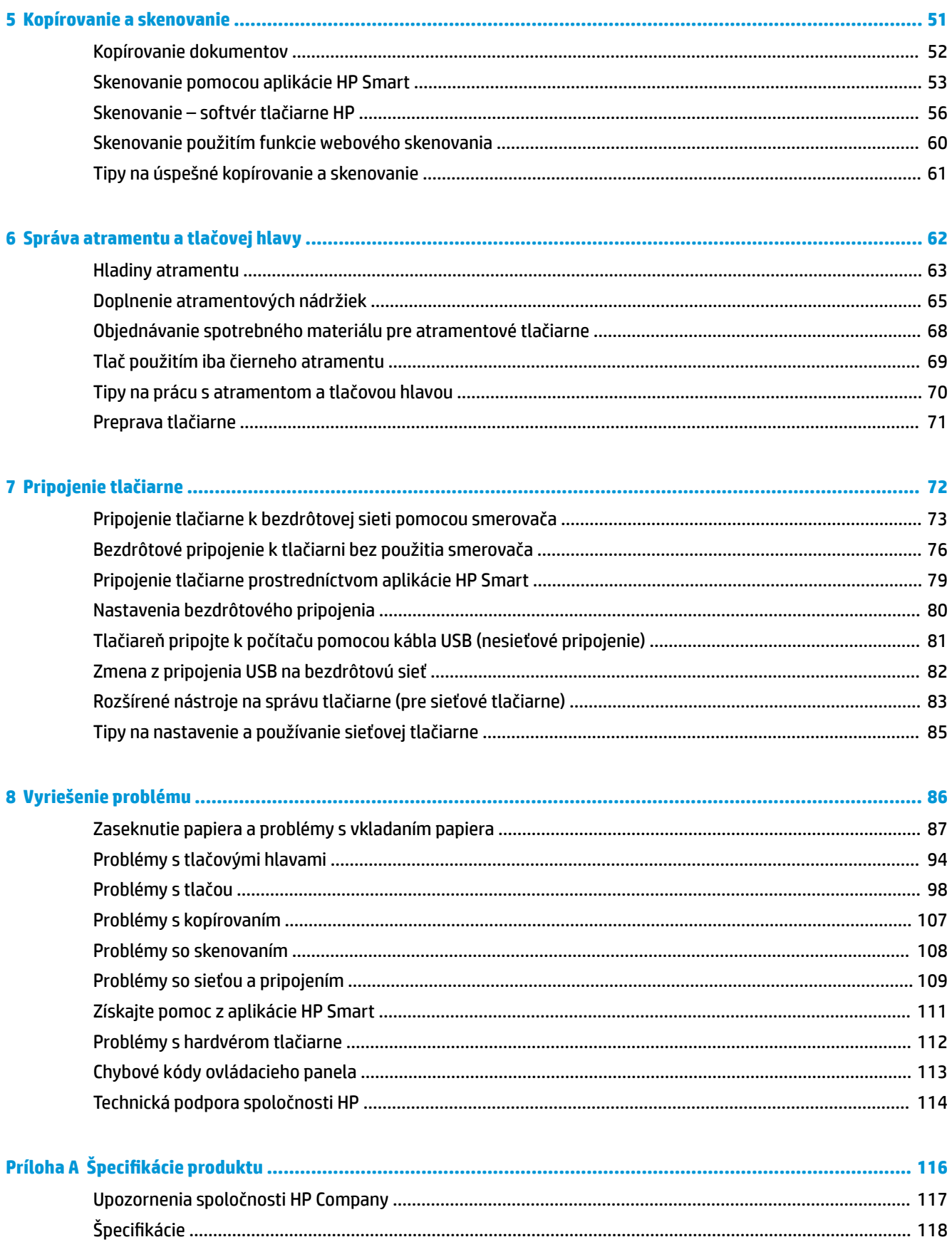

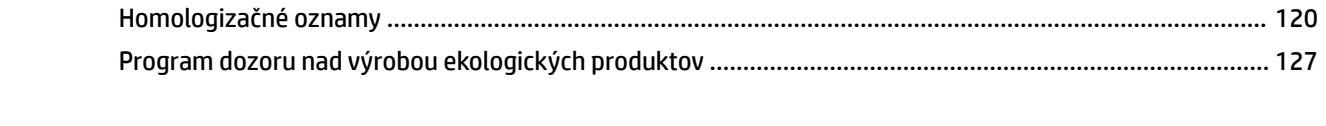

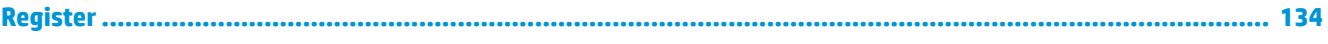

# <span id="page-7-0"></span>**1 Pomocník doplnku HP Ink Tank Wireless 410 series**

Získajte informácie o používaní tlačiarne.

- [Začíname na strane 2](#page-8-0)
- [Tlač na strane 33](#page-39-0)
- [Používanie webových služieb na strane 45](#page-51-0)
- [Kopírovanie a skenovanie na strane 51](#page-57-0)
- [Správa atramentu a tlačovej hlavy na strane 62](#page-68-0)
- [Pripojenie tlačiarne na strane 72](#page-78-0)
- [Vyriešenie problému na strane 86](#page-92-0)
- Špecifikácie produktu na strane 116

# <span id="page-8-0"></span>**2 Začíname**

- [Súčasti tlačiarne](#page-9-0)
- [Informácie o systéme atramentových nádržiek](#page-11-0)
- [Funkcie ovládacieho panela](#page-12-0)
- [Stav indikátorov a ikon na displeji ovládacieho panela](#page-14-0)
- [Vkladanie médií](#page-24-0)
- [Zmena predvolenej veľkosti papiera zistenej tlačiarňou](#page-29-0)
- [Vloženie originálu na sklenenú podložku skenera](#page-30-0)
- [Základné informácie o papieri](#page-31-0)
- [Otvorenie softvéru tlačiarne HP \(Windows\)](#page-34-0)
- [Používanie aplikácie HP Smart na tlač, skenovanie alebo riešenie problémov zo zariadení so systémom](#page-35-0) [iOS, Android alebo Windows 10](#page-35-0)
- [Režim spánku](#page-36-0)
- [Tichý režim](#page-37-0)
- [Automatické vypnutie](#page-38-0)

# <span id="page-9-0"></span>**Súčasti tlačiarne**

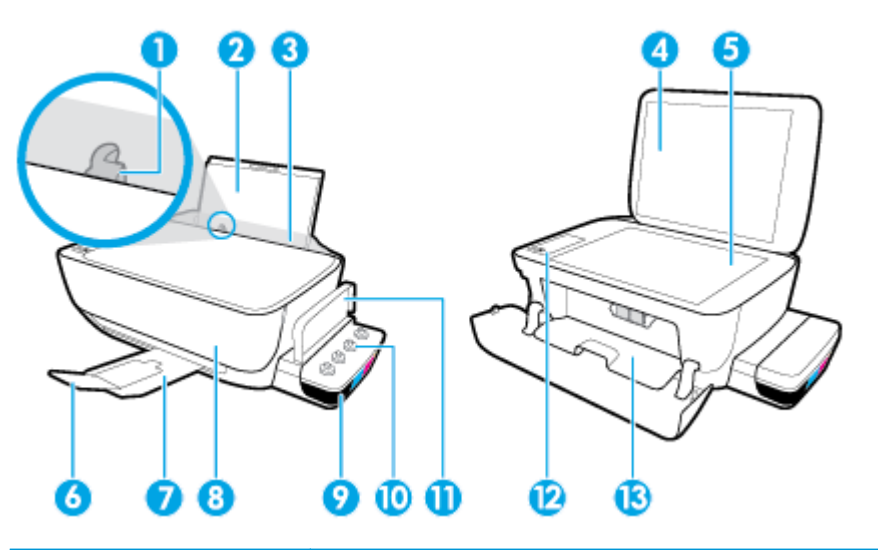

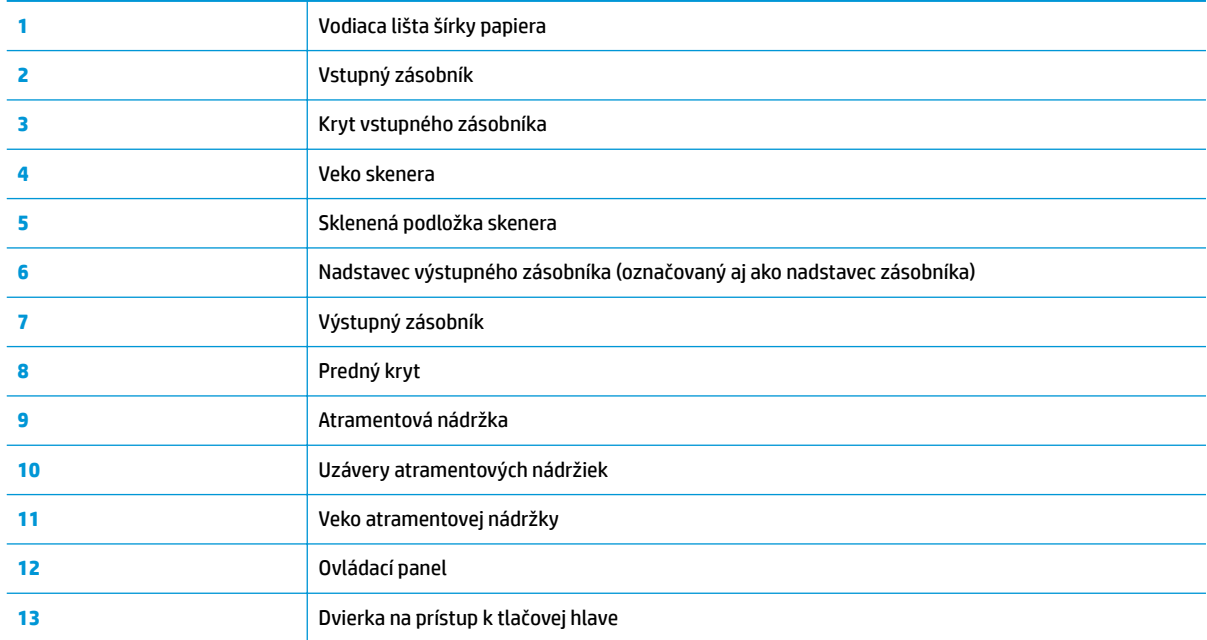

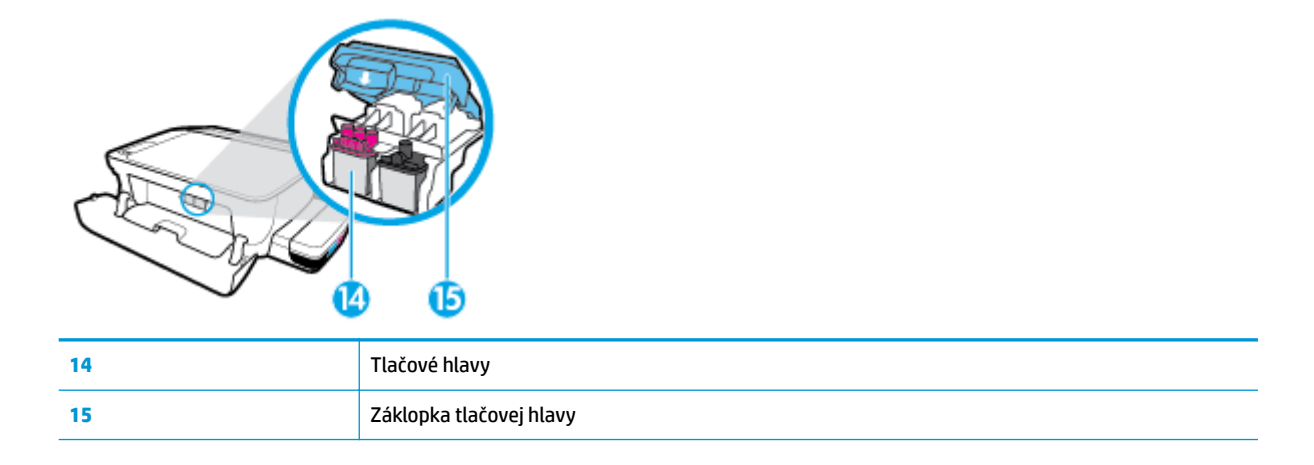

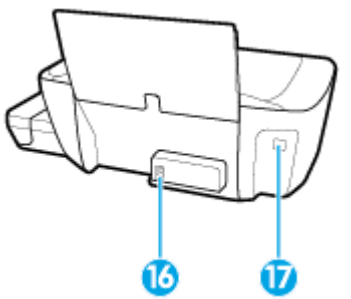

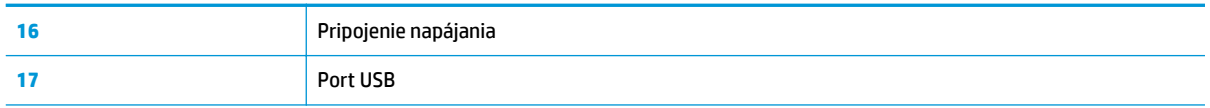

# <span id="page-11-0"></span>**Informácie o systéme atramentových nádržiek**

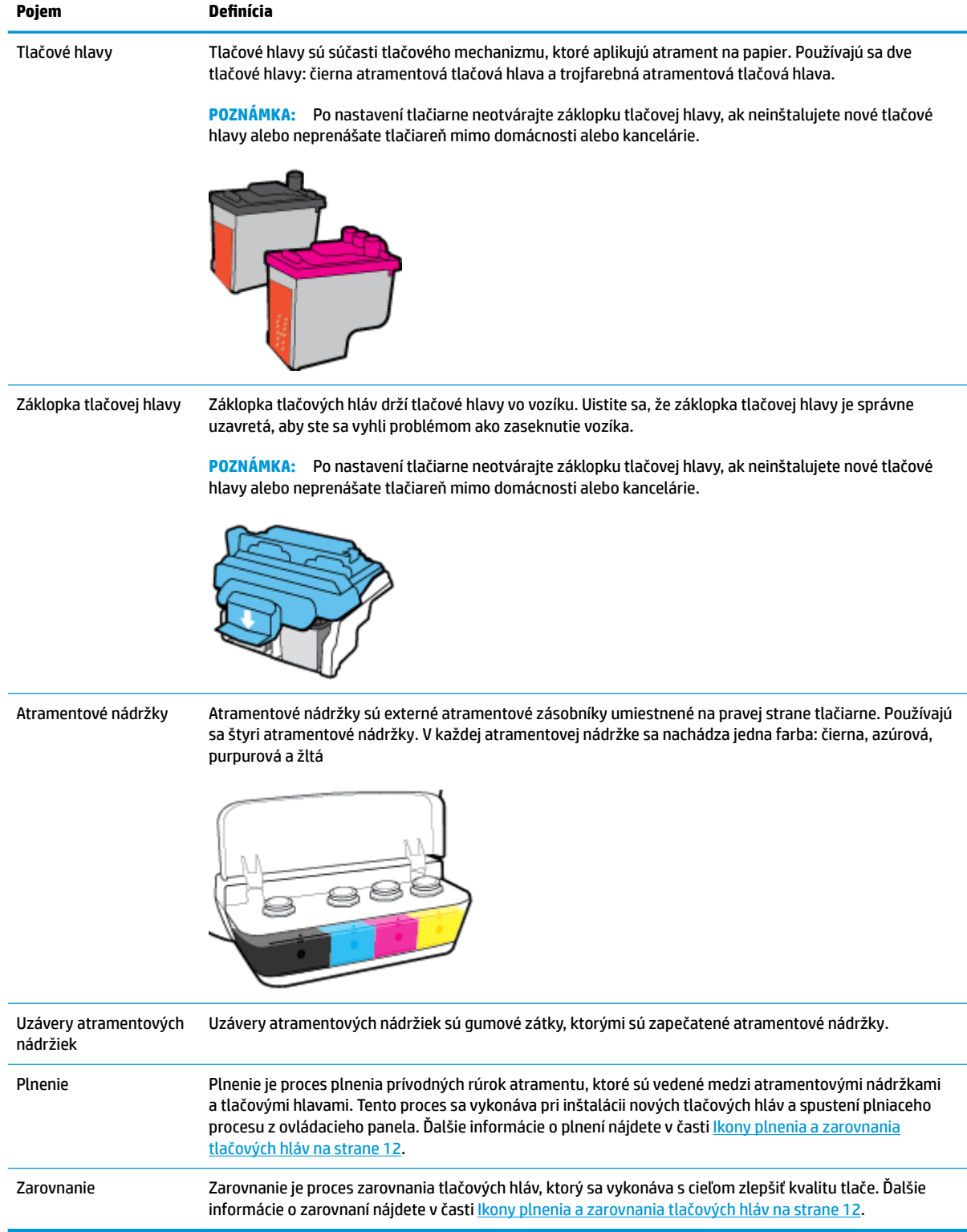

# <span id="page-12-0"></span>**Funkcie ovládacieho panela**

## **Prehľad tlačidiel a indikátorov**

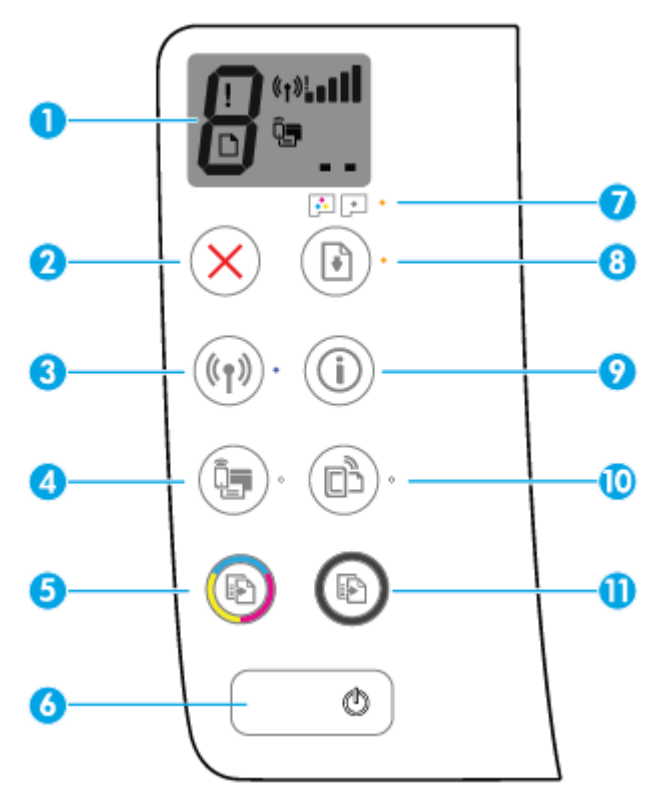

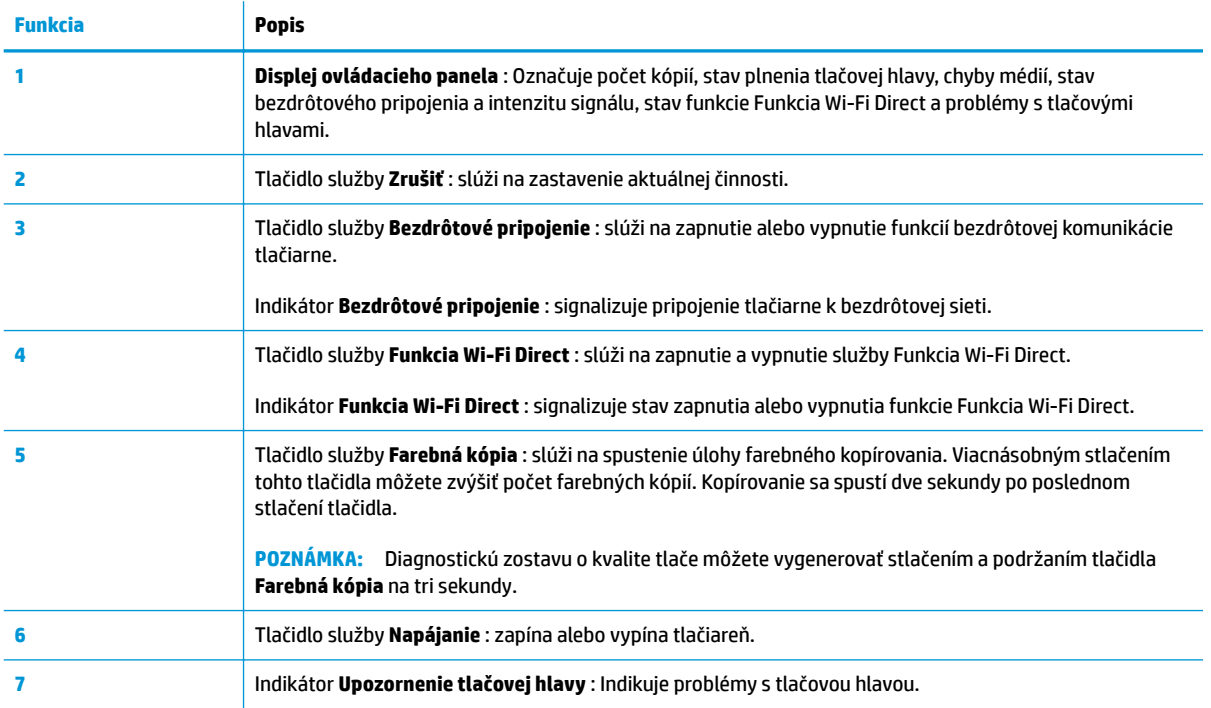

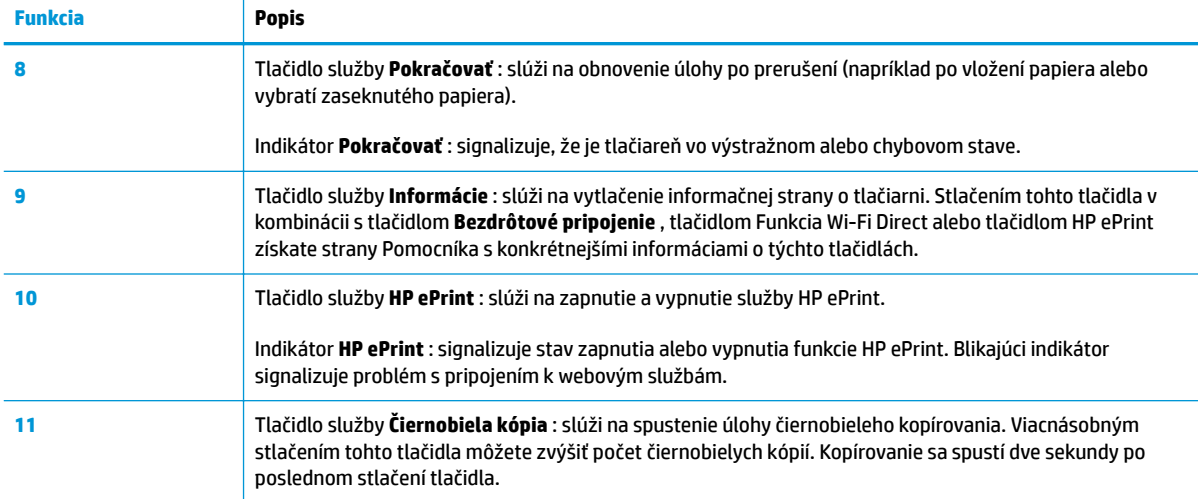

# **Ikony na displeji ovládacieho panela**

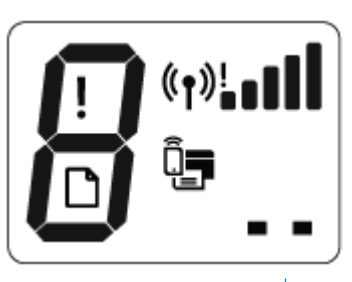

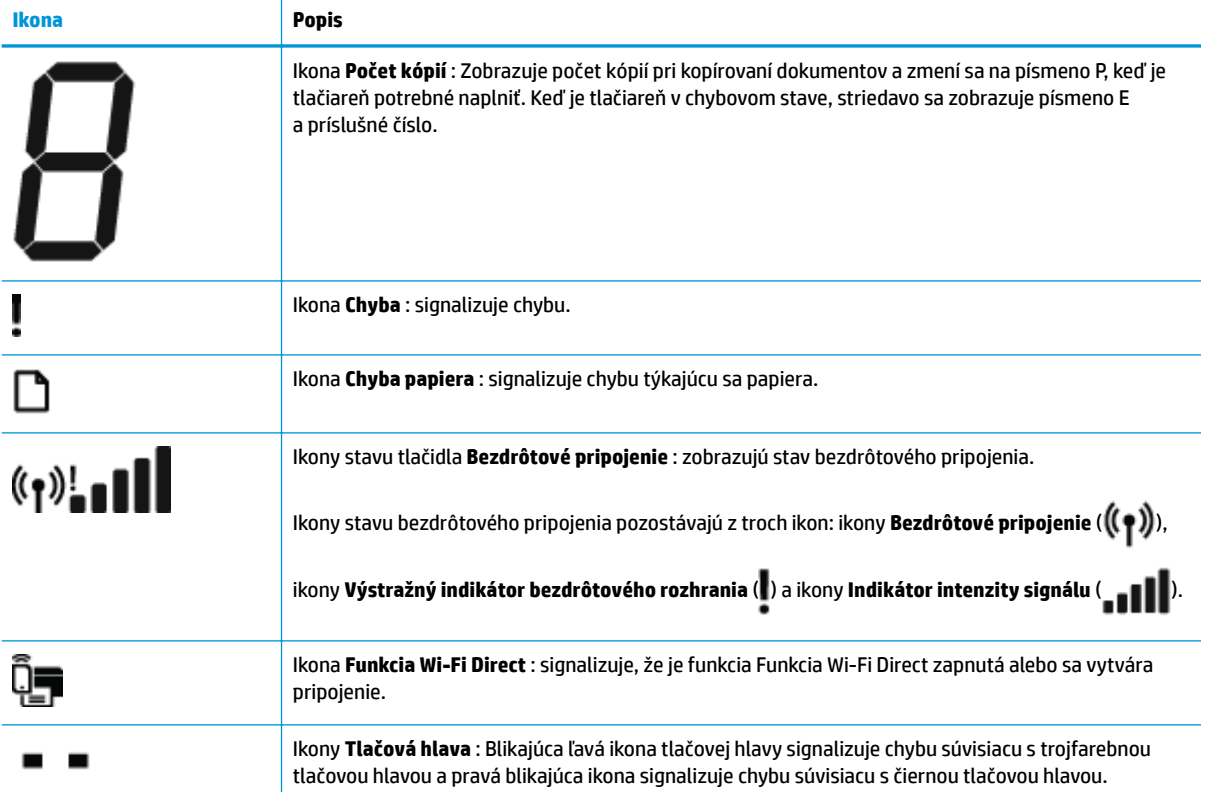

# <span id="page-14-0"></span>**Stav indikátorov a ikon na displeji ovládacieho panela**

- Indikátor tlačidla Napájanie
- Indikátor a ikony Bezdrôtové pripojenie
- [Indikátor a ikona funkcie Funkcia Wi-Fi Direct :](#page-16-0)
- [Indikátor HP ePrint](#page-16-0)
- [Ikony Tlačová hlava a indikátor Upozornenie tlačovej hlavy](#page-17-0)
- [Ikony plnenia a zarovnania tlačových hláv](#page-18-0)
- [Ikona Chyba , ikona Chyba papiera a indikátor Pokračovať](#page-19-0)
- Ikona Počet kópií
- [Údržba atramentového systému](#page-23-0)

## **Indikátor tlačidla Napájanie**

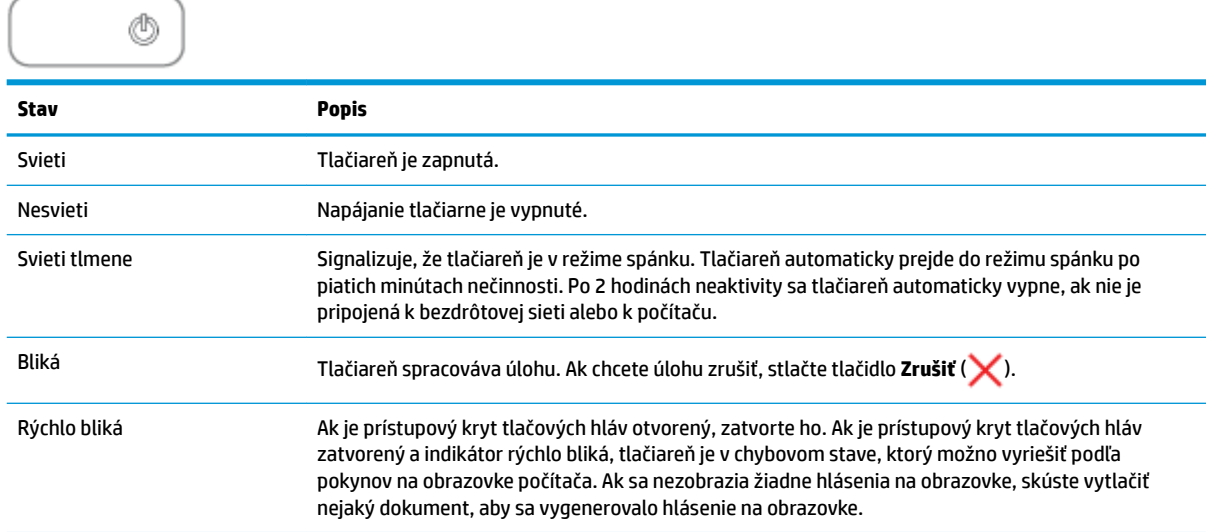

## **Indikátor a ikony Bezdrôtové pripojenie**

Indikátor **Bezdrôtové pripojenie** vedľa tlačidla **Bezdrôtové pripojenie** ( ) spolu s ikonami stavu

bezdrôtového pripojenia na displeji ovládacieho panela zobrazujú stav bezdrôtového pripojenia.

Indikátor **Bezdrôtové pripojenie** a ikony stavu **Bezdrôtové pripojenie** sa rozsvietia až po dokončení procesu zarovnania počas počiatočného nastavenia.

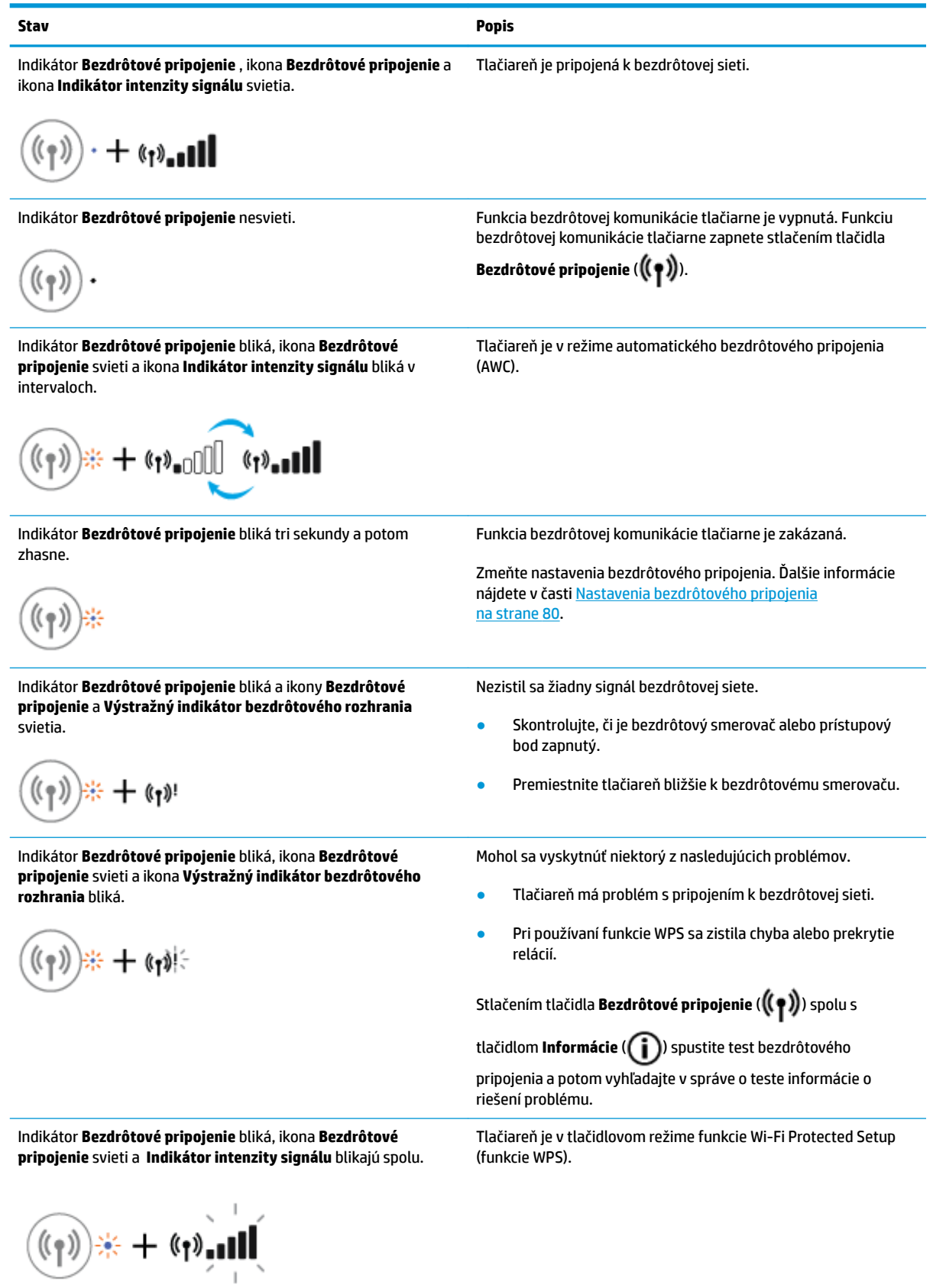

#### <span id="page-16-0"></span>**Stav Popis**

nakonfigurovaná.

Indikátor **Bezdrôtové pripojenie** bliká a ikona **Bezdrôtové pripojenie** svieti.

((† ) ((

Indikátor **Bezdrôtové pripojenie** bliká, ikona **Bezdrôtové pripojenie** svieti, **Indikátor intenzity signálu** blikajú v intervaloch a indikátor **Výstražný indikátor bezdrôtového rozhrania** svieti.

**است** 

Funkcia bezdrôtového rozhrania tlačiarne je zapnutá a bola nakonfigurovaná a tlačiareň sa pokúša pripojiť k sieti.

Funkcia bezdrôtového rozhrania tlačiarne je zapnutá, ale nie je

## **Indikátor a ikona funkcie Funkcia Wi-Fi Direct :**

† «•ր»։<br>-

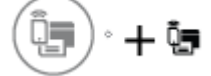

Indikátor **Funkcia Wi-Fi Direct** a ikona stavu **Funkcia Wi-Fi Direct** sa rozsvietia až po dokončení procesu zarovnania počas počiatočného nastavenia.

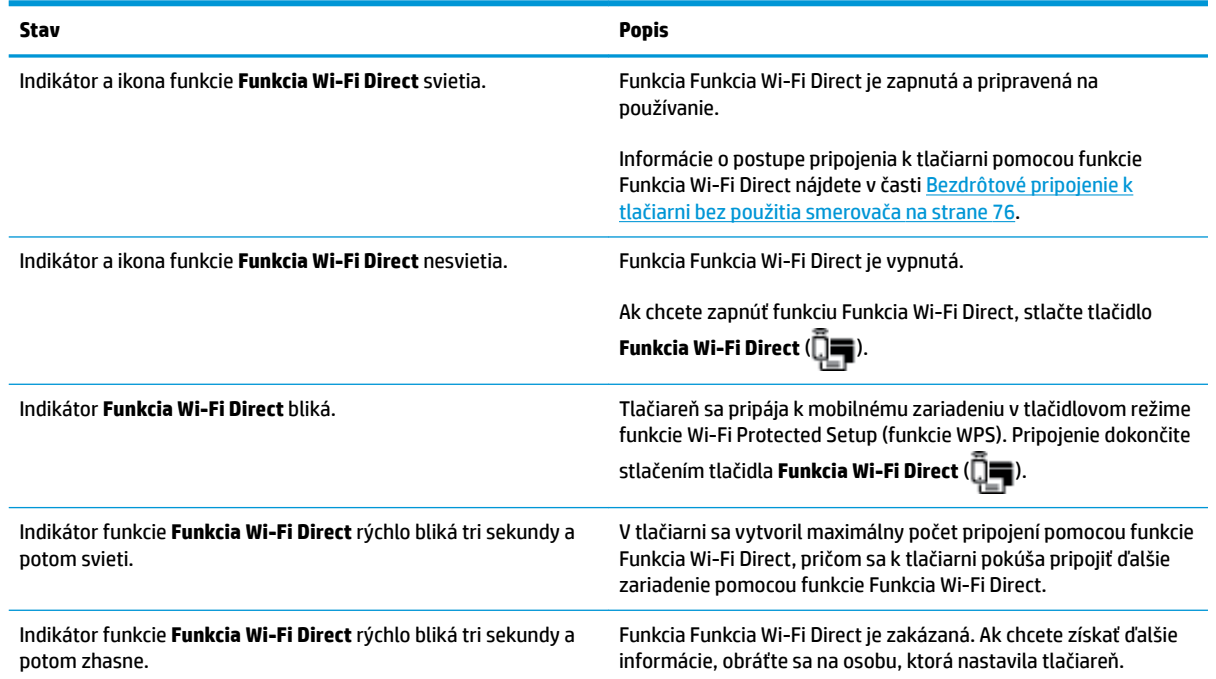

## **Indikátor HP ePrint**

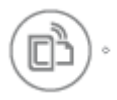

<span id="page-17-0"></span>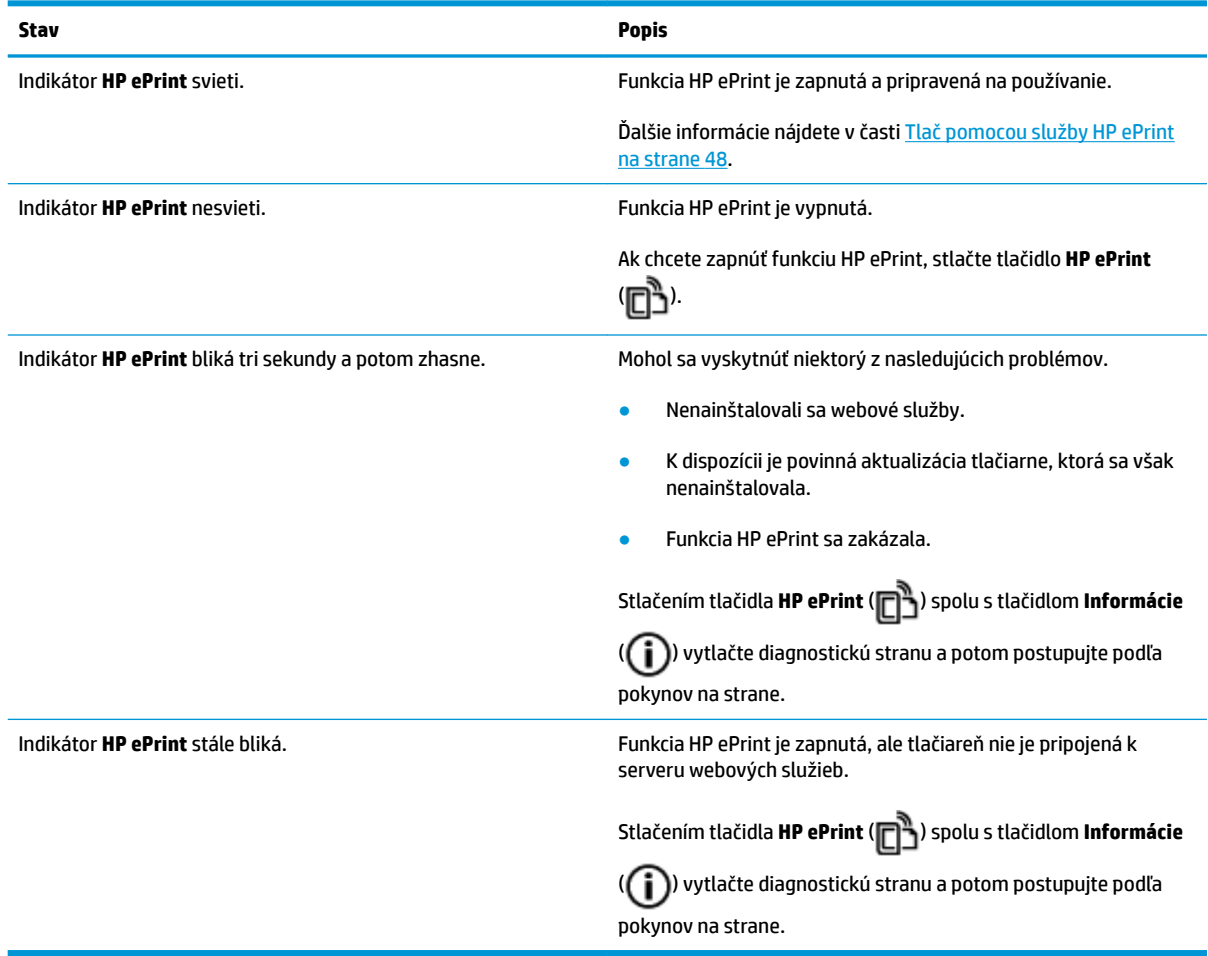

## **Ikony Tlačová hlava a indikátor Upozornenie tlačovej hlavy**

● Ikona **Chyba** , jedna z ikon **Tlačová hlava** a indikátor **Upozornenie tlačovej hlavy** blikajú.

$$
\frac{1}{\alpha}\left(\frac{1}{\alpha}+\frac{1}{\alpha}\right)\frac{1}{\alpha}+\frac{1}{\alpha}\ln\left(\frac{1}{\alpha}\right)
$$

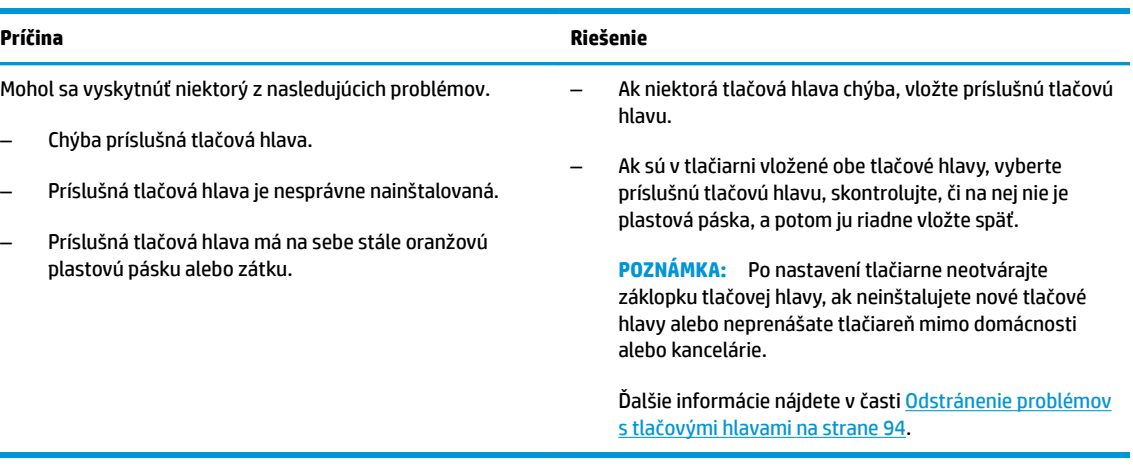

● Ikona **Chyba** , obe ikony **Tlačová hlava** a indikátor **Upozornenie tlačovej hlavy** blikajú.

<span id="page-18-0"></span>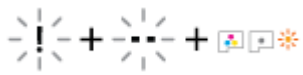

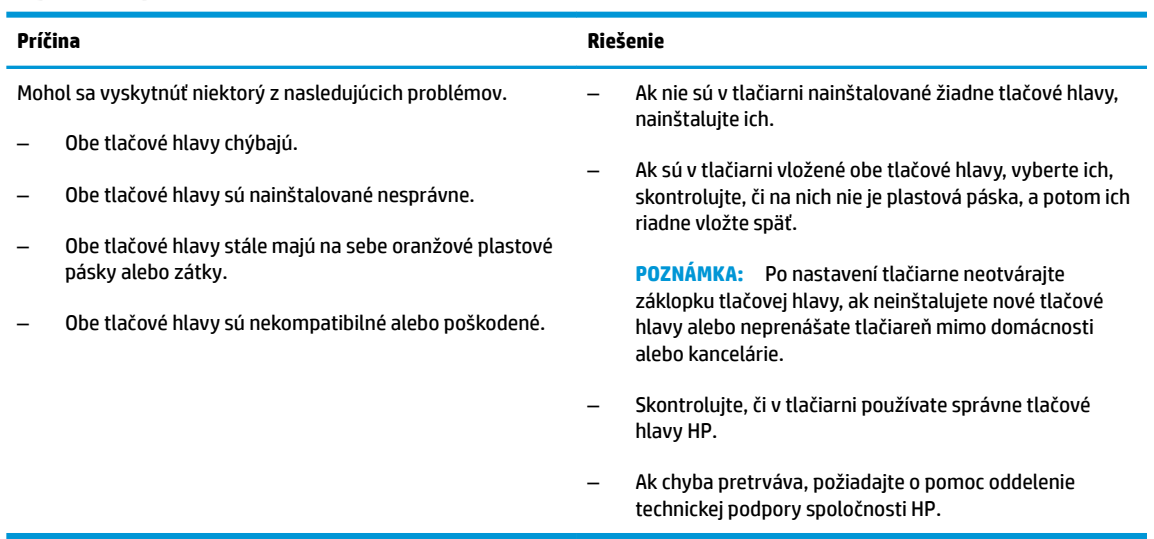

## **Ikony plnenia a zarovnania tlačových hláv**

#### **Tlačové hlavy sú pripravené na plnenie**

● Ikona **Počet kópií** sa počas úvodného nastavenia tlačiarne zmení na blikajúce písmeno P. Zároveň sa všetky ostatné ikony na displeji ovládacieho panela vypnú.

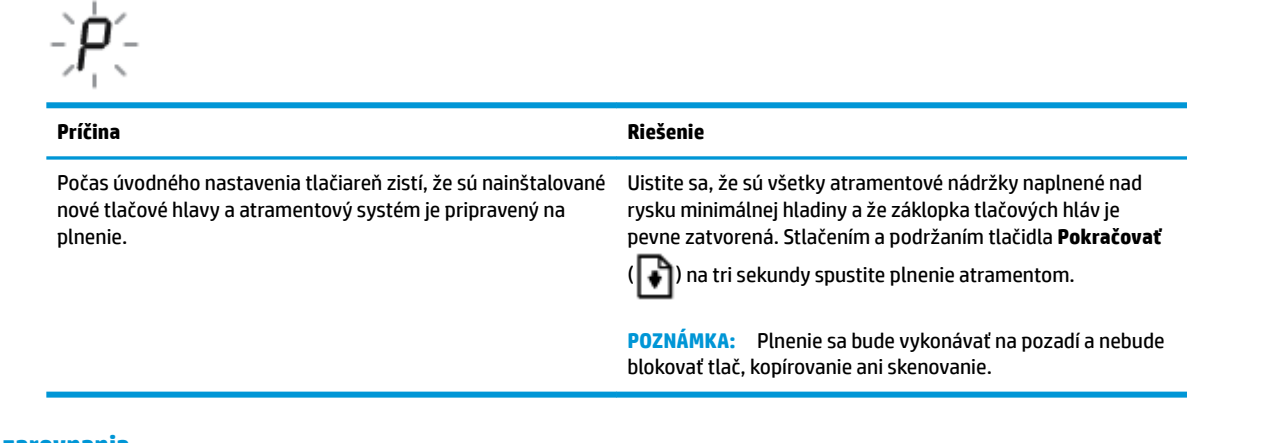

#### **Ikona stavu zarovnania**

● Ikona **Počet kópií** sa zmení na blikajúce písmeno A.

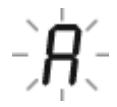

<span id="page-19-0"></span>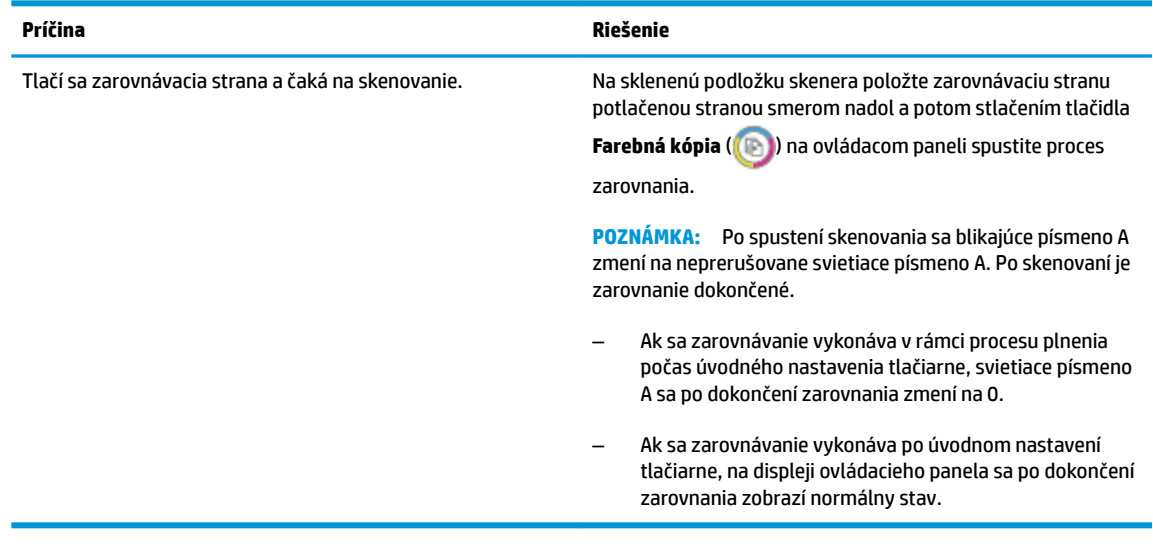

### **Prebiehajúce plnenie**

● Prebieha plnenie tlačových hláv.

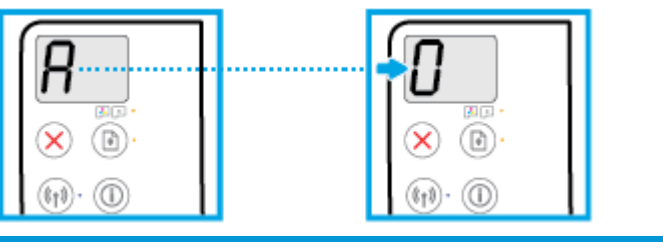

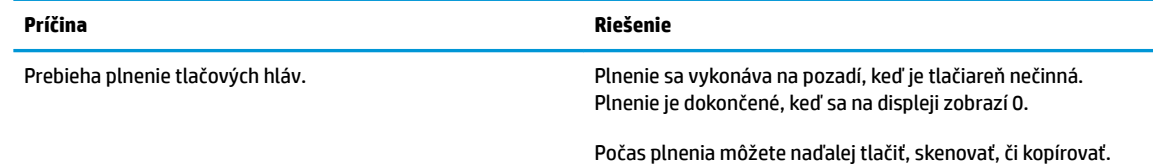

## **Ikona Chyba , ikona Chyba papiera a indikátor Pokračovať**

● Ikona **Chyba** , ikona **Chyba papiera** a indikátor **Pokračovať** svietia.

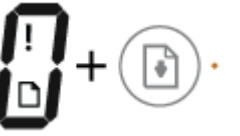

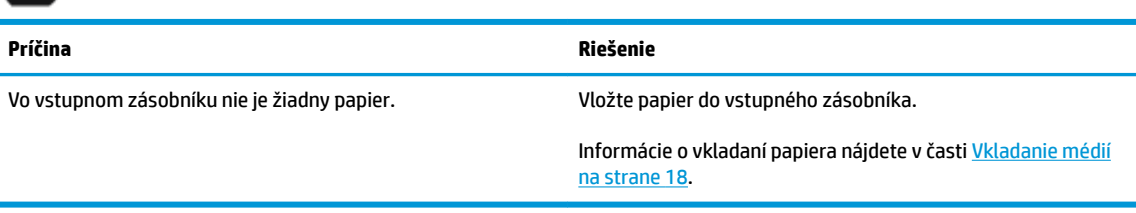

● Ikona **Chyba** , ikona **Chyba papiera** a indikátor **Pokračovať** blikajú.

<span id="page-20-0"></span>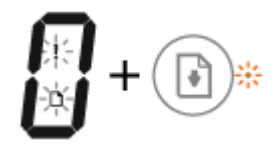

#### **Príčina Riešenie** Tlačiareň prijala tlačovú úlohu a zistila, že vo vstupnom zásobníku nie je žiadny papier. Vložte papier a následným stlačením tlačidla **Pokračovať**  ( $\left(\begin{matrix} \bullet \\ \bullet \end{matrix}\right)$ ) pokračujte v tlači. Informácie o vkladaní papiera nájdete v časti [Vkladanie médií](#page-24-0)  [na strane 18.](#page-24-0)

## **Ikona Počet kópií**

● Ikona **Počet kópií** striedavo zobrazuje písmeno E a číslo 1. Zároveň blikajú ikona **Chyba** , ikona **Chyba papiera** a indikátor **Pokračovať** .

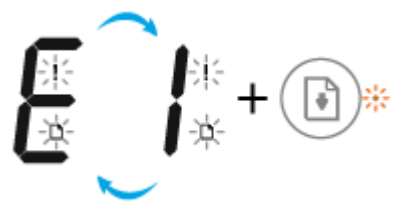

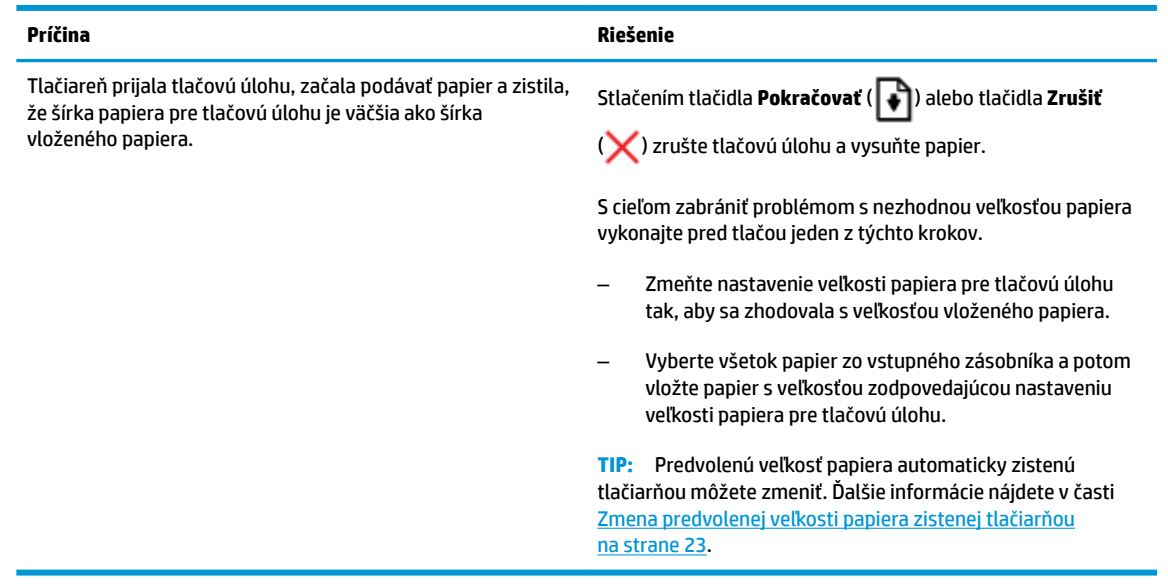

● Ikona **Počet kópií** striedavo zobrazuje písmeno E a číslo 2. Indikátor **Pokračovať** nesvieti.

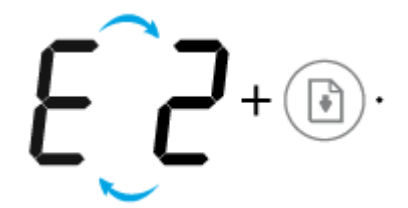

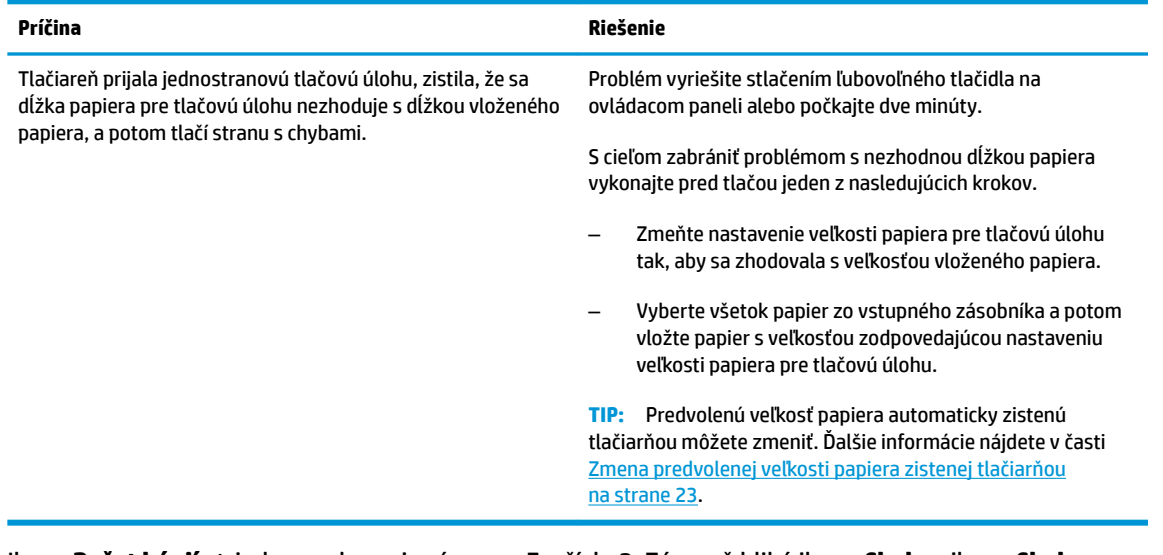

● Ikona **Počet kópií** striedavo zobrazuje písmeno E a číslo 2. Zároveň bliká ikona **Chyba** , ikona **Chyba papiera** a indikátor **Pokračovať** .

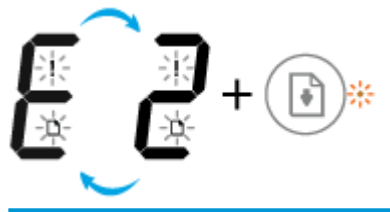

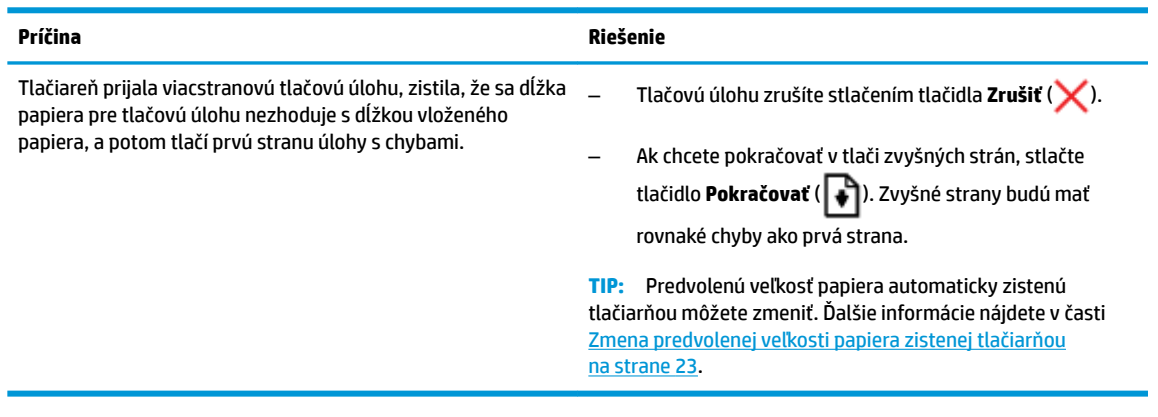

● Ikona **Počet kópií** striedavo zobrazuje písmeno E a číslo 3. Zároveň bliká indikátor **Pokračovať**  a kontrolka tlačidla **Napájanie** svieti.

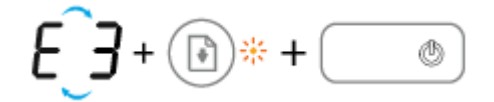

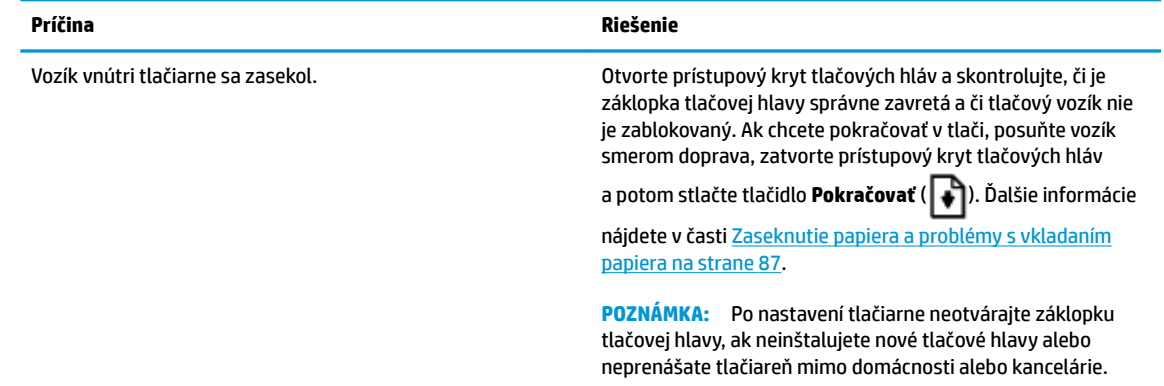

● Ikona **Počet kópií** striedavo zobrazuje písmeno E a číslo 4. Zároveň bliká ikona **Chyba** , ikona **Chyba papiera** aj indikátor **Pokračovať** .

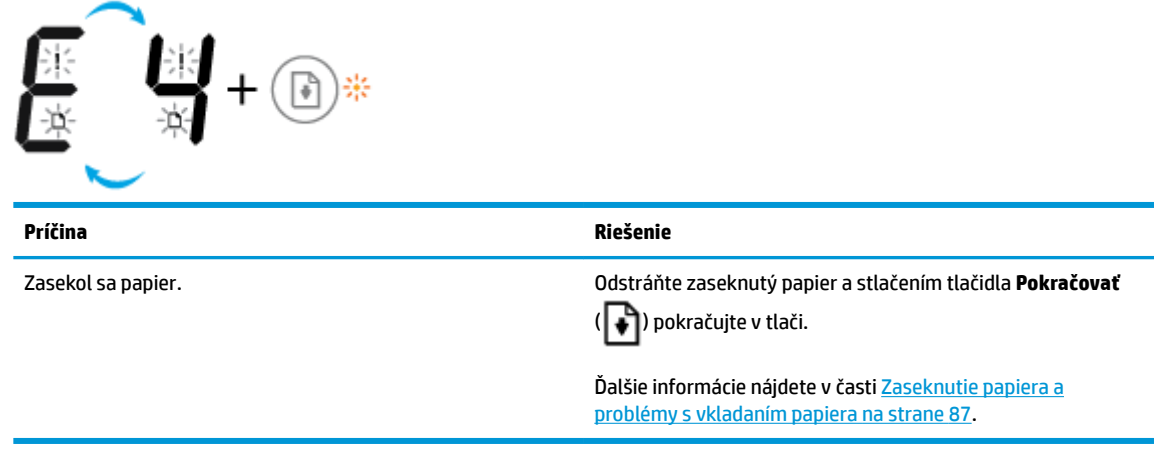

● Ikona **Počet kópií** striedavo zobrazuje písmeno E a číslo 5. Zároveň blikajú všetky indikátory na ovládacom paneli.

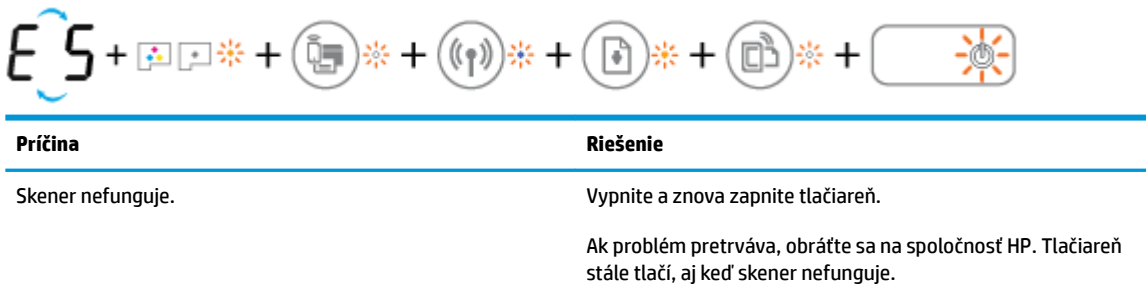

● Ikona **Počet kópií** striedavo zobrazuje písmeno E a číslo 6.

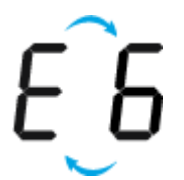

<span id="page-23-0"></span>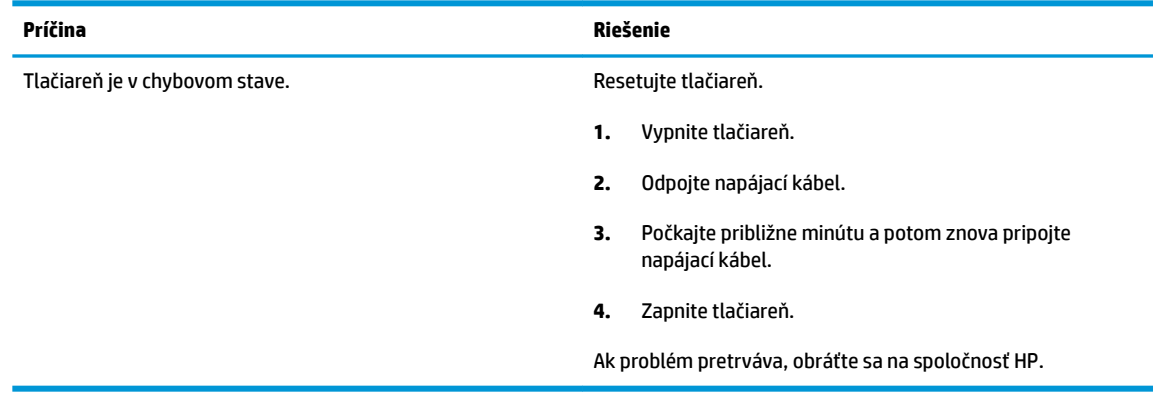

● Ikona **Počet kópií** striedavo zobrazuje písmeno E a číslo 7.

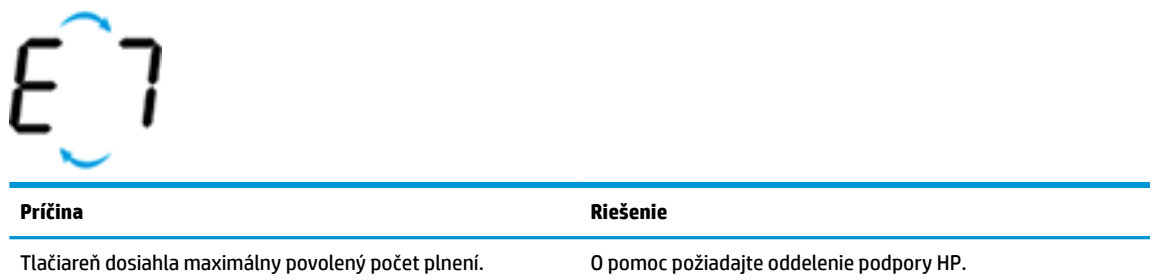

# **Údržba atramentového systému**

**െ**റ

Ikona **Počet kópií** striedavo zobrazuje písmeno E a číslo 9. Zároveň blikajú ikona **Chyba** a indikátor **Pokračovať** .

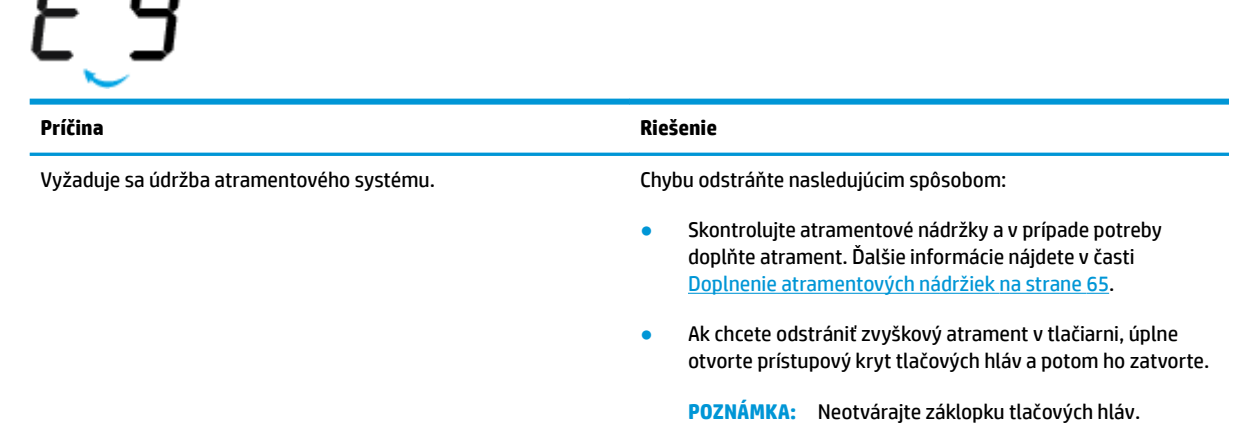

# <span id="page-24-0"></span>**Vkladanie médií**

Pokračujte výberom veľkosti papiera.

### **Vkladanie papiera normálnej veľkosti**

**1.** Zdvihnite vstupný zásobník.

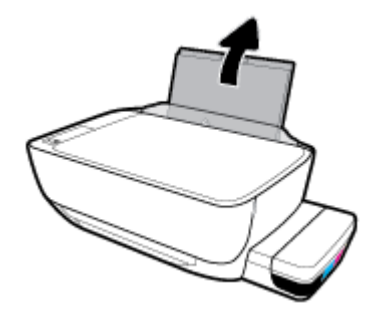

**2.** Posuňte vodiacu lištu šírky papiera smerom doľava.

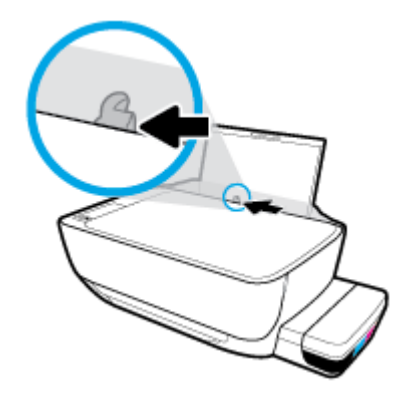

**3.** Stoh papiera vložte do vstupného zásobníka kratšou stranou nadol a tlačovou stranou nahor. Stoh papiera zasuňte nadol až na doraz.

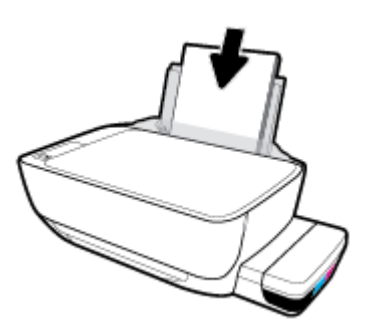

**4.** Posúvajte vodiacu lištu šírky papiera smerom doprava, kým sa nezastaví na okraji papiera.

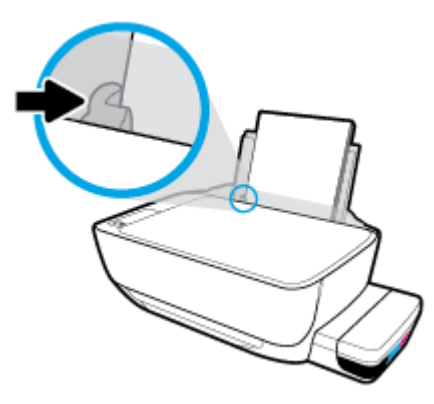

**5.** Vytiahnite výstupný zásobník a nadstavec zásobníka.

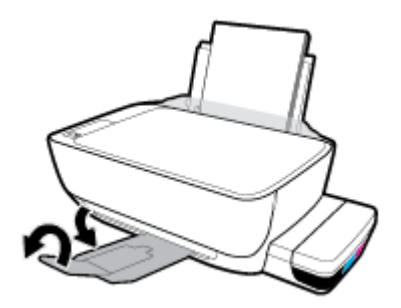

#### **Vkladanie papiera s malou veľkosťou**

**1.** Zdvihnite vstupný zásobník.

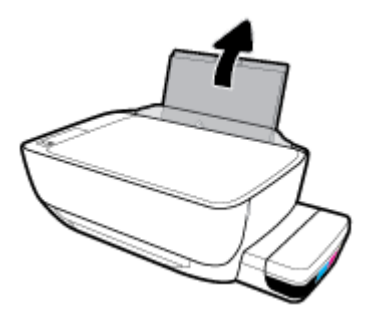

**2.** Posuňte vodiacu lištu šírky papiera smerom doľava.

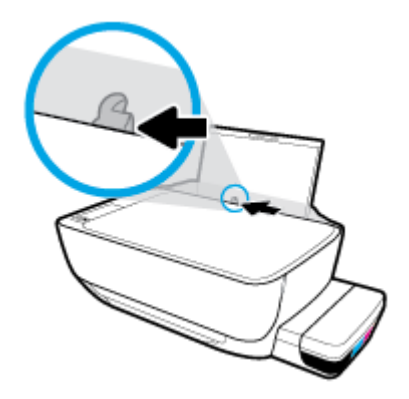

**3.** Vložte stoh papiera malého formátu (napríklad fotopapiera) úplne k pravej strane vstupného zásobníka kratšou stranou nadol a tlačovou stranou nahor. Stoh fotopapiera zasuňte až na doraz.

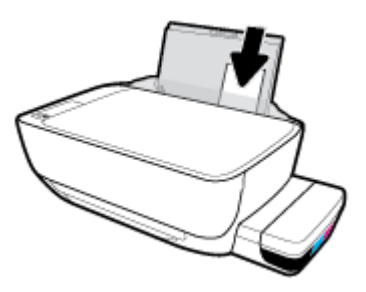

**4.** Posúvajte vodiacu lištu šírky papiera smerom doprava, kým sa nezastaví na okraji papiera.

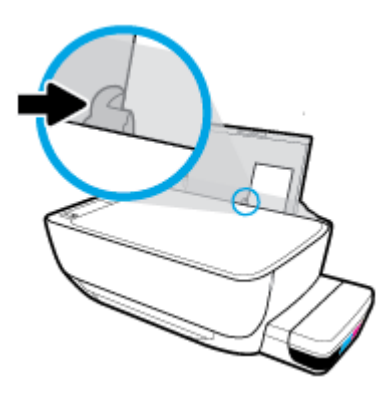

**5.** Vytiahnite výstupný zásobník a nadstavec zásobníka.

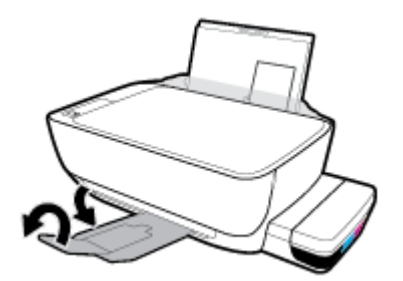

#### **Vkladanie obálok**

**1.** Zdvihnite vstupný zásobník.

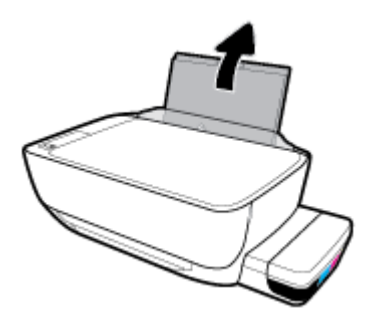

**2.** Posuňte vodiacu lištu šírky papiera smerom doľava.

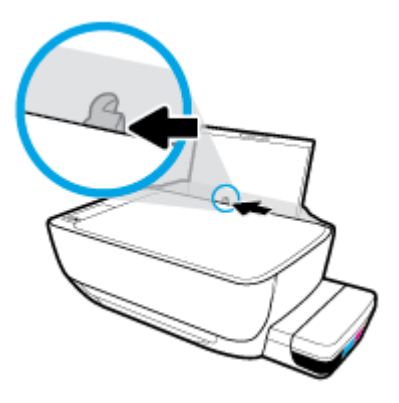

**3.** Vložte jednu alebo viacero obálok úplne k pravej strane vstupného zásobníka a posuňte stoh obálok nadol až na doraz.

Strana určená na tlač musí smerovať nahor. Ak vkladáte obálku, ktorá má otvor pozdĺž svojej dlhšej strany, vložte ju zvislo tlačovou stranou smerom nadol a tak, aby mala otvor vľavo. Ak vkladáte obálku, ktorá má otvor na svojej kratšej strane, vložte ju zvislo tlačovou stranou smerom nadol a tak, aby mala otvor hore.

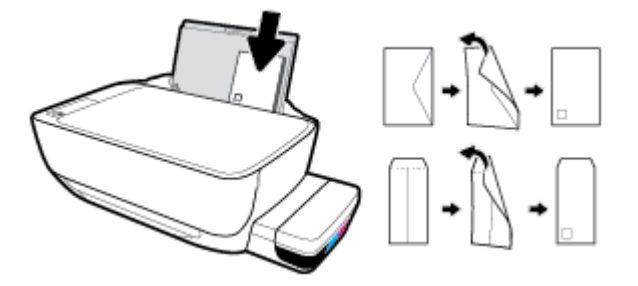

**4.** Posuňte vodiacu lištu šírky papiera doprava až k stohu obálok.

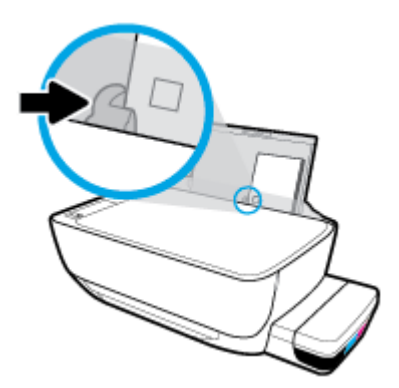

**5.** Vytiahnite výstupný zásobník a nadstavec zásobníka.

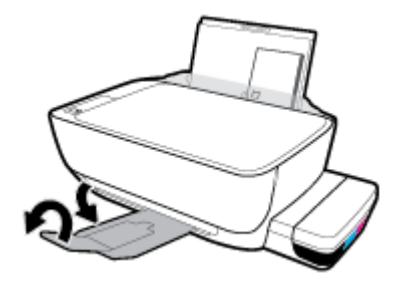

# <span id="page-29-0"></span>**Zmena predvolenej veľkosti papiera zistenej tlačiarňou**

Tlačiareň môže automaticky zistiť, či je vo vstupnom zásobníku vložený papier, a tiež to, či má vložený papier veľkú, malú alebo strednú šírku. Predvolené nastavenie veľkého, malého alebo stredného papiera zisteného tlačiarňou môžete zmeniť.

#### **Zmena predvolenej veľkosti papiera zistenej tlačiarňou**

- 1. Otvorte vstavaný webový server (server EWS). Ďalšie informácie nájdete v časti [Otvorenie vstavaného](#page-89-0) [webového servera na strane 83.](#page-89-0)
- **2.** Kliknite na kartu **Nastavenia**.
- **3.** V časti **Predvoľby** kliknite na položku **Správa zásobníka a papiera** a potom vyberte požadovanú možnosť.
- **4.** Kliknite na tlačidlo **Použiť**.

# <span id="page-30-0"></span>**Vloženie originálu na sklenenú podložku skenera**

#### **Položenie predlohy na sklenenú podložku skenera**

**1.** Nadvihnite veko skenera.

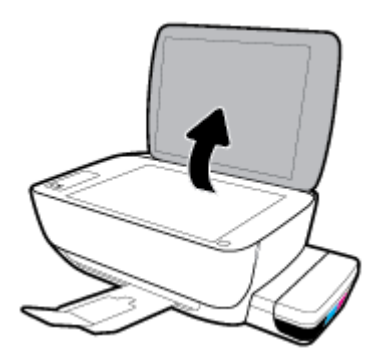

**2.** Položte originál do pravého rohu sklenenej podložky skenera tlačenou stranou nadol.

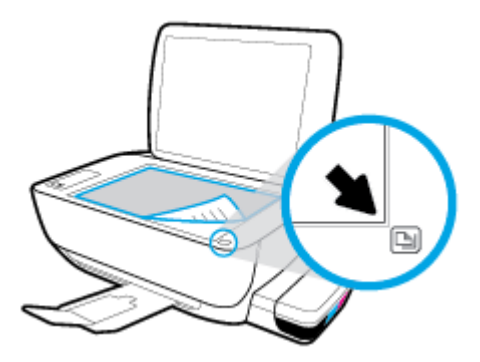

**3.** Zatvorte kryt skenera.

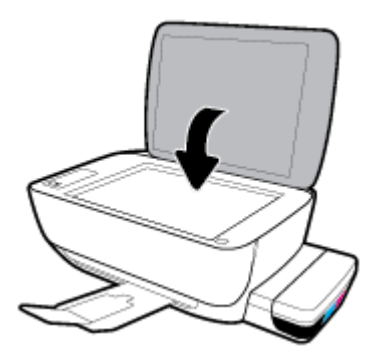

# <span id="page-31-0"></span>**Základné informácie o papieri**

Táto tlačiareň podporuje väčšinu typov kancelárskeho papiera. Pred zakúpením väčšieho množstva odporúčame vyskúšať rôzne typy tlačového papiera. Na dosiahnutie optimálnej kvality tlače používajte papier HP. Ďalšie informácie o papieri HP nájdete na webovej lokalite HP na adrese [www.hp.com](http://www.hp.com) .

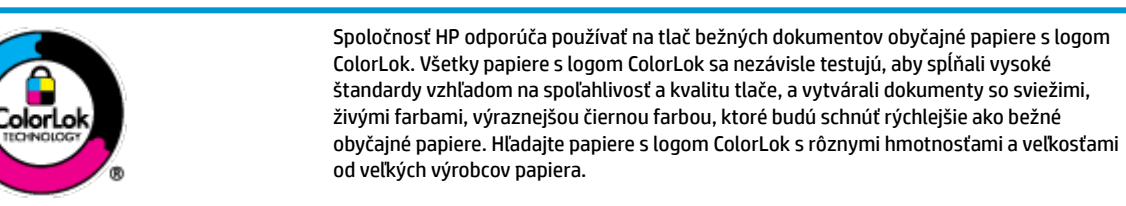

Táto časť obsahuje nasledujúce témy:

- Odporúčané papiere na tlač
- [Objednanie spotrebného materiálu \(papiera\) HP](#page-32-0)

## **Odporúčané papiere na tlač**

Ak chcete dosiahnuť najlepšiu kvalitu tlače, spoločnosť HP odporúča používať papiere HP, ktoré sú špeciálne navrhnuté pre daný typ tlačového projektu.

V niektorých krajinách/regiónoch nemusia byť niektoré druhy papiera k dispozícii.

#### **Tlač fotografií**

#### ● **Fotopapier HP Premium Plus**

Fotopapier HP Premium Plus je najkvalitnejší fotopapier značky HP na tlač kvalitných fotografií. Vďaka fotopapieru HP Premium Plus môžete tlačiť nádherné okamžite schnúce fotografie, s ktorými môžete manipulovať hneď po ich vytlačení. K dispozícii je v niekoľkých veľkostiach vrátane veľkosti A4, 8,5 x 11 palcov, 4 x 6 palcov (10 x 15 cm) a 5 x 7 palcov (13 x 18 cm), a to s dvoma povrchovými úpravami – lesklou alebo jemne lesklou (pololesklou). Ideálny na zarámovanie, vystavenie alebo darovanie kvalitných fotografií a špeciálnych fotoprojektov. Fotopapier HP Premium Plus poskytuje výnimočné výsledky vďaka svojej profesionálnej kvalite a trvanlivosti.

#### ● **Fotopapier HP Advanced Photo Paper**

Tento lesklý fotopapier obsahuje okamžite schnúci povrch pre jednoduchú manipuláciu bez rozmazávania. Odoláva vode, vlhkosti, šmuhám a odtlačkom prstov. Tlač má vzhľad, ktorý je porovnateľný s fotografiami vyrobenými vo fotolabe. K dispozícii je v niekoľkých veľkostiach vrátane veľkosti A4, 8,5 x 11 palcov, 10 x 15 cm (4 x 6 palcov), 13 x 18 cm (5 x 7 palcov). Je bez obsahu kyselín pre dlhšiu životnosť dokumentov.

#### ● **Fotopapier HP Everyday**

Môžete lacno tlačiť pestrofarebné, každodenné fotografie použitím papiera navrhnutého pre príležitostnú tlač fotografií. Tento cenovo dostupný fotopapier rýchlo schne, čo uľahčuje manipuláciu. Získajte ostré a jasné obrázky pri použití tohto papiera s ľubovoľnou atramentovou tlačiarňou. K dispozícii je s lesklým povrchom v niekoľkých veľkostiach vrátane veľkosti A4, 8,5 x 11 palcov, 5 x 7 palcov a 4 x 6 palcov (10 x 15 cm). Je bez obsahu kyselín pre dlhšiu životnosť dokumentov.

#### **Balenia HP Photo Value Pack**

<span id="page-32-0"></span>Balíky HP Photo Value zvyčajne obsahujú originálne atramentové kazety HP a fotopapier HP Advanced Photo, ktoré šetria čas a zbavia vás pochybností, či možno na tlačiarni HP tlačiť cenovo dostupné fotografie s kvalitou ako z fotoslužby. Originálne atramenty HP a fotopapier HP Advanced Photo boli vyrobené tak, aby vaše fotografie zostali dlho trvácne a so živými farbami pri každom výtlačku. Vynikajúce na tlač cenných fotografií z dovolenky alebo viacerých výtlačkov na rozdávanie.

#### **Obchodná dokumentácia**

#### ● **Prezentačný papier HP Premium, 120 g, matný** alebo **matný papier HP Professional, 120 g**

Tento ťažký obojstranný matný papier je ideálny na tvorbu prezentácií, návrhov, správ a bulletinov. Jeho vysokou hmotnosťou sa dosahuje pôsobivý vzhľad a dotyk.

#### ● **Papier HP na tlač brožúr, 180 g, lesklý** alebo **papier HP Professional, 180 g, lesklý**

Tieto druhy papiera majú lesklú vrstvu na oboch stranách, čo umožňuje obojstranné použitie. Predstavujú najlepšiu voľbu na reprodukciu s takmer fotografickou kvalitou a obchodnú grafiku pre obálky správ, špeciálne prezentácie, brožúry, rozosielanú poštu a kalendáre.

#### ● **Papier HP na tlač brožúr, 180 g, matný** alebo **papier HP Professional, 180 g, matný**

Tieto druhy papiera majú matnú vrstvu na oboch stranách, čo umožňuje obojstranné použitie. Predstavujú najlepšiu voľbu pre reprodukciu s takmer fotografickou kvalitou a obchodnú grafiku pre obálky správ, špeciálne prezentácie, brožúry, rozosielanú poštu a kalendáre.

#### **Bežná tlač**

Všetky papiere uvedené v zozname pre každodennú tlač funkcie ColorLok Technology pre menší výskyt rozmazania atramentu, výraznejšiu čiernu farbu a živšie farby.

#### ● **Žiarivo biely papier HP pre atramentovú tlač**

Žiarivo biely papier HP pre atramentovú tlač poskytuje vysoký kontrast farieb a ostrý text. Je dostatočne nepriesvitný na obojstrannú farebnú tlač bez presvitania, takže je ideálny na tlač novín, správ a letákov.

#### ● **Papier pre tlačiarne HP**

Tlačový papier HP je vysokokvalitný viacúčelový papier. Vytvára dokumenty, ktoré vyzerajú a pôsobia lepším dojmom než dokumenty, ktoré boli vytlačené na štandardných viacúčelových papieroch alebo kopírovacích papieroch. Je bez obsahu kyselín pre dlhšiu životnosť dokumentov.

#### ● **Kancelársky papier HP**

Kancelársky papier HP je vysokokvalitný viacúčelový papier. Je vhodný pre kópie, koncepty, poznámky a iné každodenné dokumenty. Je bez obsahu kyselín pre dlhšiu životnosť dokumentov.

#### ● **Recyklovaný kancelársky papier HP**

Recyklovaný kancelársky papier HP je vysokokvalitný viacúčelový papier s 30 % obsahom recyklovanej vlákniny.

## **Objednanie spotrebného materiálu (papiera) HP**

Táto tlačiareň je navrhnutá tak, aby podporovala väčšinu typov kancelárskeho papiera. Na dosiahnutie optimálnej kvality tlače používajte papier HP.

Ak chcete objednať papiere značky HP a iné príslušenstvo, navštívte lokalitu [www.hp.com](http://www.hp.com) . V súčasnosti sú niektoré časti webovej lokality spoločnosti HP dostupné len v angličtine.

Spoločnosť HP odporúča používať na tlač a kopírovanie každodenných dokumentov obyčajné papiere s logom ColorLok. Všetky papiere s logom ColorLok sa nezávisle testujú, aby spĺňali vysoké štandardy s ohľadom na spoľahlivosť a kvalitu tlače a vytvárali dokumenty so sviežimi, živými farbami, výraznejšou čiernou farbou a mali kratší čas schnutia než bežné obyčajné papiere. Hľadajte papiere s logom ColorLok s rôznymi hmotnosťami a veľkosťami od veľkých výrobcov papiera.

# <span id="page-34-0"></span>**Otvorenie softvéru tlačiarne HP (Windows)**

Po inštalácii otvorte softvér tlačiarne HP otvorte dvojitým kliknutím na ikonu tlačiarne na pracovnej ploche alebo vykonaním jedného z týchto krokov:

- **Windows 10**: Na pracovnej ploche počítača kliknite na ponuku **Štart**, v zozname aplikácií vyberte položku **HP** a potom vyberte ikonu s názvom tlačiarne.
- **Windows 8.1**: v ľavom dolnom rohu domovskej obrazovky kliknite na šípku nadol a vyberte názov tlačiarne.
- **Windows 8**: na domovskej obrazovke kliknite pravým tlačidlom na prázdnu oblasť obrazovky, na paneli aplikácií kliknite na položku **Všetky aplikácie** a potom vyberte názov tlačiarne.
- **Windows 7**, **Windows Vista** a **Windows XP**: Na pracovnej ploche počítača kliknite na ponuku **Štart**, vyberte položku **Všetky programy**, kliknite na položku **HP**, kliknite na priečinok tlačiarne a potom vyberte ikonu s názvom tlačiarne.

**<sup>2</sup> POZNÁMKA:** Ak ste ešte nenainštalovali softvér tlačiarne HP, do webového prehliadača v počítači zadajte adresu [123.hp.com](http://123.hp.com) a stiahnite a nainštalujte softvér tlačiarne HP.

## <span id="page-35-0"></span>**Používanie aplikácie HP Smart na tlač, skenovanie alebo riešenie problémov zo zariadení so systémom iOS, Android alebo Windows 10**

Aplikácia HP Smart (predtým známa ako HP All-in-One Printer Remote) slúži na nastavenie, skenovanie, tlač, zdieľanie a spravovanie vašej tlačiarne HP. Obrázky a dokumenty môžete zdieľať pomocou e-mailov, SMS správ a obľúbených cloudových služieb a sociálnych sietí (ako sú iCloud, Disk Google, Dropbox a Facebook). Aplikácia tiež umožňuje nastaviť nové tlačiarne HP, ako aj sledovať a objednávať spotrebný materiál.

**POZNÁMKA:** Aplikácia HP Smart nemusí byť k dispozícii vo všetkých jazykoch. Niektoré funkcie nemusia byť k dispozícii pre všetky modely tlačiarní.

#### **Inštalácia aplikácie HP Smart**

**▲** Aplikácia HP Smart je podporovaná v zariadeniach so systémami iOS, Android a Windows 10. Ak chcete nainštalovať aplikáciu vo svojom zariadení, prejdite na stránku [123.hp.com](http://123.hp.com) a podľa zobrazených pokynov prejdite do obchodu s aplikáciami vo svojom zariadení.

#### **Otvorenie aplikácie HP Smart v počítači so systémom Windows 10**

**▲** Po nainštalovaní aplikácieHP Smart kliknite na pracovnej ploche zariadenia na položku **Štart** a potom v zozname aplikácií vyberte aplikáciu **HP Smart**.

#### **Pripojenie k tlačiarni**

**▲** Skontrolujte, či je tlačiareň zapnutá a pripojená k rovnakej sieti ako vaše zariadenie. HP Smart potom tlačiareň automaticky rozpozná.

#### **Získanie ďalších informácií o aplikácii HP Smart**

Základné pokyny týkajúce sa tlače, skenovania a riešenia problémov prostredníctvom HP Smart nájdete v témach [Tlač pomocou aplikácie HP Smart na strane 34,](#page-40-0) [Skenovanie pomocou aplikácie HP Smart](#page-59-0) [na strane 53](#page-59-0) a [Získajte pomoc z aplikácie HP Smart na strane 111](#page-117-0).

Ak chcete získať ďalšie informácie o používaní aplikácie HP Smart na tlač, skenovanie, prístup k funkciám tlačiarne a riešenie problémov, prejdite na adresu:

- **iOS/Android:** [www.hp.com/go/hpsmart-help](http://www.hp.com/go/hpsmart-help/)
- **Windows**: [www.hp.com/go/hpsmartwin-help](http://www.hp.com/go/hpsmartwin-help/)
# **Režim spánku**

- Spotreba energie je počas režimu spánku znížená.
- Po prvej inštalácii sa tlačiareň prepne do režimu spánku po piatich minútach nečinnosti.
- Indikátor tlačidla **Napájanie** v režime spánku slabo svieti a displej ovládacieho panela tlačiarne nesvieti.
- Tlačiareň z režimu spánku zobudíte stlačením ľubovoľného tlačidla na ovládacom paneli alebo odoslaním tlačovej alebo skenovacej úlohy.

### **Zmena nastavení režimu spánku**

- **1.** Otvorte vstavaný webový server (server EWS). Ďalšie informácie nájdete v časti [Otvorenie vstavaného](#page-89-0) [webového servera na strane 83.](#page-89-0)
- **2.** Kliknite na kartu **Nastavenia**.
- **3.** V časti **Správa napájania** kliknite na položku **Režim úspory energie** a vyberte požadovanú možnosť.
- **4.** Kliknite na tlačidlo **Použiť**.

# **Tichý režim**

Tichý režim spomaľuje tlač s cieľom znížiť celkový hluk bez vplyvu na kvalitu tlače. Tichý režim možno použiť len na tlač v **normálnej** kvalite tlače na obyčajný papier. Hluk spôsobený tlačou znížite zapnutím tichého režimu. Ak chcete tlačiť normálnou rýchlosťou, tichý režim vypnite. V predvolenom nastavení je tichý režim vypnutý.

**POZNÁMKA:** Ak v tichom režime tlačíte na obyčajný papier v kvalite tlače **Koncept** alebo **Najlepšia**, prípadne ak tlačíte fotografie alebo obálky, tlačiareň funguje rovnako ako pri vypnutom tichom režime.

### **Zapnutie alebo vypnutie tichého režimu v softvéri tlačiarne (Windows)**

- **1.** Otvorte softvér tlačiarne HP. Ďalšie informácie nájdete v časti [Otvorenie softvéru tlačiarne HP](#page-34-0) [\(Windows\) na strane 28.](#page-34-0)
- **2.** Kliknite na kartu **Tichý režim**.
- **3.** Kliknite na možnosť **Zapnúť** alebo **Vypnúť**.
- **4.** Kliknite na položku **Uložiť nastavenie**.

#### **Zapnutie alebo vypnutie tichého režimu v softvéri tlačiarne (OS X a macOS)**

- **1.** Otvorte pomôcku HP Utility.
- **POZNÁMKA:** HP Utility sa nachádza v priečinku **HP** umiestnenom v priečinku **Aplikácie**.
- **2.** Vyberte tlačiareň.
- **3.** Kliknite na položku **Tichý režim** .
- **4.** Vyberte položku **Zapnúť** alebo **Vypnúť** .
- **5.** Kliknite na položku **Použiť teraz**.

#### **Zapnutie alebo vypnutie tichého režimu vo vstavanom webovom serveri (serveri EWS)**

- **1.** Otvorte server EWS. Ďalšie informácie nájdete v časti [Otvorenie vstavaného webového servera](#page-89-0) [na strane 83](#page-89-0).
- **2.** Kliknite na kartu **Nastavenia**.
- **3.** V časti **Predvoľby** vyberte položku **Tichý režim** a potom vyberte možnosť **Zapnúť** alebo **Vypnúť**.
- **4.** Kliknite na tlačidlo **Použiť**.

## **Automatické vypnutie**

Pomocou tejto funkcie sa tlačiareň vypne po dvoch hodinách nečinnosti, aby sa znížila spotreba energie. **Pomocou funkcie Automatické vypnutie sa tlačiareň úplne vypne. Na jej opätovné zapnutie musíte použiť tlačidlo napájania.** Ak tlačiareň podporuje túto funkciu šetrenia energie, funkcia Automatické vypnutie sa automaticky povolí alebo zakáže v závislosti od funkcií tlačiarne a možností pripojenia. Aj keď je funkcia Automatické vypnutie zakázaná, tlačiareň sa po piatich minútach nečinnosti prepne do režimu spánku s cieľom znížiť spotrebu elektrickej energie.

- Funkcia Automatické vypnutie sa po zapnutí tlačiarne povolí, ak tlačiareň nemá funkciu siete ani faxu alebo tieto funkcie nepoužíva.
- Funkcia Automatické vypnutie sa zakáže, keď sa v tlačiarni zapne funkcia bezdrôtového pripojenia alebo funkcia Funkcia Wi-Fi Direct, prípadne keď sa v tlačiarni s funkciou faxu, pripojenia USB alebo siete Ethernet vytvorí faxové pripojenie, pripojenie USB alebo pripojenie k sieti Ethernet.

# **3 Tlač**

- [Tlač pomocou aplikácie HP Smart](#page-40-0)
- [Tlač z počítača](#page-41-0)
- [Tlač z mobilných zariadení](#page-47-0)
- [Tipy na úspešnú tlač](#page-48-0)

## <span id="page-40-0"></span>**Tlač pomocou aplikácie HP Smart**

Táto časť obsahuje základné pokyny týkajúce sa používania aplikácie HP Smart na tlač zo zariadení so systémom Android, iOS alebo Windows 10. Ak chcete získať ďalšie informácie o používaní aplikácie HP Smart, prejdite na adresu:

- **iOS/Android:** [www.hp.com/go/hpsmart-help](http://www.hp.com/go/hpsmart-help/)
- **Windows**: [www.hp.com/go/hpsmartwin-help](http://www.hp.com/go/hpsmartwin-help/)

#### **Tlač zo zariadenia so systémom Windows 10**

- **1.** Vložte papier do vstupného zásobníka. Ďalšie informácie nájdete v časti [Vkladanie médií na strane 18.](#page-24-0)
- **2.** Otvorte pomôcku HP Smart. Ďalšie informácie nájdete v časti [Používanie aplikácie HP Smart na tlač,](#page-35-0) [skenovanie alebo riešenie problémov zo zariadení so systémom iOS, Android alebo Windows 10](#page-35-0)  [na strane 29](#page-35-0).
- **3.** Na úvodnej obrazovke aplikácie HP Smart skontrolujte, či je vybratá vaša tlačiareň.
- **TIP:** Ak chcete vybrať inú tlačiareň, kliknite alebo ťuknite na ikonu Tlačiareň na paneli s nástrojmi v ľavej časti obrazovky. Potom výberom položky **Vybrať inú tlačiareň** zobrazíte všetky dostupné tlačiarne.
- **4.** V spodnej časti úvodnej obrazovky kliknite alebo ťuknite na tlačidlo **Tlačiť**.
- **5.** Vyberte položku **Fotografia**, vyhľadajte fotografiu, ktorú chcete vytlačiť, a potom kliknite alebo ťuknite na položku Vybrať fotografie na tlač.

Vyberte položku **Dokument**, vyhľadajte dokument vo formáte PDF, ktorý chcete vytlačiť, a potom kliknite alebo ťuknite na položku **Tlačiť**.

- **6.** Vyberte príslušné možnosti. Ďalšie nastavenia zobrazíte kliknutím alebo ťuknutím na položku **Ďalšie nastavenia**. Ďalšie informácie o nastaveniach tlače nájdete v časti [Tipy na úspešnú tlač na strane 42](#page-48-0).
- **7.** Tlač spustíte kliknutím alebo ťuknutím na tlačidlo **Tlačiť**.

### **Tlač zo zariadenia so systémom Android alebo iOS**

- **1.** Otvorte aplikáciu HP Smart.
- **2.** Ak chcete použiť inú tlačiareň alebo pridať novú tlačiareň, ťuknite na ikonu so znakom plus.
- **3.** Ťuknite na možnosť tlače (napríklad **Tlač fotografií** alebo **Tlač fotografií z Facebooku** a pod.). Fotografie a dokumenty môžete tlačiť zo svojho zariadenia, cloudového úložiska alebo lokalít sociálnych médií.
- **4.** Vyberte fotografiu alebo dokument, ktorý chcete vytlačiť.
- **5.** Ťuknite na tlačidlo **Tlačiť**.

# <span id="page-41-0"></span>**Tlač z počítača**

- Tlač dokumentov
- Tlač fotografií
- [Tlač obálok](#page-44-0)
- [Tlač použitím maximálneho rozlíšenia](#page-44-0)

### **Tlač dokumentov**

Pred tlačou dokumentov sa ubezpečte, že ste do vstupného zásobníka vložili papier a že je výstupný zásobník otvorený. Ďalšie informácie o vkladaní papiera nájdete v časti [Vkladanie médií na strane 18.](#page-24-0)

### **Tlač dokumentu (Windows)**

- **1.** V softvéri vyberte položku **Tlačiť**.
- **2.** Skontrolujte, či ste vybrali svoju tlačiareň.
- **3.** Kliknite na tlačidlo, ktoré otvorí dialógové okno **Vlastnosti**.

V závislosti od softvérovej aplikácie môže byť toto tlačidlo označené ako **Vlastnosti**, **Možnosti**, **Nastavenie tlačiarne**, **Vlastnosti tlačiarne**, **Tlačiareň** alebo **Predvoľby**.

**4.** Na karte **Tlačové skratky** alebo **Tlačová skratka** vyberte príslušné možnosti.

Ak chcete zmeniť ďalšie nastavenia tlače, kliknite na ďalšie karty.

Ďalšie tipy týkajúce sa tlače nájdete v časti <u>Tipy na nastavenie tlačiarne na strane 43</u>.

- **POZNÁMKA:** Ak zmeníte veľkosť papiera, ubezpečte sa, že ste do vstupného zásobníka vložili správny papier a na ovládacom paneli tlačiarne nastavili príslušnú veľkosť papiera.
- **5.** Dialógové okno **Vlastnosti** zatvorte kliknutím na tlačidlo **OK**.
- **6.** Tlač spustite kliknutím na tlačidlo **Tlačiť** alebo **OK**.

### **Tlač dokumentov (OS X a macOS)**

- **1.** V ponuke **File** (Súbor) softvéru vyberte položku **Print** (Tlačiť).
- **2.** Skontrolujte, či je vybratá vaša tlačiareň.
- **3.** Nastavte možnosti tlače.

Ak sa nezobrazia možnosti v dialógovom okne Print (Tlač), kliknite na položku **Show Details** (Zobraziť podrobnosti).

- Vyberte príslušnú veľkosť papiera v kontextovej ponuke **Paper Size** (Veľkosť papiera).
- **POZNÁMKA:** Ak zmeníte veľkosť papiera, skontrolujte, či ste vložili správny papier.
- Vyberte orientáciu.
- Zadajte percento zväčšenia.
- **4.** Kliknite na tlačidlo **Print** (Tlačiť).

#### <span id="page-42-0"></span>**Obojstranná tlač (Windows)**

- **1.** V softvéri vyberte položku **Tlačiť**.
- **2.** Skontrolujte, či je vybraná tlačiareň.
- **3.** Kliknite na tlačidlo, ktoré otvorí dialógové okno **Properties** (Vlastnosti).

V závislosti od softvérovej aplikácie sa toto tlačidlo môže nazývať **Vlastnosti**, **Možnosti**, **Inštalácia tlačiarne**, **Vlastnosti tlačiarne**, **Tlačiareň**, alebo **Predvoľby**.

**4.** Na karte **Tlačové skratky** alebo **Tlačová skratka** vyberte položku **Obojstranná (duplexná) tlač** a potom vyberte možnosť v rozbaľovacom zozname **Manuálna tlač na obe strany**.

Ak chcete zmeniť ďalšie nastavenia tlače, kliknite na ďalšie karty.

Ďalšie tipy týkajúce sa tlače nájdete v časti [Tipy na nastavenie tlačiarne na strane 43.](#page-49-0)

- **POZNÁMKA:** Ak zmeníte veľkosť papiera, ubezpečte sa, že ste do vstupného zásobníka vložili správny papier a na ovládacom paneli tlačiarne nastavili príslušnú veľkosť papiera.
- **5.** Dialógové okno **Vlastnosti** zatvorte kliknutím na tlačidlo **OK**.
- **6.** Tlač spustite kliknutím na tlačidlo **Tlačiť** alebo **OK**.

#### **Obojstranná tlač (OS X a macOS)**

- **1.** V ponuke **File** (Súbor) softvéru vyberte položku **Print** (Tlačiť).
- **2.** V dialógovom okne Print (Tlač) vyberte z kontextovej ponuky položku **Paper Handling** (Manipulácia s papierom) a nastavte položku **Page Order** (Poradie strán) na možnosť **Normal** (Normálne).
- **3.** Nastavte položku **Strany na tlačenie** na možnosť **Len nepárne**.
- **4.** Kliknite na tlačidlo **Print** (Tlačiť).
- **5.** Po vytlačení všetkých nepárnych strán dokumentu vyberte dokument z výstupného zásobníka.
- **6.** Dokument znova vložte do tlačiarne tým koncom, ktorý vyšiel z tlačiarne, pričom prázdna strana dokumentu smeruje k prednej časti tlačiarne.
- **7.** V dialógovom okne Print (Tlač) sa vráťte do kontextovej ponuky **Paper Handling** (Manipulácia s papierom), nastavte poradie strán na možnosť **Normal** (Normálne) a strany na tlač na možnosť **Even Only** (Iba párne).
- **8.** Kliknite na tlačidlo **Print** (Tlačiť).

### **Tlač fotografií**

Pred tlačou fotografií sa ubezpečte, že ste do vstupného zásobníka vložili fotopapier a že je výstupný zásobník otvorený. Ďalšie informácie o vkladaní papiera nájdete v časti [Vkladanie médií na strane 18](#page-24-0).

### **Tlač fotografií na fotopapier (Windows)**

- **1.** V softvéri vyberte položku **Tlačiť**.
- **2.** Skontrolujte, či ste vybrali svoju tlačiareň.

**3.** Kliknite na tlačidlo, ktoré otvorí dialógové okno **Vlastnosti**.

V závislosti od softvérovej aplikácie môže byť toto tlačidlo označené ako **Vlastnosti**, **Možnosti**, **Nastavenie tlačiarne**, **Vlastnosti tlačiarne**, **Tlačiareň** alebo **Predvoľby**.

**4.** Na karte **Tlačové skratky** alebo **Tlačová skratka** vyberte príslušné možnosti.

Ak chcete zmeniť ďalšie nastavenia tlače, kliknite na ďalšie karty.

Ďalšie tipy týkajúce sa tlače nájdete v časti [Tipy na nastavenie tlačiarne na strane 43.](#page-49-0)

- **POZNÁMKA:** Ak zmeníte veľkosť papiera, ubezpečte sa, že ste do vstupného zásobníka vložili správny papier a na ovládacom paneli tlačiarne nastavili príslušnú veľkosť papiera.
- **5.** Dialógové okno **Vlastnosti** zatvorte kliknutím na tlačidlo **OK**.
- **6.** Tlač spustite kliknutím na tlačidlo **Tlačiť** alebo **OK**.
- $\mathbb{P}$  **POZNÁMKA:** Po dokončení tlače vyberte zo vstupného zásobníka nepoužitý fotopapier. Fotografický papier odložte, aby sa nezačal krútiť, čo môže znížiť kvalitu výtlačkov.

### **Tlač fotografie z počítača (OS X a macOS)**

- **1.** V ponuke **File** (Súbor) softvéru vyberte položku **Print** (Tlačiť).
- **2.** Skontrolujte, či je vybratá vaša tlačiareň.
- **3.** Nastavte možnosti tlače.

Ak sa nezobrazia možnosti v dialógovom okne Print (Tlač), kliknite na položku **Show Details** (Zobraziť podrobnosti).

● Vyberte príslušnú veľkosť papiera v kontextovej ponuke **Paper Size** (Veľkosť papiera).

**<sup>2</sup> POZNÁMKA:** Ak zmeníte veľkosť papiera, skontrolujte, či ste vložili správny papier.

- Vyberte orientáciu.
- **4.** V kontextovej ponuke vyberte položku **Paper Type/Quality** (Typ a kvalita papiera) a potom vyberte tieto nastavenia:
	- **paper Type** (Typ papiera): príslušný typ fotopapiera
	- **Quality** (Kvalita): Vyberte možnosť, ktorá poskytuje najvyššiu kvalitu alebo maximálne rozlíšenie dpi.
	- Kliknite na **Možnosti farby** prístupový trojuholník a vyberte príslušnú možnosť v položke **Photo Fix**  (Fotokorekcia).
		- **Vypnutie**: na obrázku sa nevykonajú žiadne zmeny.
		- **Tlačidlo zapnutia alebo vypnutia**: automaticky zaostruje obrázok, pričom ostrosť obrázka sa upraví iba mierne.
- **5.** Vyberte ďalšie požadované nastavenia a potom kliknite na položku **Print** (Tlačiť).

### <span id="page-44-0"></span>**Tlač obálok**

Pred tlačou obálok sa ubezpečte, že ste do vstupného zásobníka vložili obálky a že je výstupný zásobník otvorený. Do vstupného zásobníka môžete vložiť jednu alebo viacero obálok. Nepoužívajte lesklé obálky, obálky s reliéfom alebo obálky, ktoré majú spony alebo okienka. Ďalšie informácie o vkladaní obálok nájdete v časti [Vkladanie médií na strane 18.](#page-24-0)

**<sup>2</sup> POZNÁMKA:** Podrobnosti o formátovaní textu na tlač na obálky nájdete v dokumentácii k aplikácii, ktorú používate.

#### **Tlač obálky (Windows)**

- **1.** V ponuke **Súbor** softvéru kliknite na položku **Tlačiť**.
- **2.** Skontrolujte, či ste vybrali svoju tlačiareň.
- **3.** Kliknite na tlačidlo, ktoré otvorí dialógové okno **Vlastnosti**.

V závislosti od softvérovej aplikácie môže byť toto tlačidlo označené ako **Vlastnosti**, **Možnosti**, **Nastavenie tlačiarne**, **Vlastnosti tlačiarne**, **Tlačiareň** alebo **Predvoľby**.

**4.** Na karte **Tlačové skratky** alebo **Tlačová skratka** vyberte príslušné možnosti.

Ak chcete zmeniť ďalšie nastavenia tlače, kliknite na ďalšie karty.

Ďalšie tipy týkajúce sa tlače nájdete v časti [Tipy na nastavenie tlačiarne na strane 43.](#page-49-0)

- **202NÁMKA:** Ak zmeníte veľkosť papiera, ubezpečte sa, že ste do vstupného zásobníka vložili správny papier a na ovládacom paneli tlačiarne nastavili príslušnú veľkosť papiera.
- **5.** Dialógové okno **Vlastnosti** zatvorte kliknutím na tlačidlo **OK**.
- **6.** Tlač spustite kliknutím na tlačidlo **Tlačiť** alebo **OK**.

#### **Tlač obálok (OS X a macOS)**

- **1.** V ponuke **File** (Súbor) softvéru vyberte položku **Print** (Tlačiť).
- **2.** Skontrolujte, či je vybratá vaša tlačiareň.
- **3.** V kontextovej ponuke **Paper Size** (Veľkosť papiera) vyberte príslušnú veľkosť obálky.

Ak sa nezobrazia možnosti v dialógovom okne Print (Tlač), kliknite na položku **Show Details** (Zobraziť podrobnosti).

**POZNÁMKA:** Ak zmeníte veľkosť papiera, skontrolujte, či ste vložili správny papier.

- **4.** V kontextovej ponuke vyberte položku **Paper Type/Quality** (Typ a kvalita papiera) a overte, či je typ papiera nastavený na možnosť **Plain Paper** (Obyčajný papier).
- **5.** Kliknite na tlačidlo **Print** (Tlačiť).

### **Tlač použitím maximálneho rozlíšenia**

Maximálne rozlíšenie v bodoch na palec (dpi) slúži na tlač ostrých fotografií s vysokou kvalitou na fotopapier.

Tlač v režime maximálneho rozlíšenia trvá dlhšie ako tlač s iným nastavením a vyžaduje viac voľného miesta na disku.

Podporované rozlíšenia tlače nájdete na [webovej lokalite technickej podpory pre tlačiarne na adrese](http://www.hp.com/embed/sfs/doc?client=IWS-eLP&lc=sk&cc=sk&ProductNameOID=16180954&TapasOnline=PRODUCT_SPECS)  [www.support.hp.com.](http://www.hp.com/embed/sfs/doc?client=IWS-eLP&lc=sk&cc=sk&ProductNameOID=16180954&TapasOnline=PRODUCT_SPECS)

#### **Tlač v režime maximálneho rozlíšenia (Windows)**

- **1.** V softvéri vyberte položku **Tlačiť**.
- **2.** Skontrolujte, či ste vybrali svoju tlačiareň.
- **3.** Kliknite na tlačidlo, ktoré otvorí dialógové okno **Vlastnosti**.

V závislosti od softvérovej aplikácie môže byť toto tlačidlo označené ako **Vlastnosti**, **Možnosti**, **Nastavenie tlačiarne**, **Vlastnosti tlačiarne**, **Tlačiareň** alebo **Predvoľby**.

**4.** Vyberte príslušné možnosti.

#### **Windows 10, Windows 8.1 a Windows 8**

- Kliknite na kartu **Papier a kvalita**. V rozbaľovacom zozname **Veľkosť papiera** vyberte vhodnú veľkosť papiera. V rozbaľovacom zozname **Typ papiera** vyberte vhodný typ papiera.
- Kliknite na kartu **Rozšírené** a potom vyberte položku **Tlač s maximálnym rozlíšením v DPI**.

#### **Windows 7, Windows Vista a Windows XP**

- Kliknite na kartu **Papier a kvalita**. V rozbaľovacom zozname **Média** vyberte vhodný typ papiera.
- Kliknite na tlačidlo **Spresniť**. V rozbaľovacom zozname **Veľkosť papiera** vyberte príslušnú veľkosť papiera. V časti **Funkcie tlačiarne** vyberte položku **Áno** v rozbaľovacom zozname **Tlač s maximálnym rozlíšením v DPI**. Potom kliknutím na tlačidlo **OK** zatvorte dialógové okno **Rozšírené možnosti**.

Ďalšie tipy týkajúce sa tlače nájdete v časti [Tipy na nastavenie tlačiarne na strane 43.](#page-49-0)

**5.** Potvrďte nastavenie orientácie na karte **Rozloženie** a potom kliknutím na tlačidlo **OK** spustite tlač.

#### **Tlač s maximálnym rozlíšením dpi (OS X a macOS)**

- **1.** V ponuke **File** (Súbor) softvéru vyberte položku **Print** (Tlačiť).
- **2.** Skontrolujte, či je vybratá vaša tlačiareň.
- **3.** Nastavte možnosti tlače.

Ak sa nezobrazia možnosti v dialógovom okne Print (Tlač), kliknite na položku **Show Details** (Zobraziť podrobnosti).

● Vyberte príslušnú veľkosť papiera v kontextovej ponuke **Paper Size** (Veľkosť papiera).

**<sup>2</sup> POZNÁMKA:** Ak zmeníte veľkosť papiera, skontrolujte, či ste vložili správny papier.

- Vyberte orientáciu.
- **4.** V kontextovej ponuke vyberte položku **Paper Type/Quality** (Typ a kvalita papiera) a potom vyberte tieto nastavenia:
- **Paper Type** (Typ papiera): Príslušný typ papiera
- **Quality** (Kvalita): **Maximálne rozlíšenie v dpi**
- **5.** Vyberte ďalšie požadované nastavenia tlače a potom kliknite na tlačidlo **Print** (Tlačiť).

# <span id="page-47-0"></span>**Tlač z mobilných zariadení**

### **Tlač z mobilných zariadení**

Dokumenty a fotografie môžete tlačiť priamo z mobilných zariadení vrátane zariadení so systémom iOS, Android a Windows Mobile, zariadení Chromebook a zariadení Amazon Kindle.

**<sup>2</sup> POZNÁMKA:** Na tlač z mobilného zariadenia môžete používať aj aplikáciu HP Smart. Ďalšie informácie nájdete v časti [Tlač pomocou aplikácie HP Smart na strane 34](#page-40-0).

### **Tlač z mobilných zariadení**

- **1.** Skontrolujte, či je tlačiareň pripojená k rovnakej sieti ako mobilné zariadenie.
	- **TIP:** Ak chcete tlačiť bez pripojenia k smerovaču, tlačte z mobilného zariadenia pomocou služby Funkcia Wi-Fi Direct. Ďalšie informácie nájdete v časti [Bezdrôtové pripojenie k tlačiarni bez použitia](#page-82-0)  [smerovača na strane 76](#page-82-0).
- **2.** Povolenie tlače v mobilnom zariadení:
	- **iOS:** Použite možnosť **Tlač** v ponuke **Zdieľať**.
	- **POZNÁMKA:** Zariadenia so systémom iOS 4.2 alebo novším majú aplikáciu AirPrint® predinštalovanú.
	- **Android:** Stiahnite z obchodu Google Play doplnok HP Print Service Plugin (podporovaný väčšinou zariadení so systémom Android) a povoľte ho v zariadení.
	- **<sup>2</sup> POZNÁMKA:** Doplnok HP Print Service Plugin je podporovaný v zariadenia so systémom 4.4 a novším. V zariadeniach so systémom Android 4.3 alebo starším môžete tlačiť pomocou aplikácie HP ePrint dostupnej v obchode Google Play.
	- **Windows Mobile:** Ťuknite na položku **Tlačiť** v ponuke **Zariadenia**. Nevyžaduje sa žiadna inštalácia, pretože softvér je predinštalovaný.
	- **POZNÁMKA:** Ak vaša tlačiareň nie je uvedená v zozname, možno bude potrebné vykonať jednorazové nastavenie tlačiarne pomocou sprievodcu **Pridať tlačiareň**.
	- **Chromebook:** Ak chcete umožniť tlač cez Wi-Fi a USB, stiahnite a nainštalujte aplikáciu **HP Print for Chrome** z webového obchodu Chrome.
	- **Amazon Kindle Fire HD9 a HDX:** Pri prvom výbere položky **Tlačiť** v zariadení sa automaticky stiahne doplnok HP Print Service Plugin, ktorý umožňuje mobilnú tlač.
- **<sup>2</sup> POZNÁMKA:** Podrobnejšie informácie o umožnení tlače z mobilných zariadení nájdete na webovej lokalite služby HP Mobile Printing ( [www.hp.com/go/mobileprinting](http://www.hp.com/go/mobileprinting) ). Ak nie je vo vašej krajine/oblasti alebo vašom jazyku k dispozícii lokálna verzia tejto webovej lokality, môžete byť presmerovaní na lokalitu HP Mobile Printing v inej krajine/oblasti alebo inom jazyku.
- **3.** Skontrolujte, či sa vložený papier zhoduje s nastavením papiera v tlačiarni (ďalšie informácie nájdete v časti [Vkladanie médií na strane 18\)](#page-24-0). Presné nastavenie veľkosti papiera pre vložený papier umožňuje mobilnému zariadeniu rozpoznať, aká veľkosť papiera sa tlačí.

# <span id="page-48-0"></span>**Tipy na úspešnú tlač**

- Tipy k tlačovým hlavám a atramentu
- Tipy na vkladanie papiera
- [Tipy na nastavenie tlačiarne](#page-49-0)

Ak chcete úspešne tlačiť, tlačové hlavy HP musia správne fungovať, v atramentových nádržkách musí byť dostatok atramentu, v tlačiarni musí byť správne vložený papier a tlačiareň musí byť správne nastavená.

Nastavenia tlače sa nevzťahujú na kopírovanie ani skenovanie.

### **Tipy k tlačovým hlavám a atramentu**

- Používajte originálne tlačové hlavy HP.
- Správne nainštalujte čiernu aj trojfarebnú tlačovú hlavu.

Ďalšie informácie nájdete v časti [Odstránenie problémov s tlačovými hlavami na strane 94](#page-100-0).

Skontrolujte hladinu atramentu v atramentových nádržkách a uistite sa, že je v nich dostatok atramentu.

Ďalšie informácie nájdete v časti [Hladiny atramentu na strane 63.](#page-69-0)

Ak nie je kvalita tlače prijateľná, ďalšie informácie nájdete v časti [Problémy s tlačou na strane 98](#page-104-0).

**POZNÁMKA:** Originálne tlačové hlavy a atrament HP sa navrhujú a testujú na používanie s tlačiarňami a papiermi HP, čo umožňuje opakovane a ľahko dosahovať výborné výsledky.

Spoločnosť HP neručí za kvalitu ani spoľahlivosť spotrebného materiálu od iných výrobcov. Na servis zariadenia z dôvodu použitia neoriginálneho spotrebného materiálu sa nevzťahuje záruka.

### **Tipy na vkladanie papiera**

- Vložte stoh papiera (nie iba jednu stranu). V stohu musia byť všetky papiere rovnakej veľkosti a druhu, aby sa zabránilo zaseknutiu papiera.
- Vložte papier so stranou určenou na tlač smerom nahor.
- Skontrolujte, či sa papier vložený do vstupného zásobníka nezvlnil a či okraje nie sú zahnuté alebo natrhnuté.
- Upravte vodiacu lištu šírky papiera vo vstupnom zásobníku tak, aby sa tesne dotýkala všetkých papierov. Skontrolujte, či priečna vodiaca lišta neohýna papier vo vstupnom zásobníku.

Ďalšie informácie nájdete v časti [Vkladanie médií na strane 18](#page-24-0).

### <span id="page-49-0"></span>**Tipy na nastavenie tlačiarne**

### **Tipy na nastavenie tlačiarne (Windows)**

- Ak chcete zmeniť predvolené nastavenia tlače, otvorte softvér tlačiarne HP, kliknite na položku **Print & Scan (Tlač a skenovanie)** a potom na položku **Nastaviť predvoľby**. Ak chcete získať informácie o tom, ako otvoriť softvér tlačiarne, pozrite si časť [Otvorenie softvéru tlačiarne HP \(Windows\) na strane 28.](#page-34-0)
- Pomocou tlačových skratiek môžete ušetriť čas potrebný na nastavenie požadovaných tlačových predvolieb. Tlačová skratka ukladá vhodné nastavenia pre príslušný typ úlohy tak, aby ste mohli nastaviť všetky možnosti jediným kliknutím. Ak chcete použiť skratku, prejdite na kartu **Tlačové skratky**  alebo **Tlačová skratka**, vyberte požadovanú skratku a potom kliknite na tlačidlo **OK**.

Ak chcete pridať novú tlačovú skratku, po zmene požadovaných predvolieb tlače na karte **Papier a kvalita**, **Rozloženie** alebo **Pokročilé** vyberte kartu **Tlačové skratky** alebo **Tlačová skratka**, kliknite na položku **Uložiť ako**, zadajte názov a potom kliknite na tlačidlo **OK**.

Ak chcete odstrániť tlačovú skratku, vyberte ju a potom kliknite na položku **Odstrániť**.

**<sup>2</sup> POZNÁMKA:** Odstraňovať nemôžete predvolené tlačové skratky.

- Vysvetlenie nastavení papiera a zásobníka papiera:
	- **Veľkosť papiera**: Vyberte veľkosť papiera, ktorý ste vložili do vstupného zásobníka.
	- **Zdroj papiera**: Vyberte vstupný zásobník, do ktorého ste vložili papier.
	- **Typ papiera** alebo **Médiá**: Vyberte typ papiera, ktorý používate.
- Vysvetlenie nastavení farebnej a čiernobielej tlače:
	- **Farebne**: Použije atrament vo všetkých kazetách a vytvorí farebné výtlačky.
	- **Čiernobielo** alebo **Len čierny atrament**: Použije iba čierny atrament a vytvorí čiernobiele výtlačky bežnej alebo nižšej kvality.
	- **Odtiene sivej vo vysokej kvalite**: Použije atrament vo farebných kazetách aj v čiernej kazete a pomocou širšieho spektra čiernych a sivých odtieňov vytvorí čiernobiele výtlačky s vysokou kvalitou.
- Vysvetlenie nastavení kvality tlače:

Kvalita tlače sa meria v rozlíšení tlače s bodmi na palec (dpi). Vysoké dpi vytvára jasnejšie a detailnejšie výtlačky, ale spomaľuje rýchlosť tlače a môže spotrebovať viac atramentu.

- **Koncept**: Najnižšie dpi, ktoré sa používa pri nízkej hladine atramentu alebo keď nie sú potrebné výtlačky s vysokou kvalitou.
- **Normálna**: Vhodné pri väčšine tlačových úloh.
- **Najlepšia**: Lepšie dpi než pri úrovni **Normálna**.
- **Tlač s maximálnym rozlíšením DPI**: Najvyššie dpi dostupné v nastaveniach kvality tlače.
- **Technológie HP Real Life**: táto funkcia zjemňuje a zostruje obrázky a grafiku s cieľom zlepšiť kvalitu tlače.
- Vysvetlenie nastavení strany a rozloženia:
- **Orientácia**: Ak chcete vytvoriť zvislé výtlačky, vyberte možnosť **Na výšku** alebo vyberte možnosť **Na šírku**, ak chcete vodorovný výtlačok.
- **Manuálna obojstranná tlač**: Manuálne otočte papier po vytlačení na jednu stranu, aby ste mohli tlačiť na obe strany papiera.
	- **Preklopiť po dĺžke**: Ak tlačíte obojstranne, vyberte túto možnosť, keď chcete strany otáčať pozdĺž dlhšej strany papiera.
	- **Preklopiť po šírke**: Ak tlačíte obojstranne, vyberte túto možnosť, keď chcete strany otáčať pozdĺž kratšej strany papiera.
- **Rozloženie brožúry** alebo **Brožúra**: Umožňuje tlačiť viacstranový dokument ako brožúru. Umiestní dve strany na každú stranu hárka, ktorý možno zložiť ako brožúru na polovičnú veľkosť papiera.
	- **Väzba na ľavej strane** alebo **Väzba na ľavej strane brožúry**: Strana väzby po zložení brožúry sa zobrazuje vľavo. Túto možnosť vyberte, ak zvyčajne čítate zľava doprava.
	- **Väzba na pravej strane** alebo **Väzba na pravej strane brožúry**: Strana väzby po zložení brožúry sa zobrazuje vpravo. Túto možnosť vyberte, ak zvyčajne čítate sprava doľava.
- **Bez okrajov** alebo **Okraje strán**: Umožňuje pridávať okraje na strany alebo odstraňovať okraje zo strán, ak tlačíte dokument s viac ako dvoma stranami na hárok.
- Rozloženie strán na hárku: pomáha špecifikovať poradie strán, ak tlačíte dokument s viac ako dvoma stranami na hárok.
- **Strany na tlač**: umožňuje tlač len nepárnych strán, tlač len párnych strán alebo tlač všetkých strán.
- **Opačné poradie strán** alebo **Poradie strán**: Umožňuje vám tlačiť strany spredu dozadu alebo v opačnom poradí.

#### **Tipy na nastavenie tlačiarne (OS X a macOS)**

- V dialógovom okne Print (Tlač) vyberte v rozbaľovacej ponuke **Paper Size** (Veľkosť papiera) veľkosť papiera vloženého do tlačiarne.
- V dialógovom okne Print (Tlač) vyberte kontextovú ponuku **Paper/Quality** (Papier a kvalita) a vyberte príslušný typ a kvalitu papiera.
- Ak chcete vytlačiť čiernobiely dokument použitím iba čierneho atramentu, vyberte kontextovú ponuku **Paper Type/Quality** (Typ a kvalita papiera) a z kontextovej ponuky Color (Farba) vyberte položku **Grayscale** (Odtiene sivej).

# **4 Používanie webových služieb**

- [Čo sú webové služby?](#page-52-0)
- [Nastavenie webových služieb](#page-53-0)
- [Tlač pomocou služby HP ePrint](#page-54-0)
- [Používanie webovej lokality HP Connected](#page-55-0)
- [Odstránenie webových služieb](#page-56-0)

# <span id="page-52-0"></span>**Čo sú webové služby?**

### **HP ePrint**

● HP ePrint je bezplatná služba poskytovaná spoločnosťou HP, ktorá umožňuje kedykoľvek a z ľubovoľného miesta tlačiť dokumenty prostredníctvom tlačiarne s podporou služby HP ePrint. Keď v tlačiarni povolíte webové služby, tlačiť možno jednoduchým odoslaním e-mailu na e-mailovú adresu priradenú tlačiarni. Nie sú potrebné žiadne špeciálne ovládače ani softvér. Ak môžete odoslať e-mail, pomocou služby HP ePrint môžete tlačiť odkiaľkoľvek.

Po zaregistrovaní konta na lokalite HP Connected ( [www.hpconnected.com](http://h20180.www2.hp.com/apps/Nav?h_pagetype=s-924&h_keyword=lp70014-all&h_client=s-h-e004-01&h_lang=sk&h_cc=sk) ), ktorá nemusí byť dostupná vo všetkých krajinách alebo regiónoch, sa môžete prihlásiť a zobraziť stav úloh v službe HP ePrint, spravovať front tlačiarne v službe HP ePrint, riadiť, ktorí používatelia môžu pri tlači používať e-mailovú adresu tlačiarne v službe HP ePrint, ako aj získať pomoc pre službu HP ePrint.

### <span id="page-53-0"></span>**Nastavenie webových služieb**

Pred nastavením webových služieb sa uistite, že je tlačiareň pripojená na internet pomocou bezdrôtového pripojenia.

### **Nastavenie webových služieb**

- **1.** Otvorte vstavaný webový server (server EWS). Ďalšie informácie nájdete v časti [Otvorenie vstavaného](#page-89-0) [webového servera na strane 83.](#page-89-0)
- **2.** Kliknite na kartu **Webové služby** .
- **3.** V časti **Webové služby nastavenia** kliknite na položku **Nastavenie** , potom kliknite na položku **Pokračovať** a podľa pokynov na obrazovke prijmite podmienky používania služby.
- **4.** Ak sa zobrazí výzva, povoľte tlačiarni vyhľadávať a inštalovať aktualizácie tlačiarne.
- **POZNÁMKA:** Ak je k dispozícii aktualizácia tlačiarne, tlačiareň prevezme a nainštaluje aktualizáciu a potom sa reštartuje. Ak chcete nastaviť webové služby, treba zopakovať postup od kroku 1 podľa pokynov.
- **POZNÁMKA:** Ak sa zobrazí výzva na zadanie nastavení servera proxy a vaša sieť používa nastavenia servera proxy, postupujte podľa pokynov na obrazovke a nastavte server proxy. Ak nemáte podrobnosti o serveri proxy, obráťte sa na správcu siete alebo osobu, ktorá nastavila sieť.
- **5.** Po pripojení na server tlačiareň vytlačí informačnú stranu. Podľa pokynov na informačnej strane dokončite nastavenie.

# <span id="page-54-0"></span>**Tlač pomocou služby HP ePrint**

Služba HP ePrint umožňuje kedykoľvek a odkiaľkoľvek tlačiť prostredníctvom tlačiarne s podporou služby HP ePrint.

Skôr než budete môcť používať službu HP ePrint, ubezpečte sa, že je tlačiareň pripojená k aktívnej sieti poskytujúcej prístup na internet.

### **Tlač dokumentu pomocou služby HP ePrint**

**1.** Skontrolujte, či ste nainštalovali webové služby.

Ďalšie informácie nájdete v časti [Nastavenie webových služieb na strane 47](#page-53-0).

- **2.** Stlačením tlačidla **HP ePrint** ( ) spolu s tlačidlom **Informácie** ( ) vytlačte informačnú stranu a potom na nej vyhľadajte e-mailovú adresu tlačiarne.
- **3.** Dokument odošlite e-mailom do tlačiarne.
	- **a.** V počítači alebo mobilnom zariadení otvorte e-mailovú aplikáciu.
	- **<sup>2</sup> POZNÁMKA:** Informácie o používaní e-mailovej aplikácie v počítači alebo mobilnom zariadení nájdete v dokumentácii dodanej s príslušnou aplikáciou.
	- **b.** Vytvorte nový e-mail a priložte dokument na tlač.
	- **c.** E-mail odošlite na e-mailovú adresu tlačiarne.

Tlačiareň vytlačí priložený dokument.

- **POZNÁMKA:** Do poľa Komu zadajte len e-mailovú adresu v službe HP ePrint. Do ostatných polí nezadávajte ďalšie e-mailové adresy. Server služby HP ePrint neakceptuje e-mailové tlačové úlohy v prípade, že sa v poli Komu nachádza viacero adries alebo pole Kópia obsahuje nejakú adresu.
- **POZNÁMKA:** E-mail sa vytlačí hneď po jeho prijatí. Tak ako u každého iného e-mailu, ani v tomto prípade neexistuje žiadna záruka,kedy a či vôbec bude prijatý. Stav tlače môžete skontrolovať na lokalite HP Connected ([www.hpconnected.com](http://h20180.www2.hp.com/apps/Nav?h_pagetype=s-924&h_keyword=lp70014-all&h_client=s-h-e004-01&h_lang=sk&h_cc=sk)). Táto lokalita nemusí byť k dispozícii vo všetkých krajinách a regiónoch.
- **POZNÁMKA:** Dokumenty vytlačené pomocou funkcie HP ePrint sa môžu líšiť od originálu. Štýl, formátovanie a zalamovanie textu sa môžu líšiť od originálneho dokumentu. Pre dokumenty, ktoré je potrebné vytlačiť s vyššou kvalitou (ako napríklad právne dokumenty), odporúčame tlačiť zo softvérovej aplikácie v počítači, kde budete mať lepšiu kontrolu nad vzhľadom výtlačku.

### **Vypnutie služby HP ePrint**

- ▲ Na ovládacom paneli tlačiarne stlačte tlačidlo **HP ePrint** (**□**<sup>2</sup>).
- **POZNÁMKA:** Ak chcete odstrániť všetky webové služby, pozrite si časť [Odstránenie webových služieb](#page-56-0) [na strane 50](#page-56-0).

 [Kliknutím sem prejdete online a získate ďalšie informácie.](http://h20180.www2.hp.com/apps/Nav?h_pagetype=s-924&h_keyword=lp70014-all&h_client=s-h-e004-01&h_lang=sk&h_cc=sk)

# <span id="page-55-0"></span>**Používanie webovej lokality HP Connected**

Pomocou bezplatnej webovej lokality HP Connected spoločnosti HP nastavte zvýšené zabezpečenie služby HP ePrint a zadajte e-mailové adresy, z ktorých možno odosielať e-maily do vašej tlačiarne. Môžete tiež získať aktualizácie produktov a ďalšie bezplatné služby.

Ďalšie informácie a konkrétne ustanovenia a podmienky získate na webovej lokalite HP Connected (nemusí byť dostupná vo všetkých krajinách alebo regiónoch): [www.hpconnected.com](http://h20180.www2.hp.com/apps/Nav?h_pagetype=s-924&h_keyword=lp70014-all&h_client=s-h-e004-01&h_lang=sk&h_cc=sk) .

### <span id="page-56-0"></span>**Odstránenie webových služieb**

Ak chcete odstrániť webové služby, vykonajte nasledujúce kroky:

- **1.** Otvorte vstavaný webový server (server EWS). Ďalšie informácie nájdete v časti [Otvorenie vstavaného](#page-89-0) [webového servera na strane 83.](#page-89-0)
- **2.** Kliknite na kartu **Webové služby** a potom kliknite na položku **Odstrániť webové služby** v časti **Nastavenie webových služieb**.
- **3.** Kliknite na položku **Odstrániť webové služby**.
- **4.** Kliknutím na položku **Áno** odstráňte z tlačiarne webové služby.

# **5 Kopírovanie a skenovanie**

- [Kopírovanie dokumentov](#page-58-0)
- [Skenovanie pomocou aplikácie HP Smart](#page-59-0)
- [Skenovanie softvér tlačiarne HP](#page-62-0)
- [Skenovanie použitím funkcie webového skenovania](#page-66-0)
- [Tipy na úspešné kopírovanie a skenovanie](#page-67-0)

# <span id="page-58-0"></span>**Kopírovanie dokumentov**

**<sup>22</sup> POZNÁMKA:** Všetky dokumenty sa kopírujú v režime normálnej kvality tlače. V priebehu kopírovania nie je možné zmeniť režim kvality tlače.

Na kopírovanie z mobilného zariadenia môžete používať aj aplikáciu HP Smart. Ďalšie informácie o tejto aplikácii nájdete v časti [Používanie aplikácie HP Smart na tlač, skenovanie alebo riešenie problémov zo](#page-35-0)  [zariadení so systémom iOS, Android alebo Windows 10 na strane 29](#page-35-0).

#### **Postup kopírovania dokumentov**

**1.** Vložte papier do vstupného zásobníka.

Informácie o vkladaní papiera nájdete v časti [Vkladanie médií na strane 18](#page-24-0).

**2.** Položte originál do blízkosti ikony v rohu sklenenej podložky skenera tlačenou stranou nadol.

Ďalšie informácie nájdete v časti [Vloženie originálu na sklenenú podložku skenera na strane 24](#page-30-0).

- **3.** Kópiu vytvoríte stlačením tlačidla **Čiernobiela kópia** ( **B**) alebo tlačidla **Farebná kópia** ( **B**).
	- **POZNÁMKA:** Zmeňte nastavenia papiera v závislosti od papiera vloženého v tlačiarni alebo vložte papier, ktorý vyhovuje nastaveniam papiera. Bližšie informácie nájdete v časti Zmena nastavení papiera pri kopírovaní na strane 52.

Kopírovanie sa spustí dve sekundy po poslednom stlačení príslušného tlačidla.

**TIP:** Viacnásobným stlačením príslušného tlačidla môžete zvýšiť počet kópií.

### **Zmena nastavení papiera pri kopírovaní**

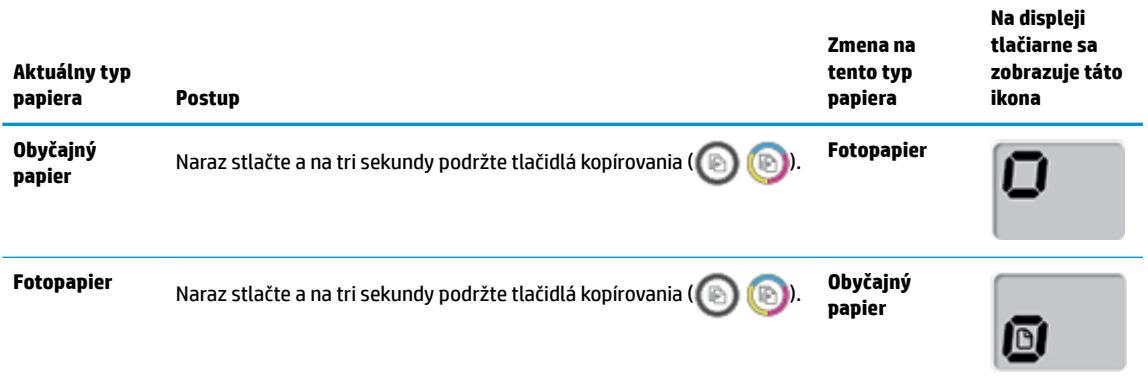

### <span id="page-59-0"></span>**Skenovanie pomocou aplikácie HP Smart**

Aplikáciu HP Smart môžete použiť na skenovanie dokumentov alebo fotografií zo skenera tlačiarne a taktiež môžete na skenovanie použiť fotoaparát svojho zariadenia.Aplikácia HP Smart obsahuje nástroje na úpravy, ktoré umožňujú upraviť naskenovaný obrázok pred uložením alebo zdieľaním. Skeny môžete tlačiť, uložiť lokálne alebo do cloudového úložiska a zdieľať prostredníctvom e-mailu, SMS správy, Facebooku, Instagramu a pod. Ak chcete na skenovanie použiť aplikáciu HP Smart, postupujte podľa pokynov v príslušnej časti nižšie, podľa typu vami používaného zariadenia.

- Skenovanie zo zariadenia so systémom Windows 10
- [Skenovanie zo zariadenia so systémom Android alebo iOS](#page-61-0)

Táto časť obsahuje základné pokyny týkajúce sa používania aplikácie HP Smart na skenovanie zo zariadení so systémom Android, iOS alebo Windows 10. Ak chcete získať ďalšie informácie o používaní aplikácie HP Smart, prejdite na adresu:

- **iOS/Android:** [www.hp.com/go/hpsmart-help](http://www.hp.com/go/hpsmart-help/)
- **Windows**: [www.hp.com/go/hpsmartwin-help](http://www.hp.com/go/hpsmartwin-help/)

### **Skenovanie zo zariadenia so systémom Windows 10**

### **Skenovanie dokumentu alebo fotografie použitím skenera tlačiarne**

- **1.** Položte originál do pravého predného rohu sklenenej podložky skenera potlačenou stranou nadol.
- **2.** Otvorte pomôcku HP Smart. Ďalšie informácie nájdete v časti [Používanie aplikácie HP Smart na tlač,](#page-35-0) [skenovanie alebo riešenie problémov zo zariadení so systémom iOS, Android alebo Windows 10](#page-35-0)  [na strane 29](#page-35-0).
- **3.** Vyberte položku **Skenovať** a potom položku **Skener**.
- **4.** Ak chcete upraviť základné nastavenia, kliknite alebo ťuknite na ikonu Nastavenia.

Vyberte položku Sklenená podložka v rozbaľovacom zozname **Zdroj**.

- **5.** Kliknutím alebo ťuknutím na ikonu Ukážka zobrazíte ukážku obrázka. V prípade potreby môžete obrázok upraviť.
- **6.** Kliknite alebo ťuknite na ikonu Skenovať.
- **7.** Vykonajte ďalšie potrebné úpravy:
	- Ak chcete pridať ďalšie dokumenty alebo fotografie kliknite alebo ťuknite na položku **Pridať**.
	- Ak chcete otočiť alebo orezať dokument či obrázok, prípadne upraviť jeho kontrast, jas, sýtosť či uhol, kliknite alebo ťuknite na položku **Upraviť**.
- **8.** Vyberte požadovaný typ súboru a potom ho kliknutím alebo ťuknutím na ikonu Uložiť uložte. Prípadne ho kliknutím alebo ťuknutím na ikonu Zdieľať môžete zdieľať s inými používateľmi.

#### Skenovanie dokumentu alebo fotografie použitím fotoaparátu zariadenia

Ak máte zariadenie s fotoaparátom, aplikáciu HP Smart môžete použiť na skenovanie vytlačeného dokumentu alebo fotografie použitím fotoaparátu zariadenia. Potom môžete aplikáciu HP Smart použiť na úpravu, uloženie, tlač alebo zdieľanie obrázka.

- **1.** Otvorte pomôcku HP Smart. Ďalšie informácie nájdete v časti [Používanie aplikácie HP Smart na tlač,](#page-35-0) [skenovanie alebo riešenie problémov zo zariadení so systémom iOS, Android alebo Windows 10](#page-35-0)  [na strane 29](#page-35-0).
- **2.** Vyberte položku **Skenovať** a potom položku **Fotoaparát**.
- **3.** Položte dokument alebo fotografiu pred fotoaparát a potom kliknutím alebo ťuknutím na okrúhle tlačidlo v dolnej časti obrazovky dokument alebo fotografiu odfotografujte.
- **4.** V prípade potreby upravte okraje. Kliknite alebo ťuknite na ikonu Použiť.
- **5.** Vykonajte ďalšie potrebné úpravy:
	- Ak chcete pridať ďalšie dokumenty alebo fotografie kliknite alebo ťuknite na položku **Pridať**.
	- Ak chcete otočiť alebo orezať dokument či obrázok, prípadne upraviť jeho kontrast, jas, sýtosť či uhol, kliknite alebo ťuknite na položku **Upraviť**.
- **6.** Vyberte požadovaný typ súboru a potom ho kliknutím alebo ťuknutím na ikonu Uložiť uložte. Prípadne ho kliknutím alebo ťuknutím na ikonu Zdieľať môžete zdieľať s inými používateľmi.

#### Úprava oskenovaného dokumentu alebo fotografie

HP Smart poskytuje nástroje na úpravu naskenovaných dokumentov a fotografií vo vašom zariadení, napríklad nástroje na ich orezanie a otočenie.

- **1.** Otvorte pomôcku HP Smart. Ďalšie informácie nájdete v časti [Používanie aplikácie HP Smart na tlač,](#page-35-0) [skenovanie alebo riešenie problémov zo zariadení so systémom iOS, Android alebo Windows 10](#page-35-0)  [na strane 29](#page-35-0).
- **2.** Vyberte položku **Skenovať** a potom položku **Importovať lokálne**.
- **3.** Vyberte dokument alebo fotografiu, ktorú chcete upraviť, a potom kliknite alebo ťuknite na položku **Otvoriť**.
- **4.** V prípade potreby upravte okraje. Kliknite alebo ťuknite na ikonu Použiť.
- **5.** Vykonajte ďalšie potrebné úpravy:
	- Ak chcete pridať ďalšie dokumenty alebo fotografie kliknite alebo ťuknite na položku **Pridať**.
	- Ak chcete otočiť alebo orezať dokument či obrázok, prípadne upraviť jeho kontrast, jas, sýtosť či uhol, kliknite alebo ťuknite na položku **Upraviť**.
- **6.** Vyberte požadovaný typ súboru a potom ho kliknutím alebo ťuknutím na položku **Uložiť** uložte. Prípadne ho kliknutím alebo ťuknutím na ikonu **Zdieľať**môžete zdieľať s inými používateľmi.

### <span id="page-61-0"></span>**Skenovanie zo zariadenia so systémom Android alebo iOS**

### **Skenovanie zo zariadenia so systémom Android alebo iOS**

- **1.** Otvorte aplikáciu HP Smart.
- **2.** Ak chcete použiť inú tlačiareň alebo pridať novú tlačiareň, ťuknite na ikonu so znakom plus.
- **3.** Ťuknite na možnosť skenovania, ktorú chcete použiť.
	- · Ak vyberiete možnosť skenovania použitím fotoaparátu, otvorí sa vstavaný fotoaparát. Fotografiu alebo dokument naskenujte fotoaparátom.
	- Ak vyberiete skenovanie použitím skenera tlačiarne, ťuknite na ikonu Nastavenia, vyberte vstupný zdroj, zmeňte nastavenia skenovania a potom ťuknite na ikonu Skenovať.
	- **<sup>2</sup> POZNÁMKA:** Ak tlačiareň podporuje skenovanie z podávača dokumentov aj skla skenera, nezabudnite vybrať správny vstupný zdroj.
- 4. Keď ukončíte úpravy naskenovaných dokumentov alebo fotografií, môžete ich uložiť, zdieľať alebo vytlačiť.

## <span id="page-62-0"></span>**Skenovanie – softvér tlačiarne HP**

- Skenovanie z počítača
- [Zmena nastavení skenovania \(Windows\)](#page-63-0)
- [Vytvorenie novej skratky skenovania \(Windows\)](#page-64-0)

### **Skenovanie z počítača**

Pred skenovaním z počítača sa ubezpečte, že ste si už nainštalovali odporúčaný softvér tlačiarne HP. Tlačiareň musí byť prepojená s počítačom a obe zariadenia musia byť zapnuté.

### **Skenovanie dokumentu alebo fotografie do súboru (Windows)**

- **1.** Položte originál do blízkosti ikony v rohu sklenenej podložky skenera tlačenou stranou nadol.
- **2.** Otvorte softvér tlačiarne dvojitým kliknutím na ikonu tlačiarne na pracovnej ploche alebo vykonaním jedného z týchto krokov:
	- **Windows 10**: Na pracovnej ploche počítača kliknite na ponuku **Štart**, vyberte položku **Všetky aplikácie**, kliknite na položku **HP** a potom vyberte ikonu s názvom tlačiarne.
	- **Windows 8.1**: v ľavom dolnom rohu domovskej obrazovky kliknite na šípku nadol a vyberte názov tlačiarne.
	- **Windows 8**: na domovskej obrazovke kliknite pravým tlačidlom na prázdnu oblasť obrazovky, na paneli aplikácií kliknite na položku **Všetky aplikácie** a potom vyberte názov tlačiarne.
	- **Windows 7**, **Windows Vista** a **Windows XP**: Na pracovnej ploche počítača kliknite na ponuku **Štart**, vyberte položku **Všetky programy**, kliknite na položku **HP**, kliknite na priečinok tlačiarne a potom vyberte ikonu s názvom tlačiarne.
- **3.** V softvéri tlačiarne kliknite na položku **Skenovanie** a potom kliknite na položku **Skenovať dokument**  alebo fotografiu.
- **4.** Vyberte požadovaný typ skenovania a potom kliknite na tlačidlo **Skenovanie** .
	- Výberom položky **Uložiť vo formáte .PDF** uložte dokument (alebo fotografiu ako súbor vo formáte .PDF.
	- Výberom položky **Uložiť vo formáte .JPEG** uložte dokument (alebo fotografiu) ako súbor obrázka.
	- **POZNÁMKA:** Kliknutím na prepojenie **Ďalšie** v pravom hornom rohu dialógového okna Skenovanie zobrazte a upravte nastavenia ľubovoľného skenovania.

Ďalšie informácie nájdete v časti [Zmena nastavení skenovania \(Windows\) na strane 57](#page-63-0).

Ak vyberiete položku **Zobraziť prehľadávač po skenovaní** , oskenovaný obrázok môžete upraviť na obrazovke s ukážkou.

### **Skenovanie dokumentu alebo fotografie do e-mailu (Windows)**

- **1.** Položte originál do blízkosti ikony v rohu sklenenej podložky skenera tlačenou stranou nadol.
- **2.** Otvorte softvér tlačiarne dvojitým kliknutím na ikonu tlačiarne na pracovnej ploche alebo vykonaním jedného z týchto krokov:
- <span id="page-63-0"></span>● **Windows 10**: Na pracovnej ploche počítača kliknite na ponuku **Štart**, vyberte položku **Všetky aplikácie**, kliknite na položku **HP** a potom vyberte ikonu s názvom tlačiarne.
- **Windows 8.1**: v ľavom dolnom rohu domovskej obrazovky kliknite na šípku nadol a vyberte názov tlačiarne.
- **Windows 8**: na domovskej obrazovke kliknite pravým tlačidlom na prázdnu oblasť obrazovky, na paneli aplikácií kliknite na položku **Všetky aplikácie** a potom vyberte názov tlačiarne.
- **Windows 7**, **Windows Vista** a **Windows XP**: Na pracovnej ploche počítača kliknite na ponuku **Štart**, vyberte položku **Všetky programy**, kliknite na položku **HP**, kliknite na priečinok tlačiarne a potom vyberte ikonu s názvom tlačiarne.
- **3.** V softvéri tlačiarne kliknite na položku **Skenovanie** a potom kliknite na položku **Skenovať dokument**  alebo fotografiu.
- **4.** Vyberte požadovaný typ skenovania a potom kliknite na tlačidlo **Skenovanie** .

Výberom položky **Odoslať e-mailom vo formáte .PDF** alebo položky **Odoslať e-mailom vo formáte .JPEG** otvorte e-mailový softvér s oskenovaným súborom v prílohe.

**POZNÁMKA:** Kliknutím na prepojenie **Ďalšie** v pravom hornom rohu dialógového okna Skenovanie zobrazte a upravte nastavenia ľubovoľného skenovania.

Ďalšie informácie nájdete v časti Zmena nastavení skenovania (Windows) na strane 57.

Ak vyberiete položku **Zobraziť prehľadávač po skenovaní** , oskenovaný obrázok môžete upraviť na obrazovke s ukážkou.

#### **Skenovanie originálu zo softvéru tlačiarne HP (OS X a macOS)**

**1.** Otvorte pomôcku HP Scan.

Pomôcka HP Scan sa nachádza v priečinku **Applications**/**HP** na najvyššej úrovni pevného disku.

- **2.** Vyberte požadovaný typ profilu skenovania.
- **3.** Kliknite na tlačidlo **Skenovať**.

[Na internete sa o používaní softvéru HP Scan dozviete viac](http://www.hp.com/embed/sfs/doc?client=IWS-eLP&lc=sk&cc=sk&ProductNameOID=16180954&TapasOnline=TIPS_SW_SCAN&OS=Windows) a zistíte, ako:

- prispôsobenie nastavení skenovania, napríklad typu súboru obrázka, rozlíšenia skenovania a úrovní kontrastu,
- zobrazovanie ukážky obrázkov a ich prispôsobenie pred skenovaním.

### **Zmena nastavení skenovania (Windows)**

Ľubovoľné nastavenia skenovania môžete upraviť na jednorazové použitie alebo môžete zmeny uložiť a nastavenia používať natrvalo. K týmto nastaveniam patria možnosti, ako sú napríklad veľkosť a orientácia strany, rozlíšenie skenovania, kontrast a umiestnenie priečinka pre uložené oskenované súbory.

- **1.** Položte originál do blízkosti ikony v rohu sklenenej podložky skenera tlačenou stranou nadol.
- **2.** Otvorte softvér tlačiarne dvojitým kliknutím na ikonu tlačiarne na pracovnej ploche alebo vykonaním jedného z týchto krokov:
- <span id="page-64-0"></span>● **Windows 10**: Na pracovnej ploche počítača kliknite na ponuku **Štart**, vyberte položku **Všetky aplikácie**, kliknite na položku **HP** a potom vyberte ikonu s názvom tlačiarne.
- **Windows 8.1**: v ľavom dolnom rohu domovskej obrazovky kliknite na šípku nadol a vyberte názov tlačiarne.
- **Windows 8**: na domovskej obrazovke kliknite pravým tlačidlom na prázdnu oblasť obrazovky, na paneli aplikácií kliknite na položku **Všetky aplikácie** a potom vyberte názov tlačiarne.
- **Windows 7**, **Windows Vista** a **Windows XP**: Na pracovnej ploche počítača kliknite na ponuku **Štart**, vyberte položku **Všetky programy**, kliknite na položku **HP**, kliknite na priečinok tlačiarne a potom vyberte ikonu s názvom tlačiarne.
- **3.** V softvéri tlačiarne kliknite na položku **Skenovanie** a potom kliknite na položku **Skenovať dokument**  alebo fotografiu.
- **4.** Kliknite na prepojenie **Ďalšie** v pravom hornom rohu dialógového okna funkcie HP Scan.

V pravej časti sa zobrazí okno s podrobnými informáciami o nastaveniach. V ľavom stĺpci sa nachádza prehľad aktuálnych nastavení pre jednotlivé časti. V pravom stĺpci môžete zmeniť nastavenia vo zvýraznenej časti.

**5.** Kliknutím na jednotlivé časti v ľavej časti okna s podrobnými informáciami o nastaveniach zobrazíte nastavenia príslušnej časti.

Väčšinu nastavení možno zobrazovať a meniť pomocou rozbaľovacích ponúk.

Niektoré nastavenia umožňujú väčšiu flexibilitu zobrazením novej tably. Táto možnosť je označená znakom + (plus) v pravej časti príslušného nastavenia. Skôr než sa budete môcť vrátiť na panel s podrobnými informáciami o nastaveniach, musíte kliknutím na tlačidlo **OK** potvrdiť alebo kliknutím na tlačidlo **Zrušiť** zrušiť zmeny na tomto paneli.

- **6.** Po dokončení zmien nastavení vykonajte jeden z nasledujúcich krokov.
	- Kliknite na položku **Skenovanie** . Po dokončení skenovania sa zobrazí výzva na uloženie alebo odmietnutie zmien v príslušnej skratke.
	- Kliknite na ikonu Uložiť vpravo od skratky a potom kliknite na tlačidlo **Skenovanie** .

 Získajte ďalšie informácie o používaní skenovacieho softvéru HP. [Kliknutím sem prejdete online a získate](http://www.hp.com/embed/sfs/doc?client=IWS-eLP&lc=sk&cc=sk&ProductNameOID=16180954&TapasOnline=TIPS_SW_SCAN&OS=Windows)  [ďalšie informácie](http://www.hp.com/embed/sfs/doc?client=IWS-eLP&lc=sk&cc=sk&ProductNameOID=16180954&TapasOnline=TIPS_SW_SCAN&OS=Windows). Táto webová lokalita nemusí byť v súčasnosti dostupná vo všetkých jazykoch.

- prispôsobenie nastavení skenovania, napríklad typu súboru obrázka, rozlíšenia skenovania a úrovní kontrastu,
- zobrazovanie ukážky obrázkov a ich prispôsobenie pred skenovaním.

### **Vytvorenie novej skratky skenovania (Windows)**

Na zjednodušenie skenovania si môžete vytvoriť vlastnú skratku skenovania. Môžete napríklad chcieť pravidelne tlačiť a ukladať fotografie vo formáte .PNG, nie vo formáte .JPG.

- **1.** Položte originál do blízkosti ikony v rohu sklenenej podložky skenera tlačenou stranou nadol.
- **2.** Otvorte softvér tlačiarne dvojitým kliknutím na ikonu tlačiarne na pracovnej ploche alebo vykonaním jedného z týchto krokov:
- **Windows 10**: Na pracovnej ploche počítača kliknite na ponuku **Štart**, vyberte položku **Všetky aplikácie**, kliknite na položku **HP** a potom vyberte ikonu s názvom tlačiarne.
- **Windows 8.1**: v ľavom dolnom rohu domovskej obrazovky kliknite na šípku nadol a vyberte názov tlačiarne.
- **Windows 8**: na domovskej obrazovke kliknite pravým tlačidlom na prázdnu oblasť obrazovky, na paneli aplikácií kliknite na položku **Všetky aplikácie** a potom vyberte názov tlačiarne.
- **Windows 7**, **Windows Vista** a **Windows XP**: Na pracovnej ploche počítača kliknite na ponuku **Štart**, vyberte položku **Všetky programy**, kliknite na položku **HP**, kliknite na priečinok tlačiarne a potom vyberte ikonu s názvom tlačiarne.
- **3.** V softvéri tlačiarne kliknite na položku **Skenovanie** a potom kliknite na položku **Skenovať dokument**  alebo fotografiu.
- **4.** Kliknite na položku **Vytvoriť novú skratku skenovania** .
- **5.** Zadajte popisný názov, vyberte existujúcu skratku, ktorú použijete pre svoju novú skratku, a potom kliknite na tlačidlo **Vytvoriť** .

Ak chcete napríklad vytvoriť novú skratku pre fotografie, vyberte položku **Uložiť vo formáte .JPEG** alebo položku **Odoslať e-mailom vo formáte .JPEG** . Sprístupníte tým možnosti úpravy obrázkov pri skenovaní.

- **6.** Podľa potreby zmeňte nastavenia novej skratky a potom kliknite na ikonu Uložiť vpravo od skratky.
- **<sup>2</sup> POZNÁMKA:** Kliknutím na prepojenie **Ďalšie** v pravom hornom rohu dialógového okna Skenovanie zobrazte a upravte nastavenia ľubovoľného skenovania.

Ďalšie informácie nájdete v časti [Zmena nastavení skenovania \(Windows\) na strane 57](#page-63-0).

### <span id="page-66-0"></span>**Skenovanie použitím funkcie webového skenovania**

Webové skenovanie je funkcia vstavaného webového servera, ktorá umožňuje skenovať fotografie a dokumenty z tlačiarne do počítača pomocou webového prehliadača.

Táto funkcia je k dispozícii aj v prípade, ak v počítači nie je nainštalovaný softvér tlačiarne.

**<sup>2</sup> POZNÁMKA:** Webové skenovanie je predvolene vypnuté. Túto funkciu môžete povoliť zo servera EWS.

Ak v serveri EWS nemôžete otvoriť funkciu Webscan, váš správca siete ju pravdepodobne vypol. Ďalšie informácie získate od správcu siete alebo osoby, ktorá nastavila sieť.

#### **Zapnutie funkcie webového skenovania**

- **1.** Otvorte vstavaný webový server. Ďalšie informácie nájdete v časti [Otvorenie vstavaného webového](#page-89-0) [servera na strane 83](#page-89-0).
- **2.** Kliknite na kartu **Nastavenia** .
- **3.** V časti **Zabezpečenie** kliknite na položku **Nastavenia správcu**.
- **4.** Výberom položky **Webové skenovanie** povoľte funkciu webového skenovania.
- **5.** Kliknite na položku **Použiť**.

#### **Skenovanie pomocou funkcie webového skenovania**

Skenovanie pomocou funkcie webového skenovania ponúka základné možnosti skenovania. Ak chcete využiť ďalšie možnosti alebo funkcie skenovania, skenujte prostredníctvom softvéru tlačiarne HP.

**1.** Položte originál do blízkosti ikony v rohu sklenenej podložky skenera tlačenou stranou nadol.

Ďalšie informácie nájdete v časti [Vloženie originálu na sklenenú podložku skenera na strane 24](#page-30-0).

- 2. Otvorte vstavaný webový server. Ďalšie informácie nájdete v časti [Otvorenie vstavaného webového](#page-89-0) [servera na strane 83](#page-89-0).
- **3.** Kliknite na kartu **Skenovanie** .
- **4.** Na ľavej table kliknite na položku **Webové skenovanie**, zmeňte potrebné nastavenia a potom kliknite na položku **Spustiť skenovanie** .

## <span id="page-67-0"></span>**Tipy na úspešné kopírovanie a skenovanie**

Na úspešné kopírovanie a skenovanie používajte nasledujúce tipy:

- Sklenenú podložku a zadnú časť veka udržiavajte v čistote. Skener interpretuje všetko, čo zistí na sklenenej podložke, ako súčasť obrázka.
- Položte originál do pravého predného rohu sklenenej podložky potlačenou stranou nadol.
- Ak chcete vytvoriť veľkú kópiu malého originálu, naskenujte originál na počítači, zmeňte veľkosť obrázka v skenovacom softvéri a potom vytlačte kópiu zväčšeného obrázka.
- Skontrolujte, či je v softvéri správne nastavený jas, aby sa zabránilo nesprávnemu alebo chýbajúcemu skenovanému textu.
- Na skenovanie z mobilného zariadenia môžete používať aj aplikáciu HP Smart. Ďalšie informácie o tejto aplikácii nájdete v časti Používanie aplikácie HP Smart na tlač, skenovanie alebo riešenie problémov zo [zariadení so systémom iOS, Android alebo Windows 10 na strane 29](#page-35-0).

# **6 Správa atramentu a tlačovej hlavy**

Táto časť obsahuje nasledujúce témy:

- [Hladiny atramentu](#page-69-0)
- [Doplnenie atramentových nádržiek](#page-71-0)
- [Objednávanie spotrebného materiálu pre atramentové tlačiarne](#page-74-0)
- [Tlač použitím iba čierneho atramentu](#page-75-0)
- [Tipy na prácu s atramentom a tlačovou hlavou](#page-76-0)
- [Preprava tlačiarne](#page-77-0)

### <span id="page-69-0"></span>**Hladiny atramentu**

Rysky označujúce úroveň hladiny atramentu na atramentových nádržkách vám pomáhajú určiť, kedy a koľko atramentu máte do nádržiek doplniť.

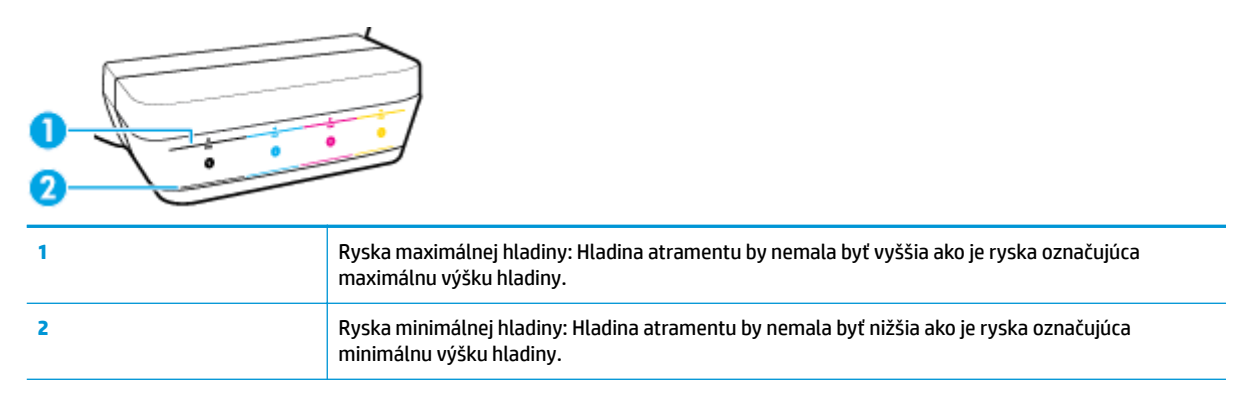

Pri plnení atramentových nádržiek používajte označenie farby atramentu na fľaške a označenie farby atramentu na nádržke, aby ste plnili nádržky správnym atramentom, a po naplnení nezabudnite nádržky správne uzavrieť gumenou zátkou.

Pri prvom plnení nádržiek bude hladina atramentu v každej nádržke siahať kúsok pod rysku maximálnej hladiny.

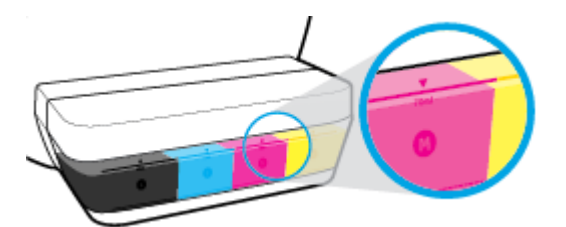

Ak spozorujete, že hladina niektorého atramentu počas tlače klesá k ryske minimálnej hladiny, doplňte do nádržky správny atrament. Tlač s hladinou atramentu nižšou ako označuje ryska minimálnej hladiny môže spôsobiť poškodenie tlačiarne.

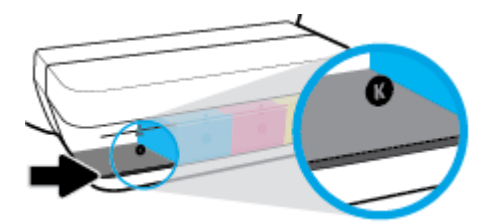

Pri dopĺňaní atramentu plňte nádržky maximálne po rysku maximálnej hladiny. Atrament doplnený na rysku maximálnej hladiny môže vytiecť.

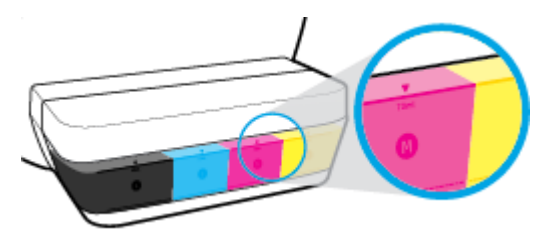

**POZNÁMKA:** Na servis alebo opravy produktu z dôvodu nesprávneho doplnenia atramentu do nádržiek alebo použitia atramentu inej značky ako HP sa nevzťahuje záruka.

# <span id="page-71-0"></span>**Doplnenie atramentových nádržiek**

### **Návod na doplnenie atramentových nádržiek**

**1.** Zdvihnite veko atramentových nádržiek.

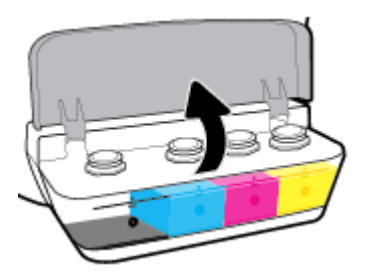

**2.** Odstráňte zátku na nádržke, ktorú chcete doplniť.

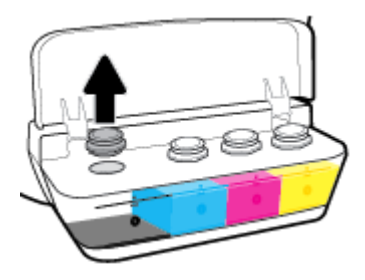

**3.** Otočením otvorte uzáver na fľaši s atramentom, odstráňte z fľaše plombu, nasaďte uzáver späť na fľašu a potiahnutím otvorte hornú časť uzáveru.

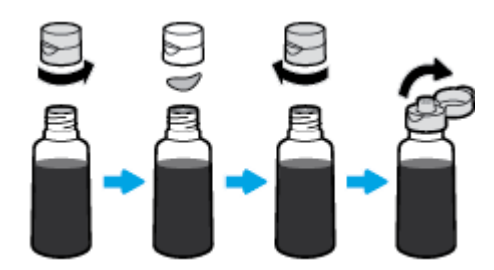
**4.** Zasuňte fľašu s atramentom do otvoru na nádržke a doplňte nádržku po rysku maximálnej hladiny. Ak nezačne atrament okamžite vytekať, fľašu vyberte a znovu ju zasuňte do otvoru na nádržke.

**UPOZORNENIE:** Pri dopĺňaní atramentu by ste fľašu nemali stláčať.

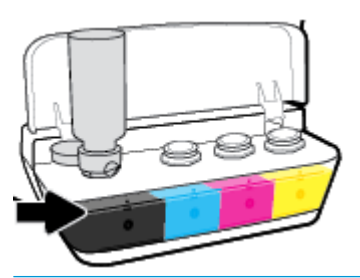

**202NÁMKA:** Po doplnení nádržky po rysku maximálnej hladiny zostane vo fľaši zvyškový atrament. Skladujte fľašu vo vzpriamenej polohe na chladnom a suchom mieste.

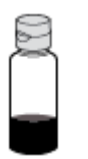

**5.** Nasaďte uzáver atramentovej nádržky a dôkladne ju uzatvorte.

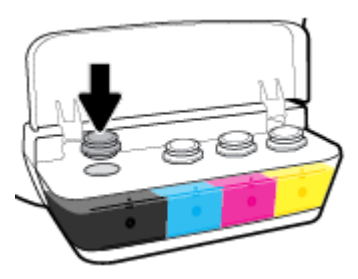

- **6.** Ak chcete doplniť ostatné atramentové nádržky, zopakujte kroky 2 až 5.
- **7.** Zatvorte veko atramentových nádržiek.

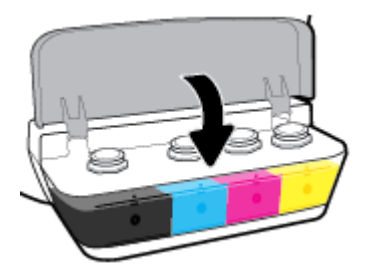

## **Opatrenia pri manipulácii s fľašami s atramentom**

Pozrite si nasledujúce tipy na manipuláciu s fľašami s atramentom:

- Fľaše s atramentom skladujte mimo dosahu detí.
- Fľašu s atramentom otvárajte iba vtedy, keď chcete doplniť atramentovú nádržku.
- Ak nechcete, aby z otvorenej fľaše vytiekol atrament, fľašu nenakláňajte, netraste ňou ani ju nestláčajte.
- Fľaše s atramentom skladujte na chladnom a tmavom mieste.

## **Objednávanie spotrebného materiálu pre atramentové tlačiarne**

Pred objednaním ďalších fliaš s atramentom skontrolujte označenia na použitých fľašiach a vyhľadajte ich čísla.

Ak chcete objednať originálny spotrebný materiál HP pre tlačiareň, prejdite na adresu [www.hp.com/buy/](http://www.hp.com/buy/supplies) [supplies](http://www.hp.com/buy/supplies) . V prípade zobrazenia výzvy vyberte krajinu/oblasť a potom podľa pokynov vyhľadajte správne fľaše s atramentom pre svoju tlačiareň.

**POZNÁMKA:** Objednávanie fliaš s atramentom online nie je podporované vo všetkých krajinách/oblastiach. Ak nie sú k dispozícii vo vašej krajine/regióne, stále môžete zobraziť informácie o spotrebnom materiáli a vytlačiť zoznam na referenčné účely pri nákupe u miestneho predajcu výrobkov spoločnosti HP.

# **Tlač použitím iba čierneho atramentu**

Pred spustením tlače s použitím iba čierneho atramentu skontrolujte hladiny atramentu vo všetkých nádržkách a uistite sa, že nie sú nižšie ako ryska minimálnej hladiny. Tlač s hladinou ľubovoľného atramentu nižšou ako označuje ryska minimálnej hladiny môže spôsobiť poškodenie tlačiarne.

## **Tlač s použitím iba čierneho atramentu(Windows)**

- **1.** V softvéri vyberte položku **Tlačiť**.
- **2.** Skontrolujte, či je vybratá vaša tlačiareň.
- **3.** Kliknite na tlačidlo, ktoré otvorí dialógové okno **Properties** (Vlastnosti).

V závislosti od softvérovej aplikácie môže byť toto tlačidlo označené ako **Properties** (Vlastnosti), **Options** (Možnosti), **Printer Setup** (Nastavenie tlačiarne), **Printer Properties** (Vlastnosti tlačiarne), **Printer** (Tlačiareň) alebo **Preferences** (Predvoľby).

**4.** Vyberte príslušné možnosti.

### **Windows 10, Windows 8.1 a Windows 8**

- Kliknite na kartu **Papier a kvalita**.
- V ponuke **Tlač v odtieňoch sivej** vyberte možnosť **Iba čierny atrament** a potom kliknete na tlačidlo **OK**.

### **Windows 7, Windows Vista a Windows XP**

- Na karte **Layout** (Rozloženie) alebo **Paper/Quality** (Papier a kvalita) kliknutím na tlačidlo **Advanced**  (Rozšírené) otvorte dialógové okno **Advanced Options** (Rozšírené možnosti).
- V rozbaľovacom zozname **Tlač v odtieňoch sivej** vyberte možnosť **Iba čierny atrament** a potom kliknite na tlačidlo **OK**.

### **Tlač s použitím iba čierneho atramentu (OS X a macOS)**

- **1.** V ponuke **File** (Súbor) softvéru vyberte položku **Print** (Tlačiť).
- **2.** Skontrolujte, či je vybratá vaša tlačiareň.
- **3.** Nastavte možnosti tlače.

Ak sa nezobrazia možnosti v dialógovom okne Print (Tlač), kliknite na položku **Show Details** (Zobraziť podrobnosti).

- **<sup>2</sup> POZNÁMKA:** Umiestnenie možností sa môže líšiť v závislosti od aplikácie.
- **4.** V rozbaľovacej ponuke vyberte položku **Paper Type/Quality** (Typ a kvalita papiera).
- **5.** V rozbaľovacej ponuke Color (Farba) vyberte položku **Grayscale** (Tlač v odtieňoch sivej) a potom kliknite na položku **Print** (Tlačiť).

# **Tipy na prácu s atramentom a tlačovou hlavou**

## **Tipy k tlačovej hlave**

Nižšie uvádzame tipy na manipuláciu s tlačovými hlavami:

- Ak chcete tlačové hlavy chrániť pred vysušením, tlačiareň vždy vypnite použitím tlačidla **Napájanie**  a počkajte, kým indikátor tlačidla **Napájanie** nezhasne.
- Tlačové hlavy neotvárajte ani z nich neodstraňujte ochrannú pásku, ak ich nechcete hneď inštalovať. Páska na tlačových hlavách znižuje riziko odparovania atramentu.
- Nové tlačové hlavy vložte do správnych otvorov. Farba a ikona na každej tlačovej hlave sa musia zhodovať s farbou a ikonou na každom otvore. Uistite sa, že tlačové hlavy zapadli na svoje miesto, a potom zatvorte záklopku tlačových hláv. Po nainštalovaní nových tlačových hláv a ich naplnení atramentom neotvárajte záklopku tlačovej hlavy, ak neinštalujete nové tlačové hlavy alebo neprenášate tlačiareň mimo domácnosti alebo kancelárie.
- Zarovnajte tlačiareň, aby ste dosiahli optimálnu kvalitu tlače. Ďalšie informácie nájdete v časti [Problémy](#page-104-0)  [s tlačou na strane 98.](#page-104-0)
- Ak z akéhokoľvek dôvodu vyberiete tlačovú hlavu z tlačiarne, pokúste sa ju vrátiť na miesto v čo najkratšom čase. Ak je tlačová hlava nechránená mimo tlačiarne, začne vysychať.

## **Tipy týkajúce sa atramentu**

Nižšie nájdete tipy na prácu s atramentom:

- Kontrolujte stav naplnenia atramentových nádržiek a pred tlačou sa vždy uistite, že hladiny atramentu nie sú v žiadnej nádržke pod ryskou minimálnej hladiny.
- Keď hladina atramentu klesne k ryske minimálnej hladiny, atramentovú nádržku doplňte. Tlač s hladinou atramentu nižšou ako označuje ryska minimálnej hladiny môže spôsobiť poškodenie tlačiarne.
- Dbajte, aby hladina atramentu nebola vyššia ako ryska maximálnej hladiny a nedopĺňajte atrament nad stanovené maximum a tlačiareň nenakláňajte. Ak je hladina atramentu vyššia ako ryska maximálnej hladiny, atrament môže vytiecť a zmiešať sa.

## **Preprava tlačiarne**

Ak chcete predísť poškodeniu tlačiarne alebo vytečeniu atramentu, dodržte tieto pokyny.

Ak tlačiareň prenášate v rámci domu alebo kancelárie, tlačovú hlavu nechajte zatvorenú a tlačiareň udržiavajte vo vodorovnej polohe.

Ak prenášate tlačiareň mimo domu alebo kancelárie, navštívte stránku [www.hp.com/support](http://h20180.www2.hp.com/apps/Nav?h_pagetype=s-001&h_product=16180711&h_client&s-h-e010-1&h_lang=sk&h_cc=sk) alebo kontaktujte oddelenie podpory HP.

# **7 Pripojenie tlačiarne**

- [Pripojenie tlačiarne k bezdrôtovej sieti pomocou smerovača](#page-79-0)
- [Bezdrôtové pripojenie k tlačiarni bez použitia smerovača](#page-82-0)
- [Pripojenie tlačiarne prostredníctvom aplikácie HP Smart](#page-85-0)
- [Nastavenia bezdrôtového pripojenia](#page-86-0)
- [Tlačiareň pripojte k počítaču pomocou kábla USB \(nesieťové pripojenie\)](#page-87-0)
- [Zmena z pripojenia USB na bezdrôtovú sieť](#page-88-0)
- [Rozšírené nástroje na správu tlačiarne \(pre sieťové tlačiarne\)](#page-89-0)
- [Tipy na nastavenie a používanie sieťovej tlačiarne](#page-91-0)

# <span id="page-79-0"></span>**Pripojenie tlačiarne k bezdrôtovej sieti pomocou smerovača**

- **TIP:** Ak chcete vytlačiť úvodnú príručku o bezdrôtovom pripojení, na tri sekundy stlačte tlačidlo **Informácie**   $(i)$ ).
	- Pripojenie tlačiarne k bezdrôtovej sieti pomocou funkcie Wi-Fi Protected Setup (funkcie WPS)
	- [Pripojenie tlačiarne k bezdrôtovej sieti softvér tlačiarne HP](#page-80-0)

## **Pripojenie tlačiarne k bezdrôtovej sieti pomocou funkcie Wi-Fi Protected Setup (funkcie WPS)**

Pred pripojením tlačiarne k bezdrôtovej sieti pomocou funkcie WPS skontrolujte, či sú splnené nasledujúce požiadavky:

Bezdrôtová sieť 802.11b/g/n s prístupovým bodom alebo bezdrôtovým smerovačom podporujúcim funkciu WPS.

**<sup>2</sup> POZNÁMKA:** Tlačiareň podporuje len pripojenia s frekvenciou 2,4 GHz.

● Počítač už je pripojený k bezdrôtovej sieti, ku ktorej chcete pripojiť tlačiareň. Ubezpečte sa, že máte v počítači nainštalovaný softvér tlačiarne HP.

Ak máte smerovač s funkciou WPS s tlačidlom funkcie WPS, použite **tlačidlovú metódu**. Ak si nie ste istí, či má smerovač tlačidlo, použite **metódu kódu PIN**.

## **Použitie tlačidlovej metódy**

- **1.** Ak chcete spustiť režim tlačidlovej metódy funkcie WPS, na tlačiarni stlačte a viac ako tri sekundy podržte tlačidlo **Bezdrôtové pripojenie (((+))**). Indikátor **Bezdrôtové pripojenie** začne blikať.
- **2.** Stlačte tlačidlo WPS na smerovači.

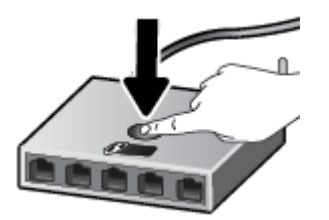

**POZNÁMKA:** Tlačiareň spustí časovač na približne dve minúty, počas ktorých sa nadviaže bezdrôtové pripojenie.

### <span id="page-80-0"></span>**Použitie metódy kódu PIN**

**1.** Stlačením tlačidla **Bezdrôtové pripojenie (( )**) spolu s tlačidlom **Informácie ( i )** vytlačte konfiguračnú stranu siete a potom vyhľadajte kód PIN funkcie WPS.

Kód PIN funkcie WPS je vytlačený v hornej časti vytlačenej informačnej strany.

- **2.** Na ovládacom paneli tlačiarne stlačte a viac ako tri sekundy podržte tlačidlo **Bezdrôtové pripojenie**  ( $(\langle \phi \rangle)$ ). Indikátor bezdrôtového rozhrania začne blikať.
- **3.** Otvorte pomôcku alebo softvér konfigurácie pre bezdrôtový smerovač alebo bezdrôtový prístupový bod a potom zadajte kód PIN funkcie WPS.
	- **POZNÁMKA:** Ďalšie informácie o používaní nástroja na konfiguráciu nájdete v dokumentácii dodanej so smerovačom alebo bezdrôtovým prístupovým bodom.

Počkajte približne dve minúty. Ak sa tlačiareň úspešne pripojí, indikátor **Bezdrôtové pripojenie** prestane blikať a začne svietiť.

## **Pripojenie tlačiarne k bezdrôtovej sieti – softvér tlačiarne HP**

Ak chcete pripojiť tlačiareň k integrovanej bezdrôtovej sieti WLAN 802.11, skontrolujte, či sú splnené nasledujúce požiadavky:

Bezdrôtovú sieť 802.11b/g/n s bezdrôtovým smerovačom alebo prístupovým bodom.

**POZNÁMKA:** Tlačiareň podporuje len pripojenia s frekvenciou 2,4 GHz.

- Počítač už je pripojený k bezdrôtovej sieti, ku ktorej chcete pripojiť tlačiareň.
- Názov siete (SSID).
- Kľúč WEP alebo heslo WPA (v prípade potreby).

### **Pripojenie tlačového kábla – softvér tlačiarne HP (Windows)**

**1.** V závislosti od toho, či ste nainštalovali softvér tlačiarne HP alebo nie, vykonajte jeden z nasledujúcich krokov:

**Ak ste nenainštalovali softvér tlačiarne HP v počítači**

- **a.** Ak chcete stiahnuť a nainštalovať softvér tlačiarne, navštívte lokalitu [123.hp.com.](http://123.hp.com)
	- **POZNÁMKA:** Inštalácia softvéru môže vyžadovať dočasné pripojenie tlačiarne k počítaču pomocou kábla USB. Kábel USB pripojte až po zobrazení príslušnej výzvy v softvéri tlačiarne.
- **b.** Po zobrazení výzvy vyberte položku **Bezdrôtové** a potom postupujte podľa pokynov na obrazovke.

### **Ak ste nainštalovali softvér tlačiarne HP v počítači**

- **a.** Otvorte softvér tlačiarne. Ďalšie informácie nájdete v časti [Otvorenie softvéru tlačiarne HP](#page-34-0)  [\(Windows\) na strane 28.](#page-34-0)
- **b.** V časti softvér tlačiarne kliknite na položku **Nástroje**.
- **c.** Kliknite na položku **Inštalácia a softvér zariadenia**.
- **d.** Kliknite na položku **Pripojiť nové zariadenie**, potom na položku **Bezdrôtové** a následne postupujte podľa pokynov na obrazovke.
- **2.** Po úspešnom pripojení tlačiarne modrý indikátor **Bezdrôtové pripojenie** prestane blikať a začne svietiť.

## **Pripojenie tlačového kábla – softvér tlačiarne HP (OS X a macOS)**

**1.** V závislosti od toho, či ste nainštalovali softvér tlačiarne HP alebo nie, vykonajte jeden z nasledujúcich krokov:

## **Ak ste nenainštalovali softvér tlačiarne HP v počítači**

**▲** Ak chcete stiahnuť a nainštalovať softvér tlačiarne, navštívte lokalitu [123.hp.com.](http://123.hp.com)

## **Ak ste nainštalovali softvér tlačiarne HP v počítači**

- **a.** Dvakrát kliknite na aplikáciu HP Utility v priečinku **HP** v priečinku **Aplikácie** .
- **b.** Na paneli s ponukami v hornej časti obrazovky vyberte z ponuky Zariadenia položku **Inštalácia nového zariadenia** a potom postupujte podľa pokynov na obrazovke.
- **2.** Po úspešnom pripojení tlačiarne modrý indikátor **Bezdrôtové pripojenie** prestane blikať a začne svietiť.

## **Pripojenie novej tlačiarne (Windows)**

- **1.** Otvorte softvér tlačiarne. Ďalšie informácie nájdete v časti [Otvorenie softvéru tlačiarne HP \(Windows\)](#page-34-0)  [na strane 28](#page-34-0).
- **2.** V časti softvér tlačiarne kliknite na položku **Nástroje**.
- **3.** Vyberte položku **Inštalácia a softvér zariadenia**.
- **4.** Vyberte položku **Pripojiť novú tlačiareň**. Postupujte podľa pokynov na obrazovke.

## **Pripojenie novej tlačiarne (OS X a macOS)**

- **1.** Otvorte pomôcku **Systémové nastavenia** .
- **2.** V závislosti od operačného systému kliknite na položku **Tlačiarne a skenery** .
- **3.** Kliknite na položku + pod zoznamom tlačiarní vľavo.
- **4.** Zo zoznamu vyberte novú tlačiareň.

## <span id="page-82-0"></span>**Bezdrôtové pripojenie k tlačiarni bez použitia smerovača**

Funkcia Funkcia Wi-Fi Direct umožňuje bezdrôtovú tlač z počítača, telefónu Smart Phone, počítača Tablet PC alebo iného zariadenia s podporou bezdrôtového pripojenia, a to bez pripojenia k existujúcej bezdrôtovej sieti.

## **Pokyny na používanie funkcie Funkcia Wi-Fi Direct**

- Skontrolujte, či je v tlačiarni zapnutá funkcia Funkcia Wi-Fi Direct.
- Skontrolujte, či je v počítači alebo mobilnom zariadení nainštalovaný potrebný softvér.
	- Ak používate počítač, skontrolujte, či ste nainštalovali softvér pre tlačiarne HP.

Ak ste v počítači nenainštalovali softvér tlačiarne HP, najskôr pripojte počítač k funkcii Funkcia Wi-Fi Direct a potom nainštalujte softvér tlačiarne. Keď softvér tlačiarne zobrazí výzvu na zadanie typu pripojenia, vyberte možnosť **Wireless** (Bezdrôtové).

- Ak používate mobilné zariadenie, skontrolujte, či ste nainštalovali kompatibilnú tlačovú aplikáciu.
- Jedno pripojenie pri tlači prostredníctvom funkcie Funkcia Wi-Fi Direct môže súčasne používať až päť počítačov a mobilných zariadení.
- Funkciu Funkcia Wi-Fi Direct možno používať aj vtedy, keď je tlačiareň pripojená k počítaču pomocou kábla USB alebo k sieti pomocou bezdrôtového pripojenia.
- Funkciu Funkcia Wi-Fi Direct nemožno používať na pripojenie počítača, mobilného zariadenia alebo tlačiarne na internet.

### **Vypnutie alebo zapnutie funkcie Funkcia Wi-Fi Direct**

Na ovládacom paneli tlačiarne stlačte tlačidlo **Funkcia Wi-Fi Direct** ( $\Box$ **)**.

- Po zapnutí funkcie Funkcia Wi-Fi Direct začne indikátor **Funkcia Wi-Fi Direct** svietiť. Ak chcete zistiť názov a heslo funkcie Funkcia Wi-Fi Direct, stlačením tlačidla **Informácie ((i)**) vytlačte informačnú stranu o tlačiarni.
- **<sup>2</sup> POZNÁMKA:** Po prvom zapnutí funkcie Funkcia Wi-Fi Direct tlačiareň automaticky vytlačí príručku k funkcii Funkcia Wi-Fi Direct. Príručka obsahuje pokyny na používanie funkcie Funkcia Wi-Fi Direct. Potom môžete stlačením tlačidla **Funkcia Wi-Fi Direct** ( $\bar{u}$ ) spolu s tlačidlom **Informácie** ((**i**)) vytlačiť príručku k funkcii Funkcia Wi-Fi Direct. Príručka nemusí byť k dispozícii vo všetkých jazykoch.
- Keď je funkcia Funkcia Wi-Fi Direct vypnutá, indikátor funkcie **Funkcia Wi-Fi Direct** nesvieti.
- Ďalšie informácie o stave indikátora funkcie Funkcia Wi-Fi Direct nájdete v časti [Stav indikátorov a ikon](#page-14-0) [na displeji ovládacieho panela na strane 8.](#page-14-0)

### **Tlač z mobilného zariadenia s podporou bezdrôtového pripojenia a funkcie Funkcia Wi-Fi Direct**

Na zariadeniach so systémom Google Android skontrolujte, či máte nainštalovanú najnovšiu verziu aplikácie HP Print Service Plugin. Túto aplikáciu si môžete prevziať z obchodu s aplikáciami Google Play.

- **1.** Skontrolujte, či ste v tlačiarni zapli funkciu Funkcia Wi-Fi Direct.
- **2.** V mobilnom zariadení zapnite funkciu Funkcia Wi-Fi Direct. Ďalšie informácie nájdete v dokumentácii dodanej s mobilným zariadením.

**3.** V mobilnom zariadení vyberte v aplikácii s podporou tlače príslušný dokument a potom vyberte možnosť tlače dokumentu.

Zobrazí sa zoznam dostupných tlačiarní.

- **4.** V zozname dostupných tlačiarní vyberte názov funkcie Funkcia Wi-Fi Direct zobrazený ako DIRECT-\*\*-HP Ink Tank Wireless (dve hviezdičky (\*\*) sú jedinečné znaky na identifikovanie tlačiarne).
	- Ak je zabezpečenie pripojenia pomocou funkcie Funkcia Wi-Fi Direct nastavené v tlačiarni na možnosť **Automaticky** (predvolené nastavenie), mobilné zariadenie sa automaticky pripojí k tlačiarni a odošle tlačovú úlohu.
	- Ak je zabezpečenie pripojenia pomocou funkcie Funkcia Wi-Fi Direct nastavené v tlačiarni na možnosť **Manuálne**, vykonaním jedného z nasledujúcich krokov sa pripojte k tlačiarni a tlačte.
		- Ak indikátor funkcie Funkcia Wi-Fi Direct na ovládacom paneli tlačiarne stále bliká, stlačte tlačidlo **Funkcia Wi-Fi Direct** ( ). Indikátor prestane blikať a začne svietiť.
		- Ak tlačiareň vytlačí stranu s kódom PIN, postupujte podľa pokynov na strane.
	- **TIP:** Nastavenie zabezpečenia pripojenia pomocou funkcie Funkcia Wi-Fi Direct v tlačiarni môžete zmeniť vo stavanom webovom serveri (serveri EWS). Ďalšie informácie nájdete v časti [Otvorenie](#page-89-0) [vstavaného webového servera na strane 83.](#page-89-0)

## **Tlač z mobilného zariadenia s povolenou funkciou bezdrôtového pripojenia bez podpory funkcie Funkcia Wi-Fi Direct**

- **1.** Skontrolujte, či ste v mobilnom zariadení nainštalovali kompatibilnú tlačovú aplikáciu. Ďalšie informácie nájdete na stránke [www.hp.com/global/us/en/eprint/mobile\\_printing\\_apps.html.](http://www.hp.com/global/us/en/eprint/mobile_printing_apps.html)
- **2.** Skontrolujte, či ste v tlačiarni zapli funkciu Funkcia Wi-Fi Direct.
- **3.** Zapnite bezdrôtové pripojenie (Wi-Fi) v mobilnom zariadení. Ďalšie informácie nájdete v dokumentácii dodanej s mobilným zariadením.
- **4.** Pomocou mobilného zariadenia sa pripojte k novej sieti. Pomocou bežne používaného postupu sa pripojte k novej bezdrôtovej sieti alebo prístupovému bodu. Zo zoznamu zobrazených bezdrôtových sietí vyberte názov funkcie Funkcia Wi-Fi Direct, napríklad DIRECT-\*\*-HP Ink Tank Wireless (znaky \*\* sú jedinečné znaky identifikujúce tlačiareň).
- **5.** Po zobrazení výzvy zadajte heslo funkcie Funkcia Wi-Fi Direct svoje tlačiarne.
- **6.** Vytlačte dokument.

## **Tlač z počítača s funkciou bezdrôtového rozhrania (Windows)**

- **1.** Skontrolujte, či ste v tlačiarni zapli funkciu Funkcia Wi-Fi Direct.
- **2.** Zapnite v počítači pripojenie k sieti Wi-Fi. Ďalšie informácie nájdete v dokumentácii dodanej s počítačom.
- **ET POZNÁMKA:** Ak počítač nepodporuje pripojenie k sieti Wi-Fi, funkciu Funkcia Wi-Fi Direct nemôžete používať.
- **3.** Pomocou počítača sa pripojte k novej sieti. Pomocou bežne používaného postupu sa pripojte k novej bezdrôtovej sieti alebo prístupovému bodu. Zo zoznamu zobrazených bezdrôtových sietí vyberte názov funkcie Funkcia Wi-Fi Direct, napríklad DIRECT-\*\*-HP Ink Tank Wireless (znaky \*\* sú jedinečné znaky identifikujúce tlačiareň).

Po zobrazení výzvy zadajte heslo funkcie Funkcia Wi-Fi Direct.

- **4.** Ak ste tlačiareň inštalovali a pripojili k počítaču prostredníctvom bezdrôtovej siete, prejdite na krok č. 5. Ak ste tlačiareň inštalovali a pripojili k počítaču pomocou kábla USB, podľa nižšie uvedených krokov nainštalujte softvér softvér tlačiarne pomocou pripojenia Funkcia Wi-Fi Direct.
	- **a.** V závislosti od operačného systému vykonajte jeden z nasledujúcich postupov:
		- **Windows 10**: Na pracovnej ploche počítača kliknite na ponuku **Štart**, vyberte položku **Všetky aplikácie**, kliknite na položku **HP** a potom vyberte ikonu s názvom tlačiarne.
		- **Windows 8.1**: v ľavom dolnom rohu domovskej obrazovky kliknite na šípku nadol a vyberte názov tlačiarne.
		- Windows 8: na domovskej obrazovke kliknite pravým tlačidlom na prázdnu oblasť obrazovky, na paneli aplikácií kliknite na položku **Všetky aplikácie** a potom vyberte názov tlačiarne.
		- **Windows 7**, **Windows Vista** a **Windows XP**: Na pracovnej ploche počítača kliknite na ponuku **Štart**, vyberte položku **Všetky programy**, kliknite na položku **HP**, kliknite na priečinok tlačiarne a potom vyberte ikonu s názvom tlačiarne.
	- **b.** V časti softvér tlačiarne kliknite na položku **Nástroje**.
	- **c.** Kliknite na položku **Inštalácia a softvér zariadenia** a potom vyberte položku **Pripojiť nové zariadenie**.
	- **d.** Po zobrazení softvérovej obrazovky **Možnosti pripojenia** vyberte položku **Bezdrôtové pripojenie**.

Zo zoznamu zistených tlačiarní vyberte svoju tlačiareň HP.

- **e.** Postupujte podľa pokynov na obrazovke.
- **5.** Vytlačte dokument.

## **Tlač z počítača s funkciou bezdrôtového rozhrania (OS X a macOS)**

- **1.** Skontrolujte, či ste v tlačiarni zapli funkciu Funkcia Wi-Fi Direct.
- **2.** V počítači zapnite sieť Wi-Fi.

Ďalšie informácie nájdete v dokumentácii dodanej spoločnosťou Apple.

**3.** Kliknite na ikonu Wi-Fi, vyberte názov funkcie Funkcia Wi-Fi Direct, napríklad DIRECT-\*\*-HP Ink Tank Wireless (dve hviezdičky (\*\*) sú jedinečné znaky na identifikovanie tlačiarne).

Ak ste zapli funkciu Funkcia Wi-Fi Direct so zabezpečením, po zobrazení výzvy zadajte heslo.

- **4.** Pridajte tlačiareň.
	- **a.** Otvorte pomôcku **Systémové nastavenia** .
	- **b.** V závislosti od operačného systému kliknite na položku **Tlačiarne a skenery** .
	- **c.** Kliknite na položku + pod zoznamom tlačiarní vľavo.
	- **d.** Zo zoznamu zistených tlačiarní vyberte príslušnú tlačiareň (slovo Bonjour sa nachádza v pravom stĺpci vedľa názvu tlačiarne) a kliknite na tlačidlo **Add** (Pridať).

# <span id="page-85-0"></span>**Pripojenie tlačiarne prostredníctvom aplikácie HP Smart**

## **Nastavenie pomocou aplikácie HP Smart**

Pomocou aplikácie HP Smart môžete nastaviť tlačiareň v bezdrôtovej sieti. Aplikácia HP Smart je podporovaná v operačných systémoch iOS, Android a v zariadeniach so systémom Windows. Ďalšie informácie o tejto aplikácii nájdete v časti [Používanie aplikácie HP Smart na tlač, skenovanie alebo riešenie](#page-35-0) [problémov zo zariadení so systémom iOS, Android alebo Windows 10 na strane 29](#page-35-0).

- **1.** Ak používate mobilné zariadenie so systémom iOS alebo Android, skontrolujte, či je funkcia Bluetooth zapnutá. (AplikáciaHP Smart používa Bluetooth na urýchlenie a uľahčenie procesu nastavenia v mobilných zariadeniach so systémami iOS a Android.)
- **<sup>2</sup> POZNÁMKA:** Aplikácia HP Smart používa Bluetooth iba na nastavenie tlačiarne. Tlač cez Bluetooth nie je podporovaná.
- **2.** Otvorte aplikáciu HP Smart.
- **3. Windows**: Na úvodnej obrazovke kliknite alebo ťuknite na položku **Nastaviť novú tlačiareň** a podľa pokynov na obrazovke pridajte tlačiareň do siete.

**iOS/Android**: Na úvodnej obrazovke ťuknite na ikonu plus a potom ťuknite na položku **Pridať tlačiareň**. Podľa pokynov na obrazovke pridajte tlačiareň do siete.

## <span id="page-86-0"></span>**Nastavenia bezdrôtového pripojenia**

Môžete nastaviť a spravovať bezdrôtové pripojenie a vykonávať rôzne úlohy správy siete. Patrí sem tlač informácií o nastavení siete, zapnutie a vypnutie funkcie bezdrôtovej komunikácie a zmena nastavenia bezdrôtového pripojenia.

## **Zapnutie alebo vypnutie funkcie bezdrôtového rozhrania tlačiarne**

Stlačením tlačidla **Bezdrôtové pripojenie** ( ) zapnete alebo vypnete funkcie bezdrôtovej komunikácie tlačiarne.

- Ak tlačiareň vytvorila aktívne pripojenie k bezdrôtovej sieti, indikátor **Bezdrôtové pripojenie** svieti namodro a na displeji tlačiarne sa zobrazujú ikona **Bezdrôtové pripojenie** a ikona **Indikátor intenzity signálu** .
- Ak je bezdrôtové rozhranie vypnuté, indikátor **Bezdrôtové pripojenie** nesvieti.
- Ďalšie informácie o stave bezdrôtového pripojenia nájdete v časti [Stav indikátorov a ikon na displeji](#page-14-0) [ovládacieho panela na strane 8.](#page-14-0)

## Tlač správy o teste bezdrôtovej siete a konfiguračnej strany siete

Stlačte tlačidlo **Bezdrôtové pripojenie** ( $(\langle \phi \rangle)$ ) spolu s tlačidlom **Informácie** (**(j**)).

- V správe o teste bezdrôtovej siete sa zobrazia diagnostické výsledky o stave bezdrôtovej siete, intenzite signálu bezdrôtovej siete, zistených sieťach a ďalšie údaje.
- Na konfiguraènej strane siete sa zobrazí stav siete, názov hostiteľa, názov siete a ďalšie údaje.

### **Zmena nastavení bezdrôtového pripojenia (Windows)**

Táto metóda je k dispozícii až po inštalácii softvér tlačiarne.

- **POZNÁMKA:** Pri použití tejto metódy sa vyžaduje kábel USB. Kábel USB nepripájajte, kým sa nezobrazí výzva.
	- 1. Otvorte softvér tlačiarne HP. Ďalšie informácie nájdete v časti [Otvorenie softvéru tlačiarne HP](#page-34-0) [\(Windows\) na strane 28.](#page-34-0)
	- **2.** V časti softvér tlačiarne kliknite na položku **Nástroje**.
	- **3.** Kliknite na položku **Inštalácia a softvér zariadenia**.
	- **4.** Vyberte položku **Znova konfigurovať bezdrôtové pripojenie**. Postupujte podľa pokynov na obrazovke.

### **Obnovenie predvolených nastavení siete**

● Na ovládacom paneli tlačiarne stlačte tlačidlo **Bezdrôtové pripojenie** ( ) spolu s tlačidlom **Zrušiť**   $(\bigtimes)$  a podržte ich tri sekundy.

## <span id="page-87-0"></span>**Tlačiareň pripojte k počítaču pomocou kábla USB (nesieťové pripojenie)**

Na tlačiarni sa nachádza zadný vysokorýchlostný port USB 2.0 na pripojenie k počítaču.

## **Pripojenie tlačiarne pomocou kábla USB**

**1.** Ak chcete stiahnuť a nainštalovať softvér tlačiarne, navštívte lokalitu [123.hp.com.](http://123.hp.com)

**POZNÁMKA:** Kábel USB pripojte k tlačiarni až po zobrazení výzvy.

- **2.** Postupujte podľa pokynov na obrazovke. Po zobrazení výzvy pripojte tlačiareň k počítaču výberom položky **USB** na obrazovke **Možnosti pripojenia**.
- **3.** Postupujte podľa pokynov na obrazovke.

Ak je nainštalovaný softvér tlačiarne, tlačiareň bude fungovať ako zariadenie typu Plug and Play.

# <span id="page-88-0"></span>**Zmena z pripojenia USB na bezdrôtovú sieť**

Ak ste prvotne nainštalovali tlačiareň aj softvér pomocou kábla USB, pričom sa tlačiareň priamo pripojila k počítaču, pripojenie môžete jednoducho zmeniť na bezdrôtovú sieť. Budete potrebovať bezdrôtovú sieť 802.11b/g/n s bezdrôtovým smerovačom alebo prístupovým bodom.

**POZNÁMKA:** Tlačiareň podporuje len bezdrôtové pripojenia s frekvenciou 2,4 GHz.

Skôr než zmeníte pripojenie USB na pripojenie k bezdrôtovej sieti, skontrolujte tieto okolnosti:

- Tlačiareň je pripojená k počítaču pomocou kábla USB, až kým sa nezobrazí výzva na odpojenie tohto kábla.
- Počítač už je pripojený k bezdrôtovej sieti, ku ktorej chcete pripojiť tlačiareň.

### **Zmena z pripojenia USB na bezdrôtovú sieť (Windows)**

- **1.** Otvorte softvér tlačiarne HP. Ďalšie informácie nájdete v časti [Otvorenie softvéru tlačiarne HP](#page-34-0) [\(Windows\) na strane 28.](#page-34-0)
- **2.** V časti softvér tlačiarne kliknite na položku **Nástroje**.
- **3.** Kliknite na položku **Inštalácia a softvér zariadenia**.
- **4.** Vyberte položku **Konvertovať USB pripojenie zariadenia na bezdrôtové pripojenie**. Postupujte podľa pokynov na obrazovke.

## **Zmena z pripojenia USB na bezdrôtové pripojenie (OS X a macOS)**

- **1.** Z tlačiarne odpojte USB kábel.
- **2.** Obnovte v tlačiarni predvolené nastavenia siete. Ďalšie informácie nájdete v časti [Nastavenia](#page-86-0) [bezdrôtového pripojenia na strane 80.](#page-86-0)
- **3.** Prevezmite najnovšiu verziu aplikácie HP Easy Start z lokality 123.hp.com.
- **4.** Otvorte HP Easy Start a pri pripájaní tlačiarne postupujte podľa pokynov na obrazovke.

## **Zmena z USB pripojenia na pripojenie k bezdrôtovej sieti pomocou aplikácie HP Smart v počítači so systémom Windows 10 (Windows)**

- **1.** Pred pokračovaním skontrolujte, či počítač a tlačiareň spĺňajú nasledujúce požiadavky:
	- Tlačiareň je pripojená k počítaču pomocou USB kábla.
	- Počítač je pripojený k bezdrôtovej sieti.
- **2.** Otvorte aplikáciu HP Smart. Informácie o otvorení aplikácie v počítači so systémom Windows 10 nájdete v časti [Používanie aplikácie HP Smart na tlač, skenovanie alebo riešenie problémov zo zariadení so](#page-35-0)  [systémom iOS, Android alebo Windows 10 na strane 29.](#page-35-0)
- **3.** Skontrolujte, či je vybratá vaša tlačiareň.
- ☆ **TIP:** Ak chcete vybrať inú tlačiareň, kliknite na ikonu Tlačiareň na paneli s nástrojmi v ľavej časti obrazovky. Potom výberom položky **Vybrať inú tlačiareň** zobrazíte všetky dostupné tlačiarne.
- **4.** Keď sa v hornej časti domovskej stránky aplikácie zobrazí hlásenie Uľahčite si tlač bezdrôtovým pripojením tlačiarne, kliknite na položku **Ďalšie informácie**.

# <span id="page-89-0"></span>**Rozšírené nástroje na správu tlačiarne (pre sieťové tlačiarne)**

Keď je tlačiareň pripojená k sieti, pomocou vstavaného webového servera (servera EWS) môžete zobraziť informácie o stave, meniť nastavenia a spravovať tlačiareň z počítača.

**<sup>2</sup> POZNÁMKA:** Server EWS možno otvoriť a používať bez pripojenia na internet. Niektoré funkcie však nie sú k dispozícii.

## **POZNÁMKA:** Na zobrazenie alebo zmenu niektorých nastavení môžete potrebovať heslo.

- Otvorenie vstavaného webového servera
- [Informácie o súboroch cookie](#page-90-0)

## **Otvorenie vstavaného webového servera**

Na otvorenie vstavaného webového servera môžete použiť jeden z nasledujúcich postupov.

### **Otvorenie vstavaného webového servera prostredníctvom siete**

**1.** Na ovládacom paneli tlačiarne stlačte tlačidlo **Bezdrôtové pripojenie (((+))**) spolu s tlačidlom

**Informácie** ((**ii**)). Vytlačí sa konfiguračná strana siete.

**2.** Vyhľadajte adresu IP alebo názov hostiteľa tlačiarne na konfiguračnej strane siete.

**POZNÁMKA:** Tlačiareň musí byť pripojená k sieti a musí mať adresu IP.

**3.** Do podporovaného webového prehliadača v počítači zadajte adresu IP alebo názov hostiteľa priradený tlačiarni.

Ak je napríklad adresa IP 192.168.0.12, zadajte ju do webového prehľadávača takto: http:// 192.168.0.12.

### **Otvorenie vstavaného webového servera – softvér tlačiarne (Windows) HP**

- **1.** Otvorte softvér tlačiarne. Ďalšie informácie nájdete v časti [Otvorenie softvéru tlačiarne HP \(Windows\)](#page-34-0)  [na strane 28](#page-34-0).
- **2.** Kliknite na položku **Print & Scan (Tlač a skenovanie)** a potom na položku **Úvodná stránka tlačiarne (server EWS)**.

### **Otvorenie vstavaného webového servera pomocou funkcie Funkcia Wi-Fi Direct**

- **1.** Ak indikátor Funkcia Wi-Fi Direct nesvieti, stlačením tlačidla **Funkcia Wi-Fi Direct** ( ) ho zapnite. Ak chcete zistiť názov a heslo funkcie Funkcia Wi-Fi Direct, stlačením tlačidla **Informácie** ( ) vytlačte informačnú stranu o tlačiarni.
- **2.** V počítači s bezdrôtovým pripojením zapnite bezdrôtové pripojenie, vyhľadajte názov pre funkciu Funkcia Wi-Fi Direct a pripojte sa k nej. Názov môže byť napríklad: DIRECT-\*\*-HP Ink Tank Wireless. Po zobrazení výzvy zadajte heslo funkcie Funkcia Wi-Fi Direct.
- **3.** Do podporovaného webového prehliadača v počítači zadajte túto adresu: http://192.168.223.1.

## <span id="page-90-0"></span>**Informácie o súboroch cookie**

Vstavaný webový server (server EWS) umiestni počas prehľadávania na váš pevný disk veľmi malé textové súbory (súbory cookie). Tieto súbory umožňujú serveru EWS rozpoznať počítač pri najbližšej návšteve. Ak nakonfigurujete napríklad jazyk servera EWS, tento výber sa zapamätá uložením do súboru cookie, aby sa pri nasledujúcom prístupe na server EWS zobrazili stránky v príslušnom jazyku. Niektoré súbory cookie (napríklad súbor cookie na ukladanie špecifických predvolieb zákazníka) sa ukladajú v počítači, kým ich neodstránite manuálne.

Prehľadávač môžete konfigurovať tak, aby prijímal všetky súbory cookie, alebo ho môžete konfigurovať tak, aby vás upozorňoval pri každej ponuke súboru cookie, čo umožňuje rozhodnúť sa v prípade každého súboru cookie, či ho chcete prijať alebo odmietnuť. Na odstránenie neželaných súborov cookie môžete použiť aj prehľadávač.

**POZNÁMKA:** Ak sa rozhodnete zakázať súbory cookie, v závislosti od tlačiarne vypnite aj jednu alebo viaceré z týchto funkcií:

- Spustenie od miesta, kde ste opustili aplikáciu (to je užitočné najmä pri použití sprievodcov inštaláciou)
- Zapamätanie nastavenia jazyka prehľadávača EWS
- Prispôsobenie stránky servera Úvod EWS

Informácie o zmene nastavení ochrany osobných údajov a súborov cookie a postupe zobrazenia alebo odstránenia súborov cookie nájdete v dokumentácii k webovému prehľadávaču.

## <span id="page-91-0"></span>**Tipy na nastavenie a používanie sieťovej tlačiarne**

Pomocou nasledujúcich tipov môžete nastaviť a používať sieťovú tlačiareň:

- Pri nastavovaní bezdrôtovej sieťovej tlačiarne skontrolujte, či má bezdrôtový smerovač alebo prístupový bod zapnuté napájanie. Tlačiareň vyhľadá bezdrôtové smerovače a potom zobrazí zoznam zistených názvov sietí na obrazovke počítača.
- Ak je počítač pripojený k virtuálnej súkromnej sieti (VPN), pred prístupom k ľubovoľnému inému zariadeniu v sieti vrátane tlačiarne ho musíte odpojiť od siete VPN.
- · Získajte ďalšie informácie o konfigurácii siete a tlačiarne na bezdrôtovú tlač. Kliknutím sem prejdete [online a získate ďalšie informácie](http://h20180.www2.hp.com/apps/Nav?h_pagetype=s-924&h_keyword=lp70041-all&h_client=s-h-e004-01&h_lang=sk&h_cc=sk).
- Získajte informácie o vyhľadaní nastavení zabezpečenia siete. Kliknutím sem prejdete online a získate [ďalšie informácie.](http://www.hp.com/embed/sfs/doc?client=IWS-eLP&lc=sk&cc=sk&ProductNameOID=16180954&TapasOnline=NETWORK_SECURITY&OS=Windows)
- Získajte informácie o nástroji HP Print and Scan Doctor. [Kliknutím sem prejdete online a získate ďalšie](http://h20180.www2.hp.com/apps/Nav?h_pagetype=s-924&h_keyword=lp70044-win&h_client=s-h-e004-01&h_lang=sk&h_cc=sk)  [informácie.](http://h20180.www2.hp.com/apps/Nav?h_pagetype=s-924&h_keyword=lp70044-win&h_client=s-h-e004-01&h_lang=sk&h_cc=sk)

**<sup>2</sup> POZNÁMKA:** Táto pomôcka je k dispozícii len v operačnom systéme Windows.

- Získajte informácie o zmene z pripojenia USB na bezdrôtové pripojenie. Kliknutím sem prejdete online [a získate ďalšie informácie.](http://www.hp.com/embed/sfs/doc?client=IWS-eLP&lc=sk&cc=sk&ProductNameOID=16180954&TapasOnline=NETWORK_WIRELESS&OS=Windows)
- Získajte informácie o používaní brány firewall a antivírusových programov počas inštalácie tlačiarne. [Kliknutím sem prejdete online a získate ďalšie informácie.](http://www.hp.com/embed/sfs/doc?client=IWS-eLP&lc=sk&cc=sk&ProductNameOID=16180954&TapasOnline=NETWORK_FIREWALL&OS=Windows)

# **8 Vyriešenie problému**

Táto časť obsahuje nasledujúce témy:

- [Zaseknutie papiera a problémy s vkladaním papiera](#page-93-0)
- [Problémy s tlačovými hlavami](#page-100-0)
- [Problémy s tlačou](#page-104-0)
- [Problémy s kopírovaním](#page-113-0)
- [Problémy so skenovaním](#page-114-0)
- [Problémy so sieťou a pripojením](#page-115-0)
- [Získajte pomoc z aplikácie HP Smart](#page-117-0)
- [Problémy s hardvérom tlačiarne](#page-118-0)
- [Chybové kódy ovládacieho panela](#page-119-0)
- [Technická podpora spoločnosti HP](#page-120-0)

# <span id="page-93-0"></span>**Zaseknutie papiera a problémy s vkladaním papiera**

Čo chcete urobiť?

## **Odstránenie zaseknutého papiera**

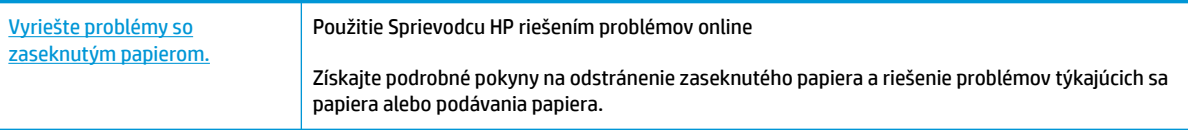

**POZNÁMKA:** Sprievodca HP riešením problémov online nemusí byť k dispozícii vo všetkých jazykoch.

## **Prečítajte si v Pomocníkovi všeobecné pokyny týkajúce sa odstránenia zaseknutého papiera**

Papier môže uviaznuť na viacerých miestach.

## **Odstránenie zaseknutého papiera zo vstupného zásobníka**

- **1.** Stlačením tlačidla Zrušiť (X) skúste automaticky odstrániť zaseknutý papier. Ak sa to nepodarí, papier odstráňte manuálne vykonaním nasledujúcich krokov.
- **2.** Zo vstupného zásobníka opatrne vytiahnite papier.

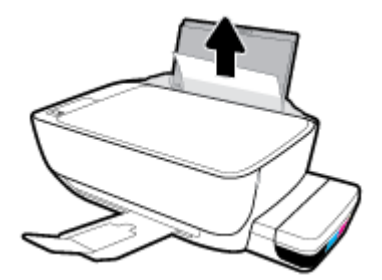

- **3.** Skontrolujte, či sa v dráhe papiera nenachádza žiadny cudzí predmet, a potom znova vložte papier.
- **POZNÁMKA:** Kryt vstupného zásobníka môže zabrániť, aby sa do dráhy papiera dostali cudzie nečistoty a spôsobili vážne zaseknutia papiera. Kryt vstupného zásobníka neskladajte.
- **4.** Stlačením tlačidla **Pokračovať** (→) na ovládacom paneli pokračujte v aktuálnej úlohe.

## **Odstránenie zaseknutého papiera z výstupného zásobníka**

**1.** Stlačením tlačidla Zrušiť (X) skúste automaticky odstrániť zaseknutý papier. Ak sa to nepodarí, papier odstráňte manuálne vykonaním nasledujúcich krokov.

**2.** Z výstupného zásobníka opatrne vytiahnite papier.

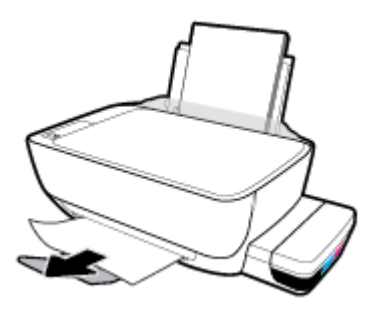

**3.** Stlačením tlačidla **Pokračovať** ( $\bigoplus$ ) na ovládacom paneli pokračujte v aktuálnej úlohe.

## **Odstránenie zaseknutého papiera z oblasti prístupu k tlačovej hlave**

- **1.** Stlačením tlačidla Zrušiť (X) skúste automaticky odstrániť zaseknutý papier. Ak sa to nepodarí, papier odstráňte manuálne vykonaním nasledujúcich krokov.
- **2.** Odstráňte zaseknutý papier.
	- **a.** Stlačením tlačidla **Napájanie** (<sup>1</sup>) tlačiareň vypnete.
	- **b.** Zatvorte nadstavec výstupného zásobníka a potom ho umiestnite v tlačiarni otočením výstupného zásobníka v smere hodinových ručičiek.

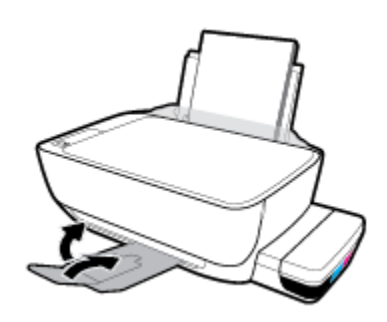

**c.** Otvorte predný kryt tlačiarne.

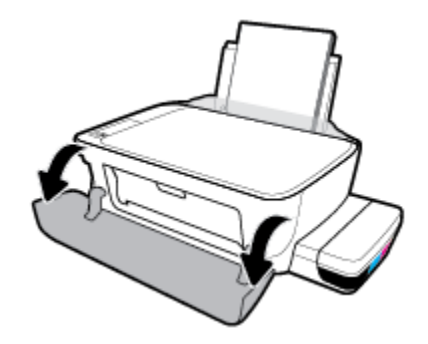

**d.** Otvorte prístupový kryt tlačových hláv.

- **e.** Skontrolujte, či je záklopka tlačovej hlavy správne zavretá a či tlačový vozík nie je zablokovaný. Ak je tlačový vozík v strede tlačiarne, posuňte ho do doprava.
	- **POZNÁMKA:** Po nastavení tlačiarne neotvárajte záklopku tlačovej hlavy, ak neinštalujete nové tlačové hlavy alebo neprenášate tlačiareň mimo domácnosti alebo kancelárie.

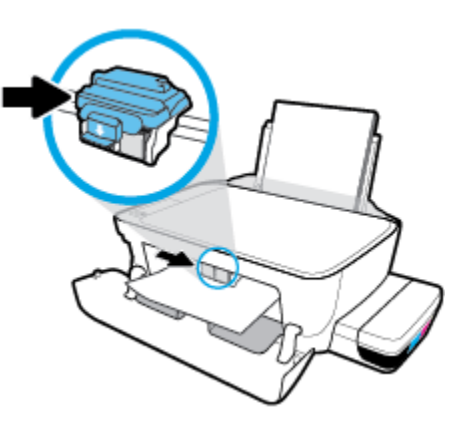

**f.** Odstráňte zaseknutý papier.

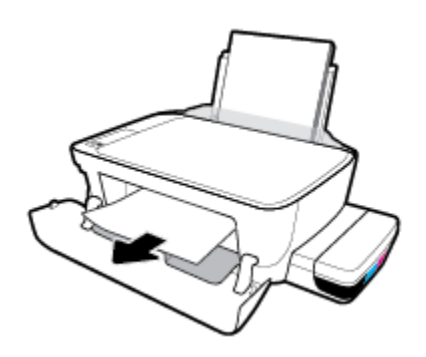

- **g.** Zatvorte prístupový kryt tlačových hláv a potom zatvorte predný kryt.
- **h.** Vytiahnite výstupný zásobník a nadstavec zásobníka.

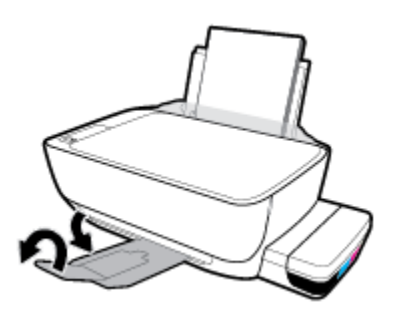

**3.** Stlačením tlačidla **Napájanie** (<sup>1</sup>) zapnite tlačiareň.

### **Odstránenie zaseknutého papiera zvnútra tlačiarne**

**POZNÁMKA:** Uzávery atramentových nádržiek pevne zatvorte, aby nevytiekol atrament.

- **1.** Stlačením tlačidla Zrušiť (X) skúste automaticky odstrániť zaseknutý papier. Ak sa to nepodarí, papier odstráňte manuálne vykonaním nasledujúcich krokov.
- **2.** Stlačením tlačidla **Napájanie** ( <sup>1</sup>) tlačiareň vypnete.
- **3.** Pomaly obráťte tlačiareň na bok, pohľadajte na jej spodnej strane kryt čistiaceho otvoru a potiahnutím za obe ušká ho otvorte.

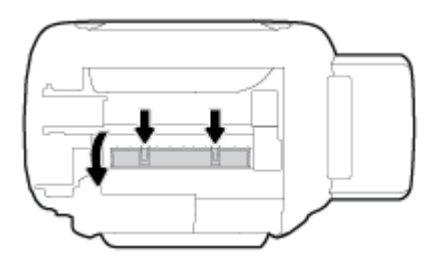

**4.** Odstráňte zaseknutý papier.

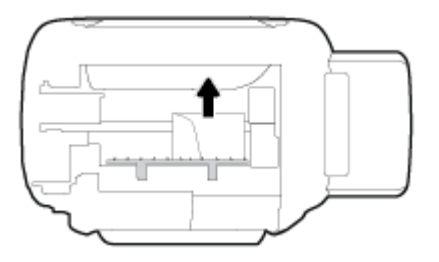

**5.** Zatvorte čistiaci kryt. Opatrne zatlačte kryt smerom k tlačiarni, až kým obe zarážky nezacvaknú na miesto.

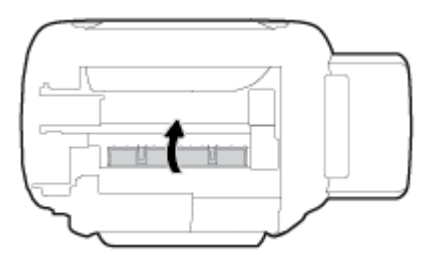

**6.** Obráťte tlačiareň naspäť a stlačením tlačidla **Napájanie (** ( ) ju zapnite.

## **Odstránenie zaseknutia tlačového vozíka**

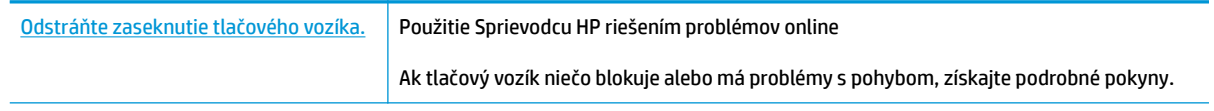

**<sup>2</sup> POZNÁMKA:** Sprievodca HP riešením problémov online nemusí byť k dispozícii vo všetkých jazykoch.

## **Prečítajte si v Pomocníkovi všeobecné pokyny týkajúce sa odstránenia zaseknutia tlačového vozíka**

Odstráňte všetky prekážky, ktoré blokujú tlačový vozík (napríklad papier). Ďalšie informácie nájdete v téme Odstránenie zaseknutého papiera z oblasti prístupu k tlačovej hlave v časti [Odstránenie zaseknutého papiera](#page-93-0) [na strane 87](#page-93-0).

**POZNÁMKA:** Na odstránenie zaseknutého papiera nepoužívajte žiadne nástroje ani iné zariadenia. Pri odstraňovaní zaseknutého papiera zvnútra tlačiarne postupujte vždy opatrne.

## **Informácie týkajúce sa predchádzania zaseknutiu papiera**

Dodržiavaním nasledujúcich pokynov predídete uviaznutiu papiera.

- Nevkladajte do vstupného zásobníka zbytočne veľa papiera. Najlepšie výsledky dosiahnete po vložení 5 strán.
- Chráňte tlačiareň pred prachom a nečistotami a vyberajte z nej papier a zatvárajte vstupný zásobník, keď sa tlačiareň nepoužíva.
- Z výstupného zásobníka často vyberajte vytlačené papiere.
- Skontrolujte, či sa papier vložený do vstupného zásobníka nezvlnil a či okraje nie sú zahnuté alebo natrhnuté.
- Vo vstupnom zásobníku nekombinujte rôzne typy a veľkosti papiera. Celý stoh papiera vo vstupnom zásobníku musí obsahovať papier rovnakého typu a rovnakej veľkosti.

Na dosiahnutie optimálneho výkonu používajte papier HP. Ďalšie informácie o papieri HP nájdete v časti [Základné informácie o papieri na strane 25](#page-31-0).

- Upravte vodiacu lištu šírky papiera vo vstupnom zásobníku tak, aby sa tesne dotýkala všetkých papierov. Skontrolujte, či priečna vodiaca lišta neohýna papier vo vstupnom zásobníku.
- Papier nasilu nezatláčajte dopredu do vstupného zásobníka.
- Nepridávajte papier, kým tlačiareň tlačí. Ak sa v tlačiarni míňa papier, počkajte, kým sa nezobrazí hlásenie o minutom papieri, a až potom pridajte papier.

## **Riešenie problémov s podávaním papiera**

Aký druh problému máte?

- **Zariadenie neodoberá papier zo vstupného zásobníka.**
	- Skontrolujte, či je vo vstupnom zásobníku vložený papier. Ďalšie informácie nájdete v časti [Vkladanie médií na strane 18.](#page-24-0)
	- Upravte vodiacu lištu šírky papiera vo vstupnom zásobníku tak, aby sa tesne dotýkala všetkých papierov. Skontrolujte, či priečna vodiaca lišta neohýna papier vo vstupnom zásobníku.
	- Skontrolujte, či nie je papier v zásobníku pokrútený. Papier narovnajte ohnutím proti smeru krútenia.
	- Vyčistite valce podávajúce papier.
- **Strany sú zošikmené**
- Skontrolujte, či je vo vstupnom zásobníku vložený papier úplne k pravej strane vstupného zásobníka a vodiaca lišta šírky papiera je tesne pri ľavej strane papiera.
- Papier vkladajte do tlačiarne, len keď neprebieha tlač.
- **Tlačiareň odoberá viac strán naraz**
	- Upravte vodiacu lištu šírky papiera vo vstupnom zásobníku tak, aby sa tesne dotýkala všetkých papierov. Skontrolujte, či priečna vodiaca lišta neohýna papier vo vstupnom zásobníku.
	- Skontrolujte, či nie je zásobník preplnený.
	- Skontrolujte, či sa jednotlivé hárky vloženého papiera spolu nelepia.
	- Na dosiahnutie optimálneho výkonu a účinnosti používajte papier HP.
	- Vyčistite valce podávajúce papier.

### **Vyčistenie valcov podávajúcich papier pomocou automatizovaného nástroja**

- **1.** Stlačením tlačidla **Napájanie** (<sup>1</sup>) zapnite tlačiareň.
- **2.** Vyberte papier zo vstupného zásobníka.
- **3.** Stlačte a podržte tlačidlo **Napájanie** ( ), trikrát stlačte tlačidlo **Zrušiť** ( ), sedemkrát stlačte tlačidlo **Farebná kópia** (**B)** a potom pustite tlačidlo **Napájanie** (**(<sup>|</sup>)**).

Tlačiareň bude približne minútu vydávať hluk. Počkajte, kým tlačiareň prestane vydávať hluk, a až potom pokračujte.

**4.** Skúste stlačiť. Ak problém pretrváva, skúste valce podávajúce papier vyčistiť ručne.

### **Ručné vyčistenie valcov podávajúcich papier**

- **1.** Pripravte si nasledujúce materiály:
	- dlhý bavlnený tampón nepúšťajúci vlákna,
	- · destilovanú, filtrovanú alebo fľaškovú vodu (voda z vodovodného kohútika môže poškodiť tlačiareň).
- **2.** Stlačením tlačidla **Napájanie** (<sup>1</sup>) tlačiareň vypnete.
- **3.** Odpojte napájací kábel zo zadnej strany tlačiarne.
- **4.** Ak je zapojený, odpojte aj USB kábel.
- **5.** Zdvihnite vstupný zásobník.
- **6.** Zdvihnite a podržte otvorený kryt vstupného zásobníka.
	- **<sup>2</sup> POZNÁMKA:** Nevyberajte kryt vstupného zásobníka. Kryt vstupného zásobníka chráni dráhy papiera pred nečistotami, ktoré môžu spôsobiť vážne zaseknutia papiera.
- **7.** Pozrite sa do otvoreného vstupného zásobníka a nájdite sivé valčeky podávania papiera. Na osvetlenie tohto priestoru možno budete potrebovať baterku.
- **8.** Navlhčite dlhý bavlnený tampón do fľaškovej alebo destilovanej vody a stlačením z neho odstráňte prebytočnú vodu.
- **9.** Pritlačte tampón k valčekom, pričom ich prstami otáčajte smerom nahor. Primeraným tlakom na tampón odstráňte z valčekov prach alebo usadené nečistoty.
- **10.** Zatvorte kryt vstupného zásobníka.
- **11.** Nechajte valčeky schnúť asi 10 až 15 minút.
- **12.** Znova pripojte napájací kábel k zadnej časti tlačiarne.
- **13.** Ak je to potrebné, znova pripojte kábel USB k tlačiarni.
- **14.** Stlačením tlačidla Napájanie zapnite tlačiareň.

# <span id="page-100-0"></span>**Problémy s tlačovými hlavami**

## **Identifikácia problému s tlačovou hlavou**

Ak chcete zistiť, či sa vyskytol problém s tlačovou hlavou, skontrolujte stav indikátora **Upozornenie tlačovej hlavy** a príslušnú ikonu **Tlačová hlava** . Ďalšie informácie nájdete v časti [Stav indikátorov a ikon na displeji](#page-14-0) [ovládacieho panela na strane 8.](#page-14-0)

$$
+\frac{1}{2}\left(1+\frac{1}{2}\right)\left(1+\frac{1}{2}\right) = \frac{1}{2}
$$

## **Odstránenie problémov s tlačovými hlavami**

<sup>2</sup> POZNÁMKA: Po nastavení tlačiarne neotvárajte záklopku tlačovej hlavy, ak neinštalujete nové tlačové hlavy alebo neprenášate tlačiareň mimo domácnosti alebo kancelárie.

Ak sa po inštalácii tlačovej hlavy vyskytne problém alebo sa zobrazí hlásenie týkajúce sa problému s tlačovou hlavou, skúste tlačovú hlavu vybrať, skontrolujte, či je zo všetkých tlačových hláv odstránená ochranná plastová páska a plomba, a potom tlačovú hlavu znova vložte. Ak tento postup nepomôže, vyčistite kontakty tlačových hláv. Ak problém pretrváva, požiadajte o oddelenie technickej podpory spoločnosti HP.

## **Overenie správnosti inštalácie tlačovej hlavy**

- **1.** Skontrolujte, či je tlačiareň zapnutá.
- **2.** Zatvorte nadstavec výstupného zásobníka a potom ho umiestnite v tlačiarni otočením výstupného zásobníka v smere hodinových ručičiek.

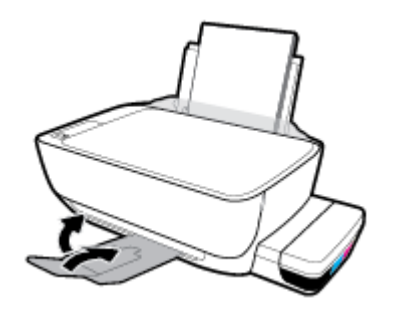

- **3.** Vyberte a znova vložte tlačovú hlavu.
	- **a.** Otvorte predný kryt tlačiarne.

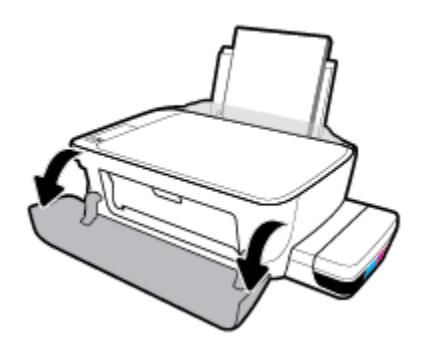

- **b.** Otvorte prístupový kryt tlačových hláv. Podržte stlačené tlačidlo **Čiernobiela kópia** na tri sekundy, kým sa tlačový vozík nezačne pohybovať.
	- **POZNÁMKA:** Po nastavení tlačiarne neotvárajte záklopku tlačovej hlavy, ak neinštalujete nové tlačové hlavy alebo neprenášate tlačiareň mimo domácnosti alebo kancelárie.

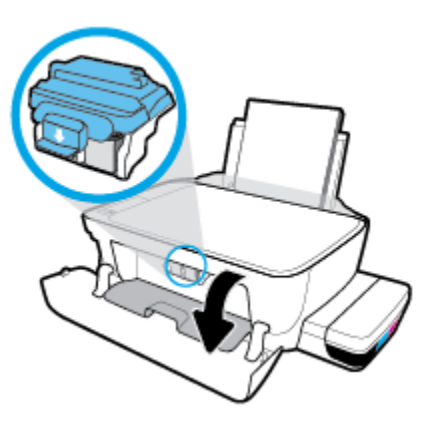

**c.** Zatlačením smerom nadol otvorte záklopku tlačových hláv.

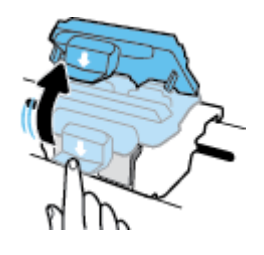

**d.** Vyberte tlačovú hlavu z vozíka.

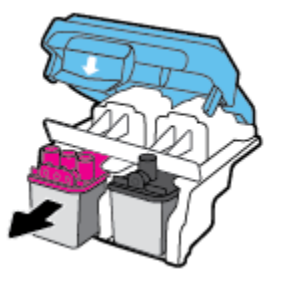

**e.** Skontrolujte, či je na hornej strane tlačovej hlavy plomba alebo či má tlačová hlava na kontaktoch plastovú pásku. Ak áno, odstráňte plombu na hornej strane tlačovej hlavy aj plastovú pásku na jej kontaktoch.

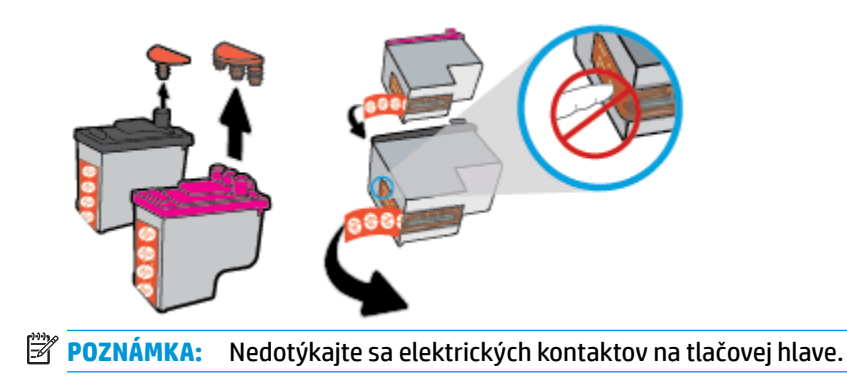

**f.** Zasúvajte tlačovú hlavu do otvoru, kým nezapadne na svoje miesto.

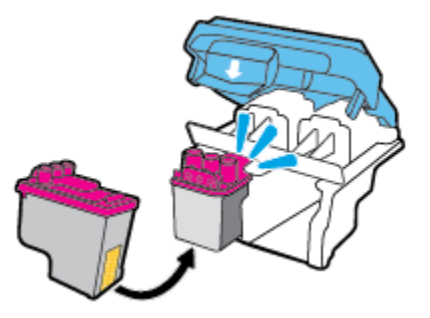

**g.** Pevne zatvorte modrú záklopku tlačových hláv. Uistite sa, že záklopka tlačovej hlavy je správne uzavretá, aby ste sa vyhli problémom ako zaseknutie vozíka.

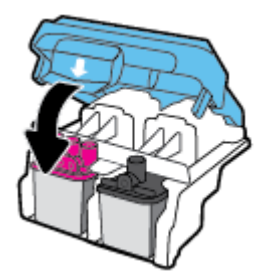

**h.** Zatvorte prístupový kryt tlačových hláv.

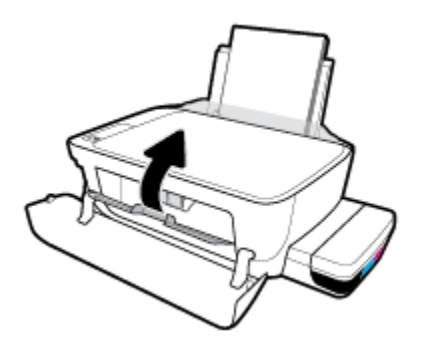

**i.** Zatvorte predný kryt tlačiarne.

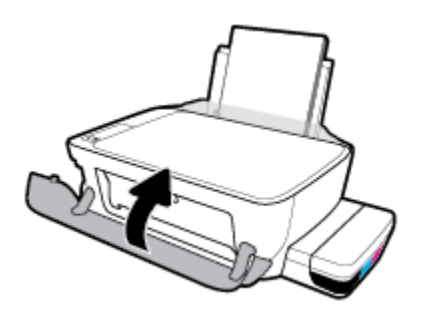

**4.** Vytiahnite výstupný zásobník a nadstavec zásobníka.

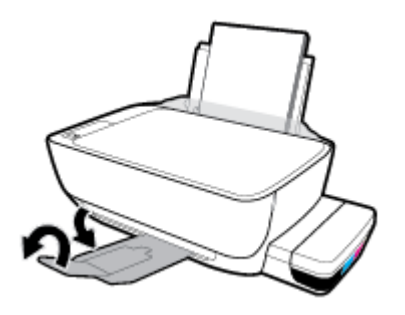

# <span id="page-104-0"></span>**Problémy s tlačou**

Čo chcete urobiť?

## **Opravenie problémov so zlyhaním tlače strany (nemožno tlačiť)**

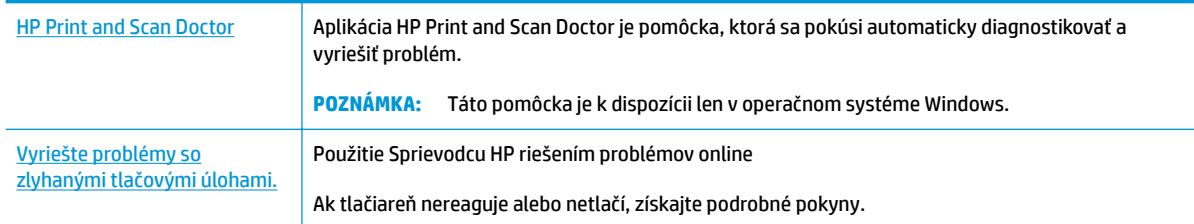

## **POZNÁMKA:** Aplikácia HP Print and Scan Doctor a Sprievodca HP riešením problémov online nemusí byť k dispozícii vo všetkých jazykoch.

## **Prečítajte si v Pomocníkovi všeobecné pokyny týkajúce sa zlyhanej tlače**

## **Riešenie problémov s tlačou (Windows)**

Skontrolujte, či je tlačiareň zapnutá a či je vo vstupnom zásobníku papier. Ak stále nemôžete tlačiť, skúste vykonať nasledujúce kroky v uvedenom poradí:

- **1.** Skontrolujte, či sa v softvér tlačiarne zobrazujú chybové hlásenia, a podľa pokynov na obrazovke odstráňte chyby.
- **2.** Ak je počítač pripojený k tlačiarni prostredníctvom kábla USB, odpojte ho a znova zapojte. Ak je počítač pripojený k tlačiarni prostredníctvom bezdrôtového pripojenia, skontrolujte funkčnosť pripojenia.
- **3.** Overte, či tlačiareň nie je pozastavená alebo v režime offline.

## **Overenie, či tlačiareň nie je pozastavená alebo v režime oƱine**

- **a.** V závislosti od operačného systému vykonajte jeden z nasledujúcich postupov:
	- **Windows 10**: V ponuke **Štart** v systéme Windows kliknite na položku **Všetky aplikácie**, vyberte možnosti **Systém**, **Ovládací panel** a v ponuke **Hardvér a zvuk** potom kliknite na položku **Zobraziť zariadenia a tlačiarne**.
	- **Windows 8.1** a **Windows 8**: Umiestnením kurzora alebo ťuknutím na pravý horný roh obrazovky otvorte panel kľúčových tlačidiel, kliknite na ikonu **Nastavenie**, kliknite alebo ťuknite na položku **Ovládací panel** a potom kliknite alebo ťuknite na položku **Zobraziť zariadenia a tlačiarne**.
	- **Windows 7**: v ponuke **Štart** systému Windows kliknite na položku **Zariadenia a tlačiarne**.
	- **Windows Vista**: v ponuke **Štart** systému Windows kliknite na položku **Ovládací panel** a potom kliknite na položku **Tlačiarne**.
	- **Windows XP**: v ponuke **Štart** systému Windows kliknite na položku **Ovládací panel** a potom kliknite na položku **Tlačiarne a faxy**.
- **b.** Dvakrát kliknite na ikonu tlačiarne alebo na ňu kliknite pravým tlačidlom myši a výberom položky **Zobraziť tlačové úlohy** otvorte tlačový front.
- **c.** V ponuke **Tlačiareň** skontrolujte, či nie sú zobrazené žiadne značky začiarknutia vedľa položiek **Pozastaviť tlač** alebo **Používať tlačiareň v režime oƱine**.
- **d.** Ak ste vykonali nejaké zmeny, skúste tlačiť znova.
- **4.** Overte, či je tlačiareň nastavená ako predvolená tlačiareň.

## **Overenie, či je tlačiareň nastavená ako predvolená tlačiareň**

- **a.** V závislosti od operačného systému vykonajte jeden z nasledujúcich postupov:
	- **Windows 10**: V ponuke **Štart** v systéme Windows kliknite na položku **Všetky aplikácie**, vyberte možnosti **Systém**, **Ovládací panel** a v ponuke **Hardvér a zvuk** potom kliknite na položku **Zobraziť zariadenia a tlačiarne**.
	- **Windows 8.1** a **Windows 8**: Umiestnením kurzora alebo ťuknutím na pravý horný roh obrazovky otvorte panel kľúčových tlačidiel, kliknite na ikonu **Nastavenie**, kliknite alebo ťuknite na položku **Ovládací panel** a potom kliknite alebo ťuknite na položku **Zobraziť zariadenia a tlačiarne**.
	- **Windows 7**: v ponuke **Štart** systému Windows kliknite na položku **Zariadenia a tlačiarne**.
	- **Windows Vista**: v ponuke **Štart** systému Windows kliknite na položku **Ovládací panel** a potom kliknite na položku **Tlačiarne**.
	- **Windows XP**: v ponuke **Štart** systému Windows kliknite na položku **Ovládací panel** a potom kliknite na položku **Tlačiarne a faxy**.
- **b.** Skontrolujte, či je nastavená správna predvolená tlačiareň.

Predvolená tlačiareň má vedľa seba značku začiarknutia v čiernom alebo zelenom krúžku.

- **c.** Ak je nastavená nesprávna predvolená tlačiareň, pravým tlačidlom kliknite na správnu tlačiareň a vyberte položku **Nastaviť ako predvolenú tlačiareň**.
- **d.** Skúste použiť tlačiareň znova.
- **5.** Reštartujte zaraďovač tlače.

## **Reštart zaraďovača tlače**

**a.** V závislosti od operačného systému vykonajte jeden z nasledujúcich postupov:

## **Windows 10**

- **i.** V ponuke **Štart** systému Windows kliknite na položku **Všetky aplikácie** a potom na položku **Systém Windows**.
- **ii.** Kliknite na položky **Ovládací panel**, **Systém a zabezpečenie** a potom na položku **Nástroje na správu**.
- **iii.** Dvakrát kliknite na položku **Služby**.
- **iv.** Kliknite pravým tlačidlom myši na položku **Zaraďovač tlače** a potom kliknite na položku **Vlastnosti**.
- **v.** Na karte **Všeobecné** v zozname **Typ spustenia** overte, či je vybratá možnosť **Automaticky**.
- **vi.** Ak služba nie je spustená, v časti **Stav služby** kliknite na tlačidlo **Štart** a potom kliknite na tlačidlo **OK**.

### **Windows 8.1 a Windows 8**

- **i.** Umiestnením kurzora alebo ťuknutím na pravý horný roh obrazovky otvorte panel kľúčových funkcií a potom kliknite na ikonu **Nastavenie**.
- **ii.** Kliknite alebo ťuknite na položku **Ovládací panel** a potom kliknite alebo ťuknite na položku **Systém a zabezpečenie**.
- **iii.** Kliknite alebo ťuknite na položku **Nástroje na správu** a potom dvakrát kliknite alebo ťuknite na položku **Služby**.
- **iv.** Kliknite pravým tlačidlom myši na položku **Zaraďovač tlače** alebo sa jej dotknite a podržte na nej prst a potom kliknite na položku **Vlastnosti**.
- **v.** Na karte **Všeobecné** vedľa položky **Typ spustenia** overte, či je vybratá možnosť **Automaticky**.
- **vi.** Ak služba ešte nie je spustená, v časti **Stav služby** kliknite alebo ťuknite na ponuku **Štart** a potom kliknite alebo ťuknite na tlačidlo **OK**.

### **Windows 7**

- **i.** V ponuke **Štart** systému Windows kliknite na položku **Ovládací panel**, **Systém a zabezpečenie** a potom **Nástroje na správu**.
- **ii.** Dvakrát kliknite na položku **Služby**.
- **iii.** Kliknite pravým tlačidlom myši na položku **Zaraďovač tlače** a potom kliknite na položku **Vlastnosti**.
- **iv.** Na karte **Všeobecné** v zozname **Typ spustenia** overte, či je vybratá možnosť **Automaticky**.
- **v.** Ak služba nie je spustená, v časti **Stav služby** kliknite na tlačidlo **Spustiť** a potom kliknite na tlačidlo **OK**.

### **Windows Vista**

- **i.** V ponuke **Štart** systému Windows kliknite na položku **Ovládací panel**, **Systém a údržba** a potom **Nástroje na správu**.
- **ii.** Dvakrát kliknite na položku **Služby**.
- **iii.** Kliknite pravým tlačidlom myši na položku **Služba zaraďovača tlače** a potom kliknite na položku **Vlastnosti**.
- **iv.** Na karte **Všeobecné** v zozname **Typ spustenia** overte, či je vybratá možnosť **Automaticky**.
- **v.** Ak služba nie je spustená, v časti **Stav služby** kliknite na tlačidlo **Spustiť** a potom kliknite na tlačidlo **OK**.

### **Windows XP**

- **i.** V ponuke **Štart** systému Windows kliknite pravým tlačidlom myši na položku **Tento počítač**.
- **ii.** Kliknite na položku **Spravovať** a potom kliknite na položku **Služby a aplikácie**.
- **iii.** Dvakrát kliknite na položku **Služby** a potom vyberte položku **Zaraďovač tlače**.
- **iv.** Kliknite pravým tlačidlom myši na položku **Zaraďovač tlače** a kliknutím na tlačidlo **Reštartovať** reštartujte túto službu.
- **b.** Skontrolujte, či je nastavená správna predvolená tlačiareň.

Predvolená tlačiareň má vedľa seba značku začiarknutia v čiernom alebo zelenom krúžku.

- **c.** Ak je nastavená nesprávna predvolená tlačiareň, pravým tlačidlom kliknite na správnu tlačiareň a vyberte položku **Nastaviť ako predvolenú tlačiareň**.
- **d.** Skúste použiť tlačiareň znova.
- **6.** Reštartujte počítač.
- **7.** Vymažte tlačový front.

## **Vymazanie tlačového frontu**

- **a.** V závislosti od operačného systému vykonajte jeden z nasledujúcich postupov:
	- **Windows 10**: V ponuke **Štart** v systéme Windows kliknite na položku **Všetky aplikácie**, vyberte možnosti **Systém**, **Ovládací panel** a v ponuke **Hardvér a zvuk** potom kliknite na položku **Zobraziť zariadenia a tlačiarne**.
	- **Windows 8.1** a **Windows 8**: Umiestnením kurzora alebo ťuknutím na pravý horný roh obrazovky otvorte panel kľúčových tlačidiel, kliknite na ikonu **Nastavenie**, kliknite alebo ťuknite na položku **Ovládací panel** a potom kliknite alebo ťuknite na položku **Zobraziť zariadenia a tlačiarne**.
	- **Windows 7**: v ponuke **Štart** systému Windows kliknite na položku **Zariadenia a tlačiarne**.
	- **Windows Vista**: v ponuke **Štart** systému Windows kliknite na položku **Ovládací panel** a potom kliknite na položku **Tlačiarne**.
	- **Windows XP**: v ponuke **Štart** systému Windows kliknite na položku **Ovládací panel** a potom kliknite na položku **Tlačiarne a faxy**.
- **b.** Dvojitým kliknutím na ikonu tlačiarne otvorte tlačový front.
- **c.** V ponuke **Tlačiarne** kliknite na položku **Zrušiť všetky dokumenty** alebo **Vymazať tlačové dokumenty** a potom kliknutím na tlačidlo **Áno** výber potvrďte.
- **d.** Ak sú stále nejaké dokumenty vo fronte, reštartujte počítač a po reštartovaní počítača skúste tlačiť znova.
- **e.** Znova skontrolujte, či je tlačový front prázdny, a potom skúste tlačiť znova.

## **Riešenie problémov s tlačou (OS X a macOS)**

- **1.** Skontrolujte chybové hlásenia a vyriešte ich.
- **2.** Odpojte a znova pripojte kábel USB.
- **3.** Overte, či tlačiareň nie je pozastavená alebo v režime offline.
### Postup overenia, či tlačiareň nie je pozastavená alebo v režime offline

- **a.** V okne **Systémové nastavenia** kliknite na položku **Tlačiarne a skenery** .
- **b.** Kliknite na tlačidlo **Open Print Queue** (Otvoriť tlačový front).
- **c.** Kliknutím vyberte tlačovú úlohu.

Na správu tlačových úloh použite tieto tlačidlá:

- **Delete** (Odstrániť): zrušenie vybratej tlačovej úlohy.
- **Hold** (Podržať): Pozastavenie vybratej tlačovej úlohy.
- **Resume** (Pokračovať): spustenie pozastavenej tlačovej úlohy.
- **Pause Printer** (Pozastaviť tlačiareň): Pozastavenie všetkých tlačových úloh v tlačovom fronte.
- **d.** Ak ste vykonali nejaké zmeny, skúste tlačiť znova.
- **4.** Reštartujte počítač.

# **Riešenie problémov s kvalitou tlače**

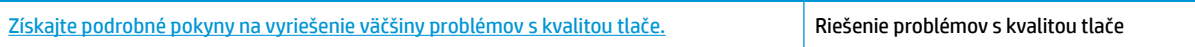

### **Prečítajte si v Pomocníkovi všeobecné pokyny týkajúce sa riešenia problémov s kvalitou tlače**

**POZNÁMKA:** Ak chcete tlačové hlavy chrániť pred vysušením, tlačiareň vždy vypnite použitím tlačidla **Napájanie** a počkajte, kým indikátor tlačidla **Napájanie** nezhasne.

### **Postup zlepšenia kvality tlače**

- **1.** Skontrolujte, či používate originálne tlačové hlavy a atrament HP.
	- Skontrolujte rysku minimálnej hladiny a uistite sa, že je vo všetkých atramentových nádržkách dostatočné množstvo atramentu.
	- Keď hladina atramentu klesne tesne nad rysku minimálnej hladiny, zvážte doplnenie atramentu.
- **2.** Skontrolujte druh papiera.
	- Na dosiahnutie najlepšej kvality tlače používajte vysokokvalitné papiere HP alebo papiere spĺňajúce štandard ColorLok®. Ďalšie informácie nájdete v časti [Základné informácie o papieri](#page-31-0)  [na strane 25](#page-31-0).
	- Vždy skontrolujte, či je papier, na ktorý tlačíte, rovný. Najlepšie výsledky pri tlači obrázkov dosiahnete používaním fotopapiera HP Advanced.
	- Špecializovaný papier skladujte na chladnom, suchom mieste v originálnom obale, v uzatvárateľnom plastovom vrecku a na rovnom povrchu. Po pripravení na tlač odstráňte iba papier, ktorý chcete ihneď použiť. Po dokončení tlače vráťte všetok nepoužitý fotopapier do plastového vrecka. Tým zabránite zvlneniu fotopapiera.
- **3.** V softvéri tlačiarne skontrolujte, či pre používaný typ papiera používate správne nastavenia tlače. Ďalšie informácie o nastaveniach tlače nájdete v časti [Tipy na nastavenie tlačiarne na strane 43.](#page-49-0)
- **4.** Ak chcete vytlačiť diagnostickú stranu, stlačte na tri sekundy tlačidlo **Farebná kópia (B)**) na ovládacom paneli.
- **5.** Skontrolujte azúrové, purpurové, žlté a čierne štvorčeky a ďalší obsah na diagnostickej strane.

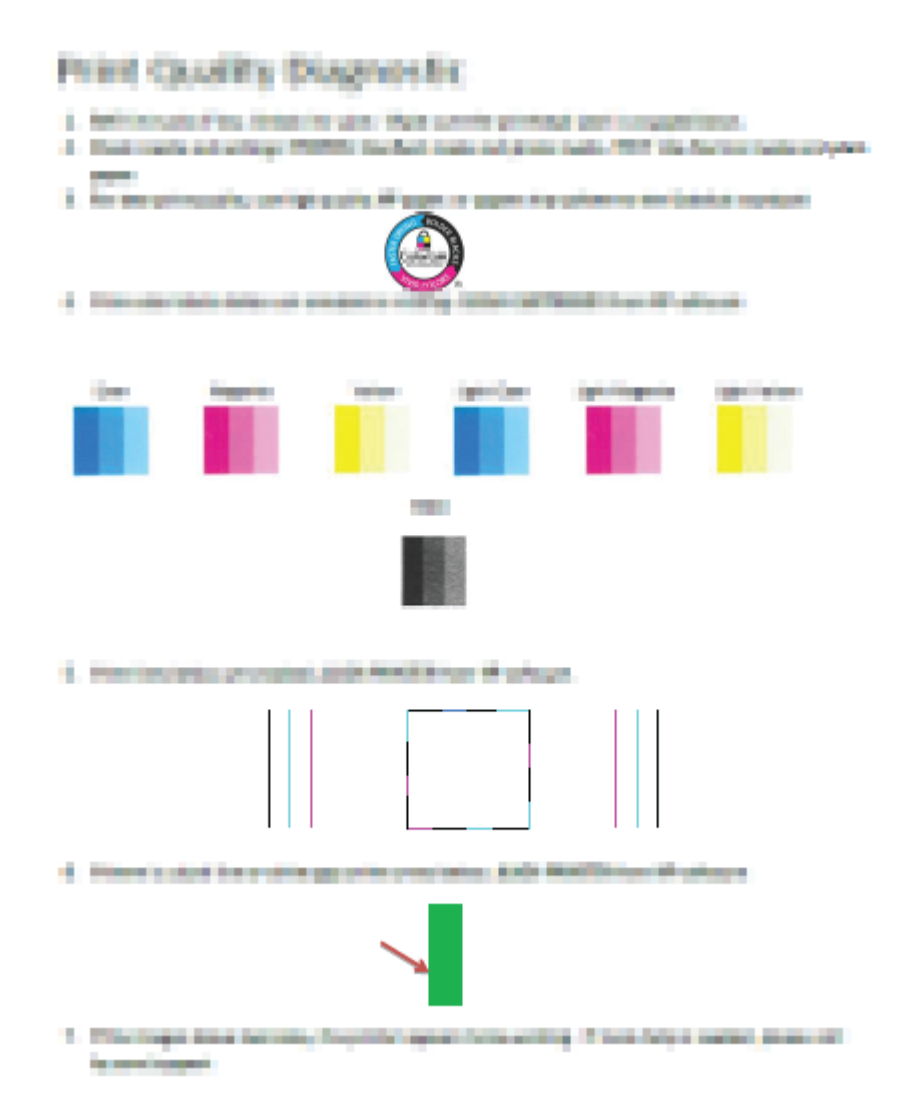

- **6.** Ak sa na diagnostickej strane nachádzajú šmuhy alebo chýbajúce časti farebných a čiernych políčok, vyčistite tlačové hlavy.
- **7.** Ak sú na výtlačkoch roztrasené rovné čiary alebo to vyplýva z diagnostickej strany, vykonajte zarovnanie tlačových hláv (kaziet).
- **8.** Ak problémy s kvalitou tlače pretrvávajú aj po vyčistení a zarovnaní tlačových hláv (kaziet), obráťte sa na oddelenie technickej podpory spoločnosti HP.

### **Čistenie tlačových hláv (kaziet) (Windows)**

**AUPOZORNENIE:** Tlačové hlavy (kazety) čistite iba v prípade potreby. Zbytočným čistením sa plytvá atramentom a skracuje sa životnosť tlačových hláv (kaziet).

- **1.** Do vstupného zásobníka vložte nepoužitý obyčajný biely papier veľkosti Letter alebo A4.
- **2.** Otvorte softvér tlačiarne. Ďalšie informácie nájdete v časti [Otvorenie softvéru tlačiarne HP \(Windows\)](#page-34-0)  [na strane 28](#page-34-0).
- **3.** V softvér tlačiarne kliknite na položku **Print & Scan (Tlač a skenovanie)** a potom kliknutím na položku **Maintain Your Printer** (Údržba tlačiarne) otvorte ponuku **Printer Toolbox** (Nástroje tlačiarne).
- **4.** Kliknite na položku **Vyčistiť kazety** na karte **Služby zariadenia**. Postupujte podľa pokynov na obrazovke.

#### **Zarovnanie tlačových hláv (kaziet) (Windows)**

- **1.** Do vstupného zásobníka vložte nepoužitý obyčajný biely papier veľkosti Letter alebo A4.
- **2.** Otvorte softvér tlačiarne. Ďalšie informácie nájdete v časti [Otvorenie softvéru tlačiarne HP \(Windows\)](#page-34-0)  [na strane 28](#page-34-0).
- **3.** V softvér tlačiarne kliknite na položku **Print & Scan (Tlač a skenovanie)** a potom kliknutím na položku **Maintain Your Printer** (Údržba tlačiarne) otvorte nástroje tlačiarne.

Zobrazí sa panel nástrojov tlačiarne.

**4.** Kliknite na položku **Zarovnanie tlačových kaziet** na karte **Služby zariadenia**.

Tlačiareň vytlačí zarovnávaciu stranu.

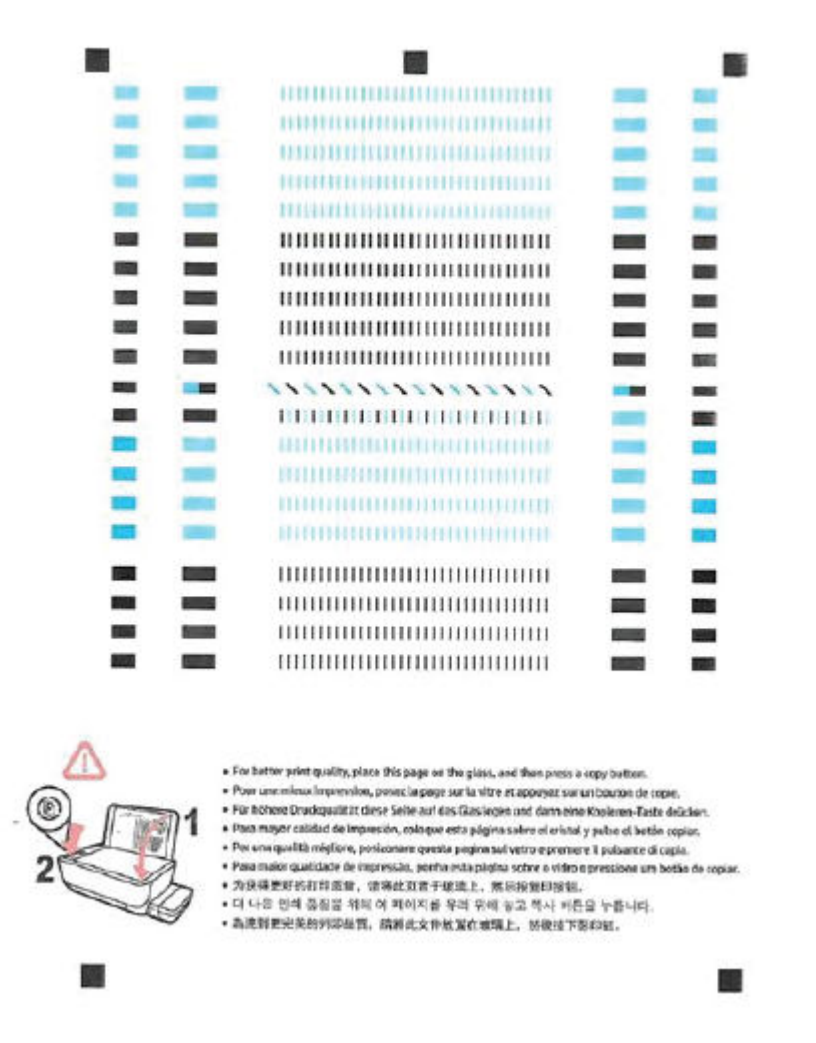

**5.** Podľa pokynov na obrazovke položte zarovnávaciu stranu tlačových hláv na sklenenú podložku skenera tlačovou stranou nadol a potom kliknutím na tlačidlo **Skenovať** naskenujte zarovnávaciu stranu.

Tlačiareň zarovná tlačové hlavy. Hárok zarovnania tlačových hláv recyklujte alebo zahoďte do odpadu.

### **Čistenie tlačových hláv (kaziet) (OS X a macOS)**

**A UPOZORNENIE:** Tlačové hlavy čistite iba v prípade potreby. Zbytočným čistením sa plytvá atramentom a skracuje sa životnosť tlačových hláv.

- **1.** Do vstupného zásobníka vložte obyčajný biely papier veľkosti Letter alebo A4.
- **2.** Otvorte pomôcku HP Utility.

**POZNÁMKA:** HP Utility sa nachádza v priečinku **HP** umiestnenom v priečinku **Aplikácie**.

**3.** Zo zoznamu zariadení v ľavej časti okna vyberte svoju tlačiareň.

- **4.** Kliknite na položku **Clean Printheads** (Vyčistiť tlačové hlavy).
- **5.** Kliknite na tlačidlo **Clean** (Vyčistiť) a postupujte podľa pokynov na obrazovke.
	- **A UPOZORNENIE:** Tlačovú hlavu čistite iba v prípade potreby. Zbytočným čistením sa plytvá atramentom a skracuje sa životnosť tlačovej hlavy.
- **POZNÁMKA:** Ak sa kvalita tlače zdá nízka aj po dokončení čistenia, skúste tlačovú hlavu zarovnať. Ak problémy s kvalitou tlače pretrvávajú aj po vyčistení tlačovej hlavy a zarovnaní tlačiarne, obráťte sa na oddelenie technickej podpory spoločnosti HP.
- **6.** Kliknutím na položku **All Settings** (Všetky nastavenia) sa vráťte na tablu **Informácie a podpora**.

### **Zarovnanie tlačových hláv (kaziet) (OS X a macOS)**

- **1.** Do vstupného zásobníka vložte obyčajný biely papier veľkosti Letter alebo A4.
- **2.** Otvorte pomôcku HP Utility.
- **POZNÁMKA:** HP Utility sa nachádza v priečinku **HP** umiestnenom v priečinku **Aplikácie**.
- **3.** Zo zoznamu zariadení v ľavej časti okna vyberte svoju tlačiareň.
- **4.** Kliknite na tlačidlo **Align** (Zarovnať).
- **5.** Kliknite na tlačidlo **Align** (Zarovnať) a postupujte podľa pokynov na obrazovke.
- **6.** Kliknutím na položku **All Settings** (Všetky nastavenia) sa vráťte na tablu **Informácie a podpora**.

# **Problémy s kopírovaním**

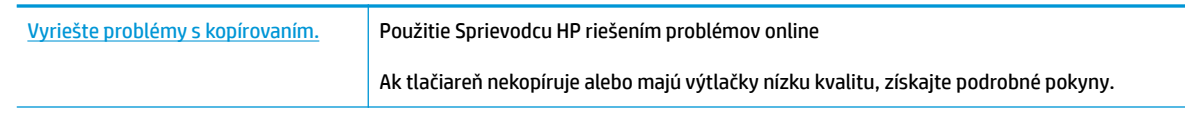

**POZNÁMKA:** Sprievodca HP riešením problémov online nemusí byť k dispozícii vo všetkých jazykoch.

[Tipy na úspešné kopírovanie a skenovanie na strane 61](#page-67-0)

# **Problémy so skenovaním**

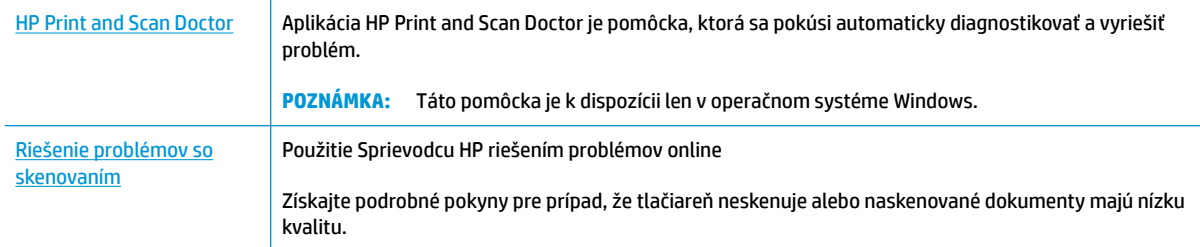

### **POZNÁMKA:** Aplikácia HP Print and Scan Doctor a Sprievodca HP riešením problémov online nemusí byť k dispozícii vo všetkých jazykoch.

[Tipy na úspešné kopírovanie a skenovanie na strane 61](#page-67-0)

# **Problémy so sieťou a pripojením**

Čo chcete urobiť?

# **Oprava bezdrôtového pripojenia**

Vyberte niektorú z nasledujúcich možností riešenia problémov.

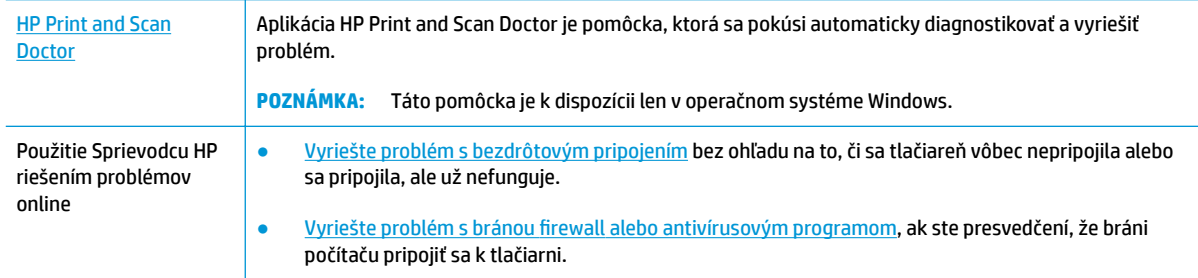

**POZNÁMKA:** Aplikácia HP Print and Scan Doctor a Sprievodca HP riešením problémov online nemusí byť k dispozícii vo všetkých jazykoch.

**Prečítajte si v Pomocníkovi všeobecné pokyny týkajúce sa riešenia problémov s bezdrôtovým pripojením**

**▲** Stlačením tlačidla **Bezdrôtové pripojenie (((↑)**) spolu s tlačidlom **Informácie ((↑)**) vytlačte správu o teste bezdrôtovej siete a konfiguračnú stranu siete.

# **Vyhľadanie nastavenia siete týkajúce sa bezdrôtového pripojenia**

Vyberte niektorú z nasledujúcich možností riešenia problémov.

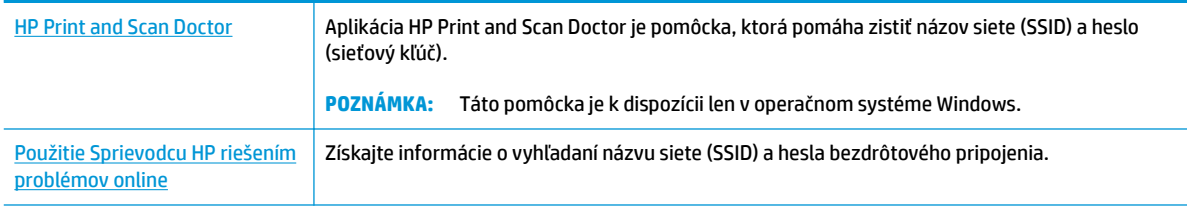

**POZNÁMKA:** Aplikácia HP Print and Scan Doctor a Sprievodca HP riešením problémov online nemusí byť k dispozícii vo všetkých jazykoch.

# **Oprava pripojenia k funkcii Funkcia Wi-Fi Direct**

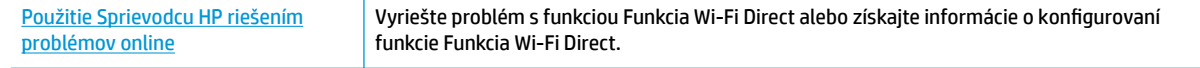

**<sup>2</sup> POZNÁMKA:** Sprievodca HP riešením problémov online nemusí byť k dispozícii vo všetkých jazykoch.

#### **Prečítajte si v Pomocníkovi všeobecné pokyny týkajúce sa riešenia problémov s funkciou Funkcia Wi-Fi Direct**

- **1.** Skontrolujte, či indikátor funkcie **Funkcia Wi-Fi Direct** na ovládacom paneli tlačiarne svieti. Ak indikátor nesvieti, stlačením tlačidla **Funkcia Wi-Fi Direct** ( ) ho zapnite.
- **2.** V počítači alebo mobilnom zariadení s bezdrôtovým pripojením zapnite bezdrôtové pripojenie (Wi-Fi), potom vyhľadajte názov vašej tlačiarne Funkcia Wi-Fi Direct a pripojte sa k nej.
- **3.** Po zobrazení výzvy zadajte heslo funkcie Funkcia Wi-Fi Direct.
- **4.** Ak používate mobilné zariadenie, skontrolujte, či ste nainštalovali kompatibilnú tlačovú aplikáciu. Ďalšie informácie o mobilnej tlači nájdete na stránke [www.hp.com/global/us/en/eprint/](http://www.hp.com/global/us/en/eprint/mobile_printing_apps.html) [mobile\\_printing\\_apps.html.](http://www.hp.com/global/us/en/eprint/mobile_printing_apps.html)

# **Zmena pripojenia USB na bezdrôtové pripojenie**

Vyberte niektorú z nasledujúcich možností riešenia problémov.

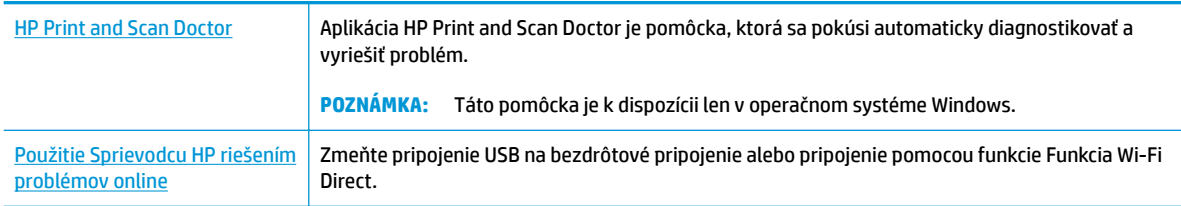

**POZNÁMKA:** Aplikácia HP Print and Scan Doctor a Sprievodca HP riešením problémov online nemusí byť k dispozícii vo všetkých jazykoch.

[Zmena z pripojenia USB na bezdrôtovú sieť na strane 82](#page-88-0)

# <span id="page-117-0"></span>**Získajte pomoc z aplikácie HP Smart**

Aplikácia HP Smart poskytuje upozornenia na problémy s tlačou (zaseknutia a iné problémy), prepojenia na obsah Pomocníka a možnosť kontaktovať podporu a získať ďalšiu pomoc.

# <span id="page-118-0"></span>**Problémy s hardvérom tlačiarne**

### **Zatvorte prístupový kryt tlačových hláv.**

Kryt tlačových hláv musí byť pred začatím tlače zatvorený.

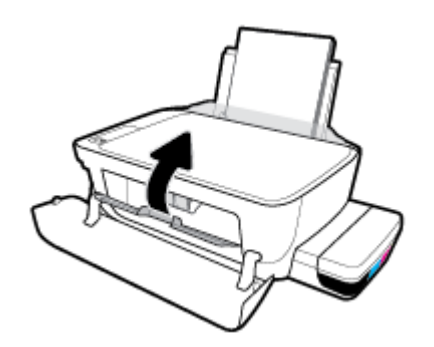

### **Tlačiareň sa neočakávane vypína**

- Skontrolujte napájanie a jeho pripojenie.
- Skontrolujte, či je napájací kábel tlačiarne pevne zapojený do funkčnej sieťovej zásuvky.
- **POZNÁMKA:** Keď je funkcia Automatické vypnutie povolená, tlačiareň sa po dvoch hodinách nečinnosti automaticky vypne, aby sa znížila spotreba energie. Ďalšie informácie nájdete v časti [Automatické vypnutie](#page-38-0) [na strane 32](#page-38-0).

### **Riešenie problému so zlyhaním tlačiarne**

● Vypnite a zapnite tlačiareň. Ak sa týmto krokom problém neodstráni, obráťte sa na spoločnosť HP.

# **Chybové kódy ovládacieho panela**

Ak ikona **Počet kópií** na displeji ovládacieho panela striedavo zobrazuje písmeno E a číslo, signalizuje to chybový stav tlačiarne. Písmeno E a číslo fungujú ako chybové kódy. Ak ikona **Počet kópií** napríklad striedavo zobrazuje písmeno E a číslo 4, signalizuje to zaseknutie papiera.

ldentifikáciu chybových kódov a zodpovedajúce riešenia nájdete v informáciách o ikonách Počet kópií v časti [Stav indikátorov a ikon na displeji ovládacieho panela na strane 8](#page-14-0).

# **Technická podpora spoločnosti HP**

Informácie o najnovších aktualizáciách produktu a technickej podpore nájdete na webovej lokalite technickej podpory pre tlačiarne na adrese [www.support.hp.com.](http://www.hp.com/embed/sfs/doc?client=IWS-eLP&lc=sk&cc=sk&ProductNameOID=16180954&TapasOnline=PRODUCT_SPECS) Technická podpora spoločnosti HP online poskytuje širokú škálu možností pomoci pri používaní tlačiarne:

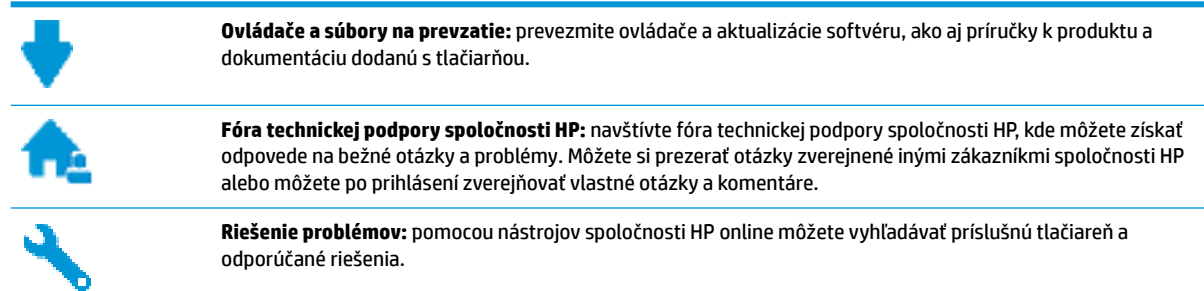

**POZNÁMKA:** Aplikáciu HP Smart môžete používať aj na kontrolu chýb tlačiarne a získanie pomoci pri riešení problémov. Ďalšie informácie o tejto aplikácii nájdete v časti Používanie aplikácie HP Smart na tlač, [skenovanie alebo riešenie problémov zo zariadení so systémom iOS, Android alebo Windows 10 na strane 29](#page-35-0).

# **Kontaktovať HP**

Ak potrebujete pomoc s riešením problému od zástupcu oddelenia technickej podpory spoločnosti HP, navštívte webovú lokalitu [Contact Support](http://h20180.www2.hp.com/apps/Nav?h_pagetype=s-017&h_product=16180711&h_client&s-h-e010-1&h_lang=sk&h_cc=sk) (Kontakt na oddelenie technickej podpory). Nasledujúce možnosti kontaktovania sú k dispozícii bezplatne pre zákazníkov v období platnosti záruky (za technickú podporu prostredníctvom zástupcu spoločnosti HP mimo záruku sa môže požadovať poplatok):

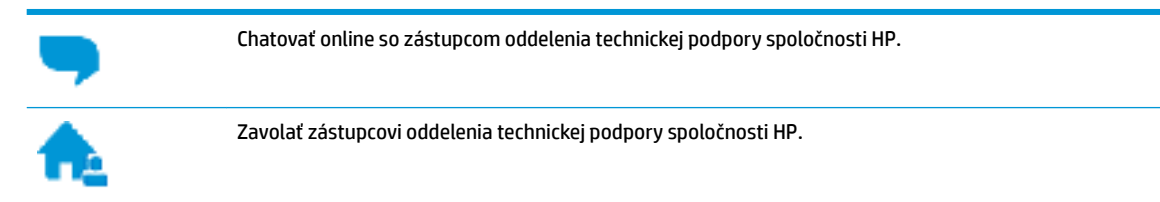

Pred skontaktovaním sa s oddelením technickej podpory HP si pripravte tieto informácie:

Názov produktu (umiestnený na tlačiarni, napríklad HP Ink Tank Wireless 410)

<span id="page-121-0"></span>číslo výrobku (sa nachádza vnútri predného krytu),

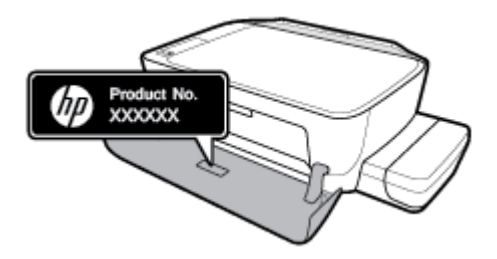

Sériové číslo (umiestnené na zadnej alebo spodnej strane tlačiarne)

# **Registrácia tlačiarne**

Registrácia trvá iba niekoľko minút a umožňuje využívať rýchlejší servis, efektívnejšiu technickú podporu a upozornenia technickej podpory pre tlačiareň. Ak ste nezaregistrovali tlačiareň počas inštalácie softvéru, môžete ju zaregistrovať teraz na adrese <http://www.register.hp.com>.

# **Ďalšie možnosti záruky**

Za dodatočný poplatok sú k dispozícii rozšírené servisné plány pre tlačiareň. Prejdite na stránku [www.hp.com/support](http://h20180.www2.hp.com/apps/Nav?h_pagetype=s-001&h_product=16180711&h_client&s-h-e010-1&h_lang=sk&h_cc=sk) a vyberte príslušnú krajinu/región a jazyk. Potom si pozrite možnosti rozšírenej záruky dostupné pre príslušnú tlačiareň.

# **A kpeciƬk¼cie produktu**

V tejto časti sú uvedené technické špecifikácie a regulačné informácie pre tlačiareň. Informácie uvedené v tomto dokumente sa môžu zmeniť bez predchádzajúceho upozornenia.

Táto časť obsahuje nasledujúce témy:

- [Upozornenia spoločnosti HP Company](#page-123-0)
- · Špecifikácie
- [Homologizačné oznamy](#page-126-0)
- [Program dozoru nad výrobou ekologických produktov](#page-133-0)

# <span id="page-123-0"></span>**Upozornenia spoločnosti HP Company**

Informácie uvedené v tomto dokumente sa môžu zmeniť bez predchádzajúceho upozornenia.

Všetky práva vyhradené. Reprodukovanie, úpravy alebo preklad tohto materiálu bez predchádzajúceho písomného súhlasu spoločnosti HP sa zakazuje okrem prípadov povolených autorskými zákonmi. Jediné záruky vzťahujúce sa na produkty a služby spoločnosti HP sú uvedené vo vyhláseniach o výslovnej záruke, ktoré sa dodávajú spolu s takýmito produktmi a službami. Žiadne informácie uvedené v tejto príručke nemožno považovať za dodatočnú záruku. Spoločnosť HP nie je zodpovedná za technické ani redakčné chyby či opomenutia v tejto príručke.

© Copyright 2018 HP Development Company, L.P.

Microsoft and Windows are either registered trademarks or trademarks of Microsoft Corporation in the United States and/or other countries.

# <span id="page-124-0"></span>**Špecifikácie**

Ďalšie špecifikácie zariadenia nájdete v dokumentácii k zariadeniu na adrese [www.hp.com/support](http://h20180.www2.hp.com/apps/Nav?h_pagetype=s-001&h_product=16180711&h_client&s-h-e010-1&h_lang=sk&h_cc=sk) .

### **Systémové požiadavky**

● Informácie o softvérových a systémových požiadavkách, budúcich vydaniach operačného systému a ich podpore nájdete na webovej lokalite online podpory spoločnosti HP na adrese [www.hp.com/support](http://h20180.www2.hp.com/apps/Nav?h_pagetype=s-001&h_product=16180711&h_client&s-h-e010-1&h_lang=sk&h_cc=sk) .

### **Špecifikácie prostredia**

- Odporúčaný rozsah prevádzkových teplôt: 15 ℃ až 30 ℃ (59 ℉ až 86 ℉)
- Povolený rozsah prevádzkových teplôt: 5 ℃ až 40 ℃
- Vlhkosť: relatívna vlhkosť 15 až 80 %, bez kondenzácie, maximálny rosný bod 28 ℃
- Rozsah neprevádzkovej (skladovacej) teploty: -40 ℃ až 60 ℃
- V prítomnosti silných elektromagnetických polí môže byť výstup z tlačiarne mierne deformovaný
- Spoločnosť HP odporúča používať kábel USB s dĺžkou max. 3 m, aby sa minimalizoval indukovaný šum spôsobený elektromagnetickými poľami s vysokým potenciálom.

### **Kapacita vstupného zásobníka**

- Počet hárkov obyčajného papiera (80 g/m<sup>2</sup>): max. 60
- Obálky: max. 5
- Indexové karty: max. 20
- Počet hárkov fotografického papiera: max. 20

### **Kapacita výstupného zásobníka**

- Počet hárkov obyčajného papiera (80 g/m<sup>2</sup>): max. 25
- Obálky: max. 5
- Indexové karty: max. 10
- Počet hárkov fotografického papiera: max. 10

### **Veľkosť papiera**

Úplný zoznam podporovaných veľkostí médií nájdete v softvéri tlačiarne.

### **Hmotnosť papiera**

- Obyčajný papier: 64 až 90 g/m²
- Obálky: 75 až 90 g/m²
- $\bullet$  Karty: max. 200 g/m<sup>2</sup>
- Fotopapier: max. 280 g/m<sup>2</sup>

### <span id="page-125-0"></span>Špecifikácie tlače

- Rýchlosť tlače závisí od zložitosti dokumentu
- · Metóda: tepelná atramentová tlač systémom "drop-on-demand"
- Jazyk: PCL3 GUI

### **Špecifikácie kopírovania**

- Rozlíšenie: až 600 x 300 dpi, optické
- Digitálne spracovanie obrazu
- Rýchlosť kopírovania závisí od zložitosti dokumentu a od modelu

### Špecifikácie skenovania

● Rozlíšenie: max. 1 200 x 1 200 ppi – optické

Ďalšie informácie o rozlíšení v ppi nájdete v softvéri skenera.

- Farby: 24-bitové farby, 8-bitová škála odtieňov sivej farby (256 úrovní sivej farby)
- Maximálna veľkosť dokumentu skenovaného zo sklenenej podložky: 21,6 x 29,7 cm

### **Rozlíšenie tlače**

● Podporované rozlíšenia tlače nájdete na [webovej lokalite technickej podpory pre tlačiarne na adrese](http://www.hp.com/embed/sfs/doc?client=IWS-eLP&lc=sk&cc=sk&ProductNameOID=16180954&TapasOnline=PRODUCT_SPECS)  [www.support.hp.com.](http://www.hp.com/embed/sfs/doc?client=IWS-eLP&lc=sk&cc=sk&ProductNameOID=16180954&TapasOnline=PRODUCT_SPECS)

### **Informácie o zvuku**

Ak máte prístup na internet, informácie o zvuku môžete získať z webovej stránky [spoločnosti HP.](http://www.hp.com/embed/sfs/doc?client=IWS-eLP&lc=sk&cc=sk&ProductNameOID=16180954&TapasOnline=PRODUCT_SPECS)

# <span id="page-126-0"></span>**Homologizačné oznamy**

Tlačiareň spĺňa požiadavky homologizačných úradov na produkty vo vašej krajine/regióne.

Táto časť obsahuje nasledujúce témy:

- Regulačné číslo identifikácie modelu
- Vyhlásenie úradu FCC
- [Vyhlásenie o zhode s požiadavkami VCCI \(trieda B\) pre používateľov v Japonsku](#page-127-0)
- [Upozornenie pre používateľov v Japonsku týkajúce sa napájacieho kábla](#page-127-0)
- [Upozornenie pre používateľov v Kórei](#page-127-0)
- [Vyhlásenie o hlukových emisiách pre Nemecko](#page-127-0)
- [Regulačné upozornenie pre Európsku úniu](#page-127-0)
- [Vyhlásenie o zhode](#page-129-0)
- [Homologizačné nariadenia týkajúce sa bezdrôtových zariadení](#page-131-0)

# **Regulačné číslo identiƬk¼cie modelu**

Z dôvodu regulačnej identifikácie je výrobok označený regulačným číslom modelu. Regulačné číslo modelu pre tento výrobok je SNPRH-1506-01. Toto regulačné číslo by sa nemalo zamieňať s marketingovým názvom (HP Ink Tank Wireless 410 series atď.) ani číslami zariadenia (Z4B53A, Z4B54A atď.).

# **Vyhlásenie úradu FCC**

The United States Federal Communications Commission (in 47 CFR 15.105) has specified that the following notice be brought to the attention of users of this product.

This equipment has been tested and found to comply with the limits for a Class B digital device, pursuant to Part 15 of the FCC Rules. These limits are designed to provide reasonable protection against harmful interference in a residential installation. This equipment generates, uses and can radiate radio frequency energy and, if not installed and used in accordance with the instructions, may cause harmful interference to radio communications. However, there is no guarantee that interference will not occur in a particular installation. If this equipment does cause harmful interference to radio or television reception, which can be determined by turning the equipment off and on, the user is encouraged to try to correct the interference by one or more of the following measures:

- Reorient or relocate the receiving antenna.
- Increase the separation between the equipment and the receiver.
- Connect the equipment into an outlet on a circuit different from that to which the receiver is connected.
- Consult the dealer or an experienced radio/TV technician for help.

For further information, contact: Manager of Corporate Product Regulations, HP Inc. 1501 Page Mill Road, Palo Alto, CA 94304, U.S.A.

Modifications (part 15.21)

The FCC requires the user to be notified that any changes or modifications made to this device that are not expressly approved by HP may void the user's authority to operate the equipment.

<span id="page-127-0"></span>This device complies with Part 15 of the FCC Rules. Operation is subject to the following two conditions: (1) this device may not cause harmful interference, and (2) this device must accept any interference received, including interference that may cause undesired operation.

# **Vyhlásenie o zhode s požiadavkami VCCI (trieda B) pre používateľov v Japonsku**

この装置は、クラス B 情報技術装置です。この装置は、家庭環境で使用することを目的としていますが、この装置がラジオ やテレビジョン受信機に近接して使用されると、受信障害を引き起こすことがあります。取扱説明書に従って正しい取り扱 いをして下さい。

VCCI-B

# **Upozornenie pre používateľov v Japonsku týkajúce sa napájacieho kábla**

製品には、同梱された電源コードをお使い下さい。

同梱された電源コードは、他の製品では使用出来ません。

# **Upozornenie pre používateľov v Kórei**

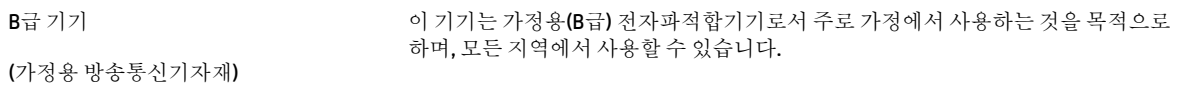

# **Vyhlásenie o hlukových emisiách pre Nemecko**

Geräuschemission

LpA < 70 dB am Arbeitsplatz im Normalbetrieb nach DIN 45635 T. 19

# **Regulačné upozornenie pre Európsku úniu**

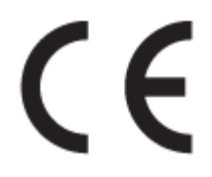

Výrobky s označením CE sú v súlade s platnými smernicami EÚ a súvisiacimi európskymi harmonizovanými normami. Kompletná verzia vyhlásenia o zhode je k dispozícii na webovej stránke

[www.hp.eu/certificates](http://www.hp.eu/certificates) (Vyhľadávajte podľa názvu modelu produktu alebo regulačného čísla modelu (RMN), ktoré sa môže nachádzať na regulačnom štítku.)

Kontaktnou adresou v regulačných otázkach je HP Deutschland GmbH, HQ-TRE, 71025, Boeblingen, Nemecko.

### **Produkty s funkciou bezdrôtového rozhrania**

**EMF**

Tento produkt spĺňa medzinárodné nariadenia (ICNIRP) týkajúce sa vystavenia rádiofrekvenčnému žiareniu.

Ak je jeho súčasťou zariadenie vysielajúce a prijímajúce rádiové signály, potom pri bežnom používaní vzdialenosť 20 cm zaručuje, že úroveň vystavenia rádiofrekvenčnému žiareniu spĺňa požiadavky EÚ.

#### **Funkcia bezdrôtového rozhrania v Európe**

- Pre produkty s rádom 802.11 b/g/n alebo Bluetooth rádiom:
	- Tento produkt funguje na rádiovej frekvencii v rozmedzí 2 400 MHz až 2 483,5 MHz s prenosovým výkonom maximálne 20 dBm (100 mW).
- Pre produkty s rádiom 802.11 a/b/g/n:
	- Tento produkt funguje na rádiových frekvenciách v rozmedzí 2 400 MHz až 2 483,5 MHz a v rozmedzí 5 170 MHz až 5 710 MHz, s prenosovým výkonom maximálne 20 dBm (100 mW).

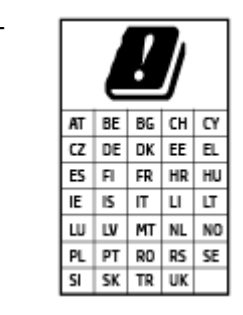

– **UPOZORNENIE**: Používanie bezdrôtovej siete LAN IEEE 802.11x s frekvenčným pásmom 5,15 – 5,35 GHz je obmedzené **výhradne na používanie vnútri objektov** vo všetkých krajinách uvedených v matici. Používanie takejto aplikácie siete WLAN v exteriéri môže viesť k problémom s interferenciou s existujúcimi rádiovými sieťami.

# <span id="page-129-0"></span>**Vyhlásenie o zhode**

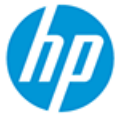

**DECLARATION OF CONFORMITY** according to ISO/IEC 17050-1 and EN 17050-1

DoC #: SNPRH-1506-01- R6 Original/en

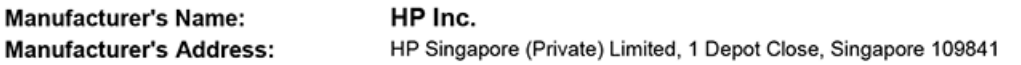

declare, under its sole responsibility that the product

Product Name and Model:<sup>2)</sup> HP DeskJet GT 5820 All-in-One Printer Series HP Ink Tank Wireless 410 Series HP Smart Tank Wireless 450 Series Regulatory Model Number:1) SNPRH-1506-01 **Product Options:** Please See ANNEX I

conforms to the following Product Specifications and Regulations:

#### **Safety**

IEC 60950-1:2005 +A1:2009 +A2:2013 EN 60950-1:2006 +A11:2009 +A1:2010 +A12:2011 +A2:2013 EN 62479:2010 EN 62311:2008

**EMC** EN 55032:2012 / EN 55032:2012 Class B CISPR 24:2010 / EN 55024:2010 EN 61000-3-2:2014 EN 61000-3-3:2013 FCC CFR 47 Part 15 ICES-003, Issue 6 EN 301 489-1 V2.1.1:2017 EN 301 489-17 V3.1.1:2017

Spectrum EN 300 328 V2.1.1:2016

#### Ecodesign

Regulation (EC) No. 1275/2008 ENERGY STAR® Qualified Imaging Equipment Operational Mode (OM) Test Procedure EN 50564:2011 IEC 62301:2011

#### **RoHS**

EN 50581:2012

The product herewith complies with the requirements of the Radio Equipment Directive 2014/53/EU, the Ecodesign Directive 2009/125/EC, the RoHS Directive 2011/65/EU and carries the CE-marking accordingly.

This device complies with part 15 of the FCC Rules. Operation is subject to the following two conditions: (1) This device may not cause harmful interference, and (2) this device must accept any interference received, including interference that may cause undesired operation.

#### **Additional Information:**

- 1) This product is assigned a Regulatory Model Number which stays with the regulatory aspects of the design. The Regulatory Model Number is the main product identifier in the regulatory documentation and test reports, this number should not be confused with the marketing name or the product numbers.
- This product was tested in a typical HP environment, in conjunction with an HP host system.
- 3) This product uses a radio module with Regulatory Model Number SDGOB-1392 as needed to meet technical regulatory requirements for the countries/regions where this product will be sold.

Vancouver, WA 13-05-2017

Uwe Voigt, Manager

Customer Assurance, Inkjet Business and Platform

#### Local contact for regulatory topics only:

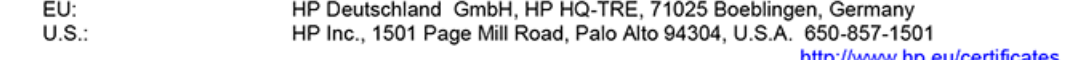

http://www.hp.eu/certificates

### **DECLARATION OF CONFORMITY** according to ISO/IEC 17050-1 and EN 17050-1

# **ANNEX I**

# Regulatory Model Number: SNPRH-1506-01

# **OPTIONS**

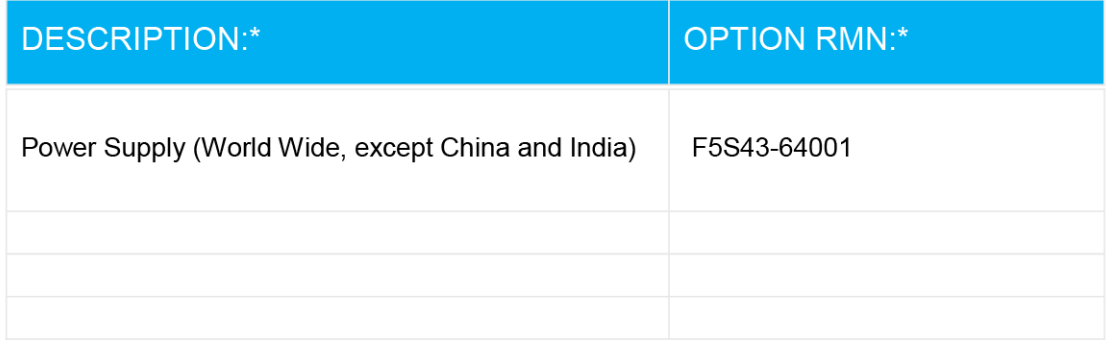

# For non-EU countries only:

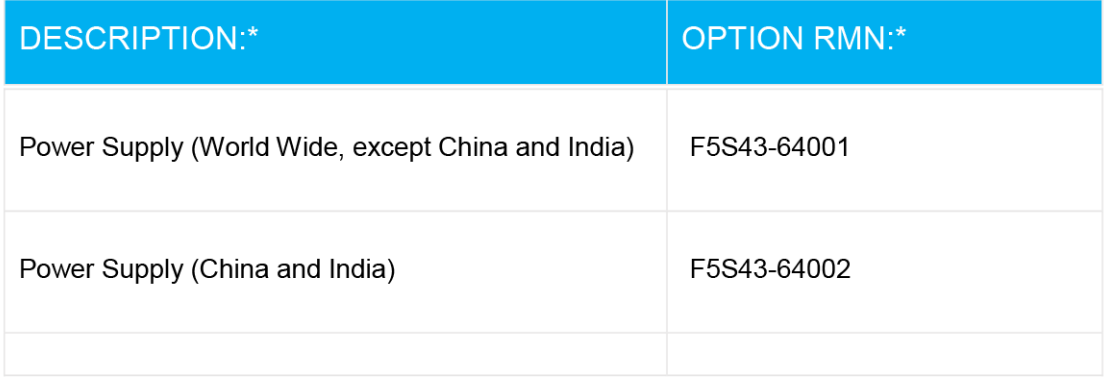

\* Where X represents any alpha numeric character.

# <span id="page-131-0"></span>**Homologizačné nariadenia týkajúce sa bezdrôtových zariadení**

Táto časť obsahuje nasledujúce informácie o vyhláškach týkajúcich sa bezdrôtových výrobkov:

- Vystavenie rádiofrekvenčnému žiareniu
- Upozornenie pre používateľov v Brazílii
- Upozornenie pre používateľov v Kanade
- [Upozornenie pre používateľov na Taiwane](#page-132-0)
- [Upozornenie pre používateľov v Mexiku](#page-132-0)
- [Upozornenie pre používateľov v Japonsku](#page-132-0)
- [Upozornenie pre používateľov v Kórei](#page-132-0)

### **Vystavenie rádiofrekvenčnému žiareniu**

**A CAUTION:** The radiated output power of this device is far below the FCC radio frequency exposure limits. Nevertheless, the device shall be used in such a manner that the potential for human contact during normal operation is minimized. This product and any attached external antenna, if supported, shall be placed in such a manner to minimize the potential for human contact during normal operation. In order to avoid the possibility of exceeding the FCC radio frequency exposure limits, human proximity to the antenna shall not be less than 20 cm (8 inches) during normal operation.

### **Upozornenie pre používateľov v Brazílii**

Este equipamento opera em caráter secundário, isto é, não tem direito à proteção contra interferência prejudicial, mesmo de estações do mesmo tipo, e não pode causar interferência em sistemas operando em caráter primário.

### **Upozornenie pre používateľov v Kanade**

Under Industry Canada regulations, this radio transmitter may only operate using an antenna of a type and maximum (or lesser) gain approved for the transmitter by Industry Canada. To reduce potential radio interference to other users, the antenna type and its gain should be so chosen that the equivalent isotropically radiated power (e.i.r.p.) is not more than that necessary for successful communication.

This device complies with Industry Canada licence-exempt RSS standard(s). Operation is subject to the following two conditions: (1) this device may not cause interference, and (2) this device must accept any interference, including interference that may cause undesired operation of the device.

WARNING! Exposure to Radio Frequency Radiation The radiated output power of this device is below the Industry Canada radio frequency exposure limits. Nevertheless, the device should be used in such a manner that the potential for human contact is minimized during normal operation.

To avoid the possibility of exceeding the Industry Canada radio frequency exposure limits, human proximity to the antennas should not be less than 20 cm (8 inches).

Conformément au Règlement d'Industrie Canada, cet émetteur radioélectrique ne peut fonctionner qu'avec une antenne d'un type et d'un gain maximum (ou moindre) approuvé par Industrie Canada. Afin de réduire le brouillage radioélectrique potentiel pour d'autres utilisateurs, le type d'antenne et son gain doivent être choisis de manière à ce que la puissance isotrope rayonnée équivalente (p.i.r.e.) ne dépasse pas celle nécessaire à une communication réussie.

<span id="page-132-0"></span>Cet appareil est conforme aux normes RSS exemptes de licence d'Industrie Canada. Son fonctionnement dépend des deux conditions suivantes : (1) cet appareil ne doit pas provoquer d'interférences nuisibles et (2) doit accepter toutes les interférences reçues, y compris des interférences pouvant provoquer un fonctionnement non souhaité de l'appareil.

AVERTISSEMENT relatif à l'exposition aux radiofréquences. La puissance de rayonnement de cet appareil se trouve sous les limites d'exposition de radiofréquences d'Industrie Canada. Néanmoins, cet appareil doit être utilisé de telle sorte qu'il doive être mis en contact le moins possible avec le corps humain.

Afin d'éviter le dépassement éventuel des limites d'exposition aux radiofréquences d'Industrie Canada, il est recommandé de maintenir une distance de plus de 20 cm entre les antennes et l'utilisateur.

### **Upozornenie pre používateľov na Taiwane**

低功率電波輻射性電機管理辦法

第十二條

經型式認證合格之低功率射頻電機,非經許可,公司、商號或使用者均不得擅自變更頻率、加大功率 或變更設計之特性及功能。

第十四條

低功率射頻電機之使用不得影響飛航安全及干擾合法通信;經發現有干擾現象時,應立即停用,並改 善至無干擾時方得繼續使用。

前項合法通信,指依電信法規定作業之無線電通信。低功率射頻電機須忍受合法通信或工業、科學及 醫藥用電波輻射性電機設備之干擾。

#### **Upozornenie pre používateľov v Mexiku**

La operación de este equipo está sujeta a las siguientes dos condiciones: (1) es posible que este equipo o dispositivo no cause interferencia perjudicial y (2) este equipo o dispositivo debe aceptar cualquier interferencia, incluyendo la que pueda causar su operación no deseada.

Para saber el modelo de la tarjeta inalámbrica utilizada, revise la etiqueta regulatoria de la impresora.

#### **Upozornenie pre používateľov v Japonsku**

この機器は技術基準適合証明又は工事設計認証を受けた無線設備を搭載しています。

### **Upozornenie pre používateľov v Kórei**

해당 무선설비는 전파혼신 가능성이 있으므로 인명안전과 관련된 서비스는 할 수 없음

(무선 모듈이 탑재된 제품인 경우)

# <span id="page-133-0"></span>**Program dozoru nad výrobou ekologických produktov**

Spoločnosť HP sa zaväzuje, že bude vyrábať kvalitné výrobky ekologicky prijateľným spôsobom. Na možnosť budúcej recyklácie sa prihliadalo už pri vývoji tohto produktu. Počet materiálov bol obmedzený na minimum. Toto obmedzenie nemá vplyv na správnu funkčnosť a spoľahlivosť produktu. Odlišné materiály sú použité tak, aby boli ľahko separovateľné. Uzamykacie a spojovacie prvky možno ľahko nájsť, sú ľahko prístupné a možno ich odstrániť bežnými nástrojmi. Časti s vysokou prioritou boli vytvorené ako rýchlo prístupné z dôvodu efektívnej rozoberateľnosti a opraviteľnosti.

Ďalšie informácie nájdete na webovej stránke venovanej záväzku spoločnosti HP voči životnému prostrediu na adrese

[www.hp.com/hpinfo/globalcitizenship/environment](http://www.hp.com/hpinfo/globalcitizenship/environment/index.html)

- **Ekologické tipy**
- [Nariadenie Komisie \(ES\) č. 1275/2008](#page-134-0)
- **[Papier](#page-134-0)**
- **[Plasty](#page-134-0)**
- [Karty bezpečnostných údajov](#page-134-0)
- [Program recyklovania](#page-134-0)
- [Program spoločnosti HP zameraný na recykláciu spotrebného materiálu pre atramentové tlačiarne](#page-134-0)
- [Spotreba energie](#page-134-0)
- [Likvidácia nepotrebného zariadenia používateľmi](#page-135-0)
- [Zneškodňovanie odpadu v Brazílii](#page-135-0)
- [Chemické látky](#page-135-0)
- [Vyhlásenie o súčasnom stave značenia zakázaných látok \(Taiwan\)](#page-136-0)
- [Tabuľka nebezpečných látok/prvkov a ich zloženie \(Čína\)](#page-137-0)
- [Obmedzenie týkajúce sa nebezpečných látok \(India\)](#page-137-0)
- [Obmedzenie týkajúce sa nebezpečných látok \(Ukrajina\)](#page-137-0)
- [Obmedzenie vo vyhlásení o nebezpečných látkach \(Turecko\)](#page-138-0)
- [Upozornenie EPEAT](#page-138-0)
- [Informácie pre používateľov na ekologickom štítku SEPA \(Čína\)](#page-138-0)
- [Čínsky energetický štítok pre tlačiarne, faxy a kopírovacie zariadenia](#page-138-0)

### **Ekologické tipy**

Spoločnosť HP sa zaväzuje pomáhať zákazníkom znižovať ich vplyv na životné prostredie. Ak chcete získať ďalšie informácie o environmentálnych iniciatívach spoločnosti HP, navštívte webovú lokalitu HP Environmental Programs and Initiatives (Environmentálne programy a iniciatívy spoločnosti HP).

[www.hp.com/hpinfo/globalcitizenship/environment/](http://www.hp.com/hpinfo/globalcitizenship/environment/)

# <span id="page-134-0"></span>**Nariadenie Komisie (ES) č. 1275/2008**

Údaje o výkone produktu vrátane spotreby produktu zapojeného v sieti v pohotovostnom režime, ak sú sú pripojené všetky káblové sieťové porty a aktivované všetky bezdrôtové sieťové porty, nájdete v časti P14 Ďalšie informácie výrobku – IT ECO Declaration (Ekologické vyhlásenie o IT) na stránke [www.hp.com/hpinfo/](http://www.hp.com/hpinfo/globalcitizenship/environment/productdata/itecodesktop-pc.html) [globalcitizenship/environment/productdata/itecodesktop-pc.html](http://www.hp.com/hpinfo/globalcitizenship/environment/productdata/itecodesktop-pc.html).

### **Papier**

Tento produkt umožňuje používanie recyklovaného papiera podľa noriem DIN 19309 a EN 12281:2002.

### **Plasty**

Plastové súčiastky s hmotnosťou nad 25 gramov sú označené podľa medzinárodných štandardov, čo zvyšuje možnosť ich identifikácie na účely recyklácie na konci životnosti produktu.

### **Karty bezpečnostných údajov**

Karty bezpečnostných údajov, informácie o bezpečnosti produktu a informácie o vplyve na životné prostredie sú k dispozícii na adrese [www.hp.com/go/ecodata](http://www.hp.com/go/ecodata) alebo na požiadanie.

### **Program recyklovania**

Spoločnosť HP ponúka v mnohých krajinách/regiónoch čoraz väčší počet programov spätného zberu a recyklácie produktov a spolupracuje s mnohými z najväčších centier pre recykláciu elektronických zariadení po celom svete. Spoločnosť HP šetrí prírodné zdroje opätovným predajom niektorých z jej najobľúbenejších produktov. Ďalšie informácie týkajúce sa recyklácie produktov spoločnosti HP nájdete na adrese:

[www.hp.com/hpinfo/globalcitizenship/environment/recycle/](http://www.hp.com/hpinfo/globalcitizenship/environment/recycle/)

### **Program spoločnosti HP zameraný na recykláciu spotrebného materiálu pre atramentové tlačiarne**

Spoločnosť HP sa zaväzuje chrániť životné prostredie. Program spoločnosti HP zameraný na recykláciu spotrebného materiálu pre atramentovú tlač je dostupný v mnohých krajinách/regiónoch a umožňuje bezplatnú recykláciu použitých tlačových a atramentových kaziet. Ďalšie informácie nájdete na nasledujúcej webovej stránke:

[www.hp.com/hpinfo/globalcitizenship/environment/recycle/](http://www.hp.com/hpinfo/globalcitizenship/environment/recycle/)

# **Spotreba energie**

Tlačové a obrazové zariadenia HP označené logom ENERGY STAR® sú certifikované americkou Agentúrou na ochranu životného prostredia (Environmental Protection Agency, EPA). Obrazové zariadenia s certifikáciou programu ENERGY STAR budú označené nasledujúcou značkou:

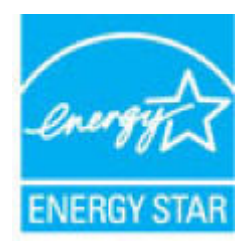

Ďalšie informácie o modeloch obrazových zariadení s certifikáciou programu ENERGY STAR sa uvádzajú na nasledujúcej adrese: [www.hp.com/go/energystar](http://www.hp.com/go/energystar)

# <span id="page-135-0"></span>**Likvidácia nepotrebného zariadenia používateľmi**

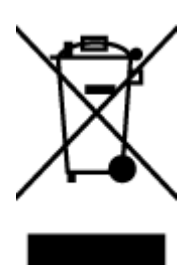

Tento symbol znamená zákaz likvidácie produktu spolu s ostatným odpadom z domácnosti. Namiesto toho je vašou povinnosťou odovzdať nepotrebné zariadenie na určenom zbernom mieste na recykláciu nepotrebného elektrického a elektronického zariadenia, a tak chrániť ľudské zdravie a životné prostredie. Ak chcete získať ďalšie informácie, obráťte sa na oddelenie služieb likvidácie odpadu z domácností vo vašej krajine alebo prejdite na webovú adresu [http://www.hp.com/recycle.](http://www.hp.com/recycle)

# **Zneškodňovanie odpadu v Brazílii**

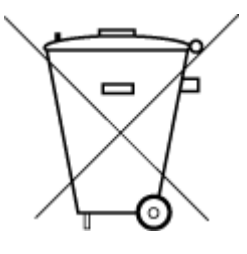

Não descarte o produto eletronico em

Este produto eletrônico e seus componentes não devem ser descartados no lixo comum, pois embora estejam em conformidade com padrões mundiais de restrição a substâncias nocivas, podem conter, ainda que em quantidades mínimas, substâncias impactantes ao meio ambiente. Ao final da vida útil deste produto, o usuário deverá entregá-lo à HP. A não observância dessa orientação sujeitará o infrator às sanções previstas em lei.

Após o uso, as pilhas e/ou baterias dos produtos HP deverão ser entregues ao estabelecimento comercial ou rede de assistência técnica autorizada pela HP.

Para maiores informações, inclusive sobre os pontos de recebimento, acesse:

[www.hp.com.br/reciclar](http://www.hp.com.br/reciclar)

# **Chemické látky**

lixo comum

Spoločnosť HP sa zaväzuje poskytovať svojim zákazníkom informácie o chemických látkach v jej produktoch v súlade so zákonnými požiadavkami, vyplývajúcimi napríklad z normy REACH *(nariadenie ES č. 1907/2006 Európskeho parlamentu a Rady)*. Správu o chemickom zložení tohto produktu môžete nájsť na nasledujúcej adrese: [www.hp.com/go/reach](http://www.hp.com/go/reach).

# <span id="page-136-0"></span>**Vyhlásenie o súčasnom stave značenia zakázaných látok (Taiwan)**

### 台灣 限用物質含有情況標示聲明書

**Taiwan Declaration of the Presence Condition of the Restricted Substances Marking**

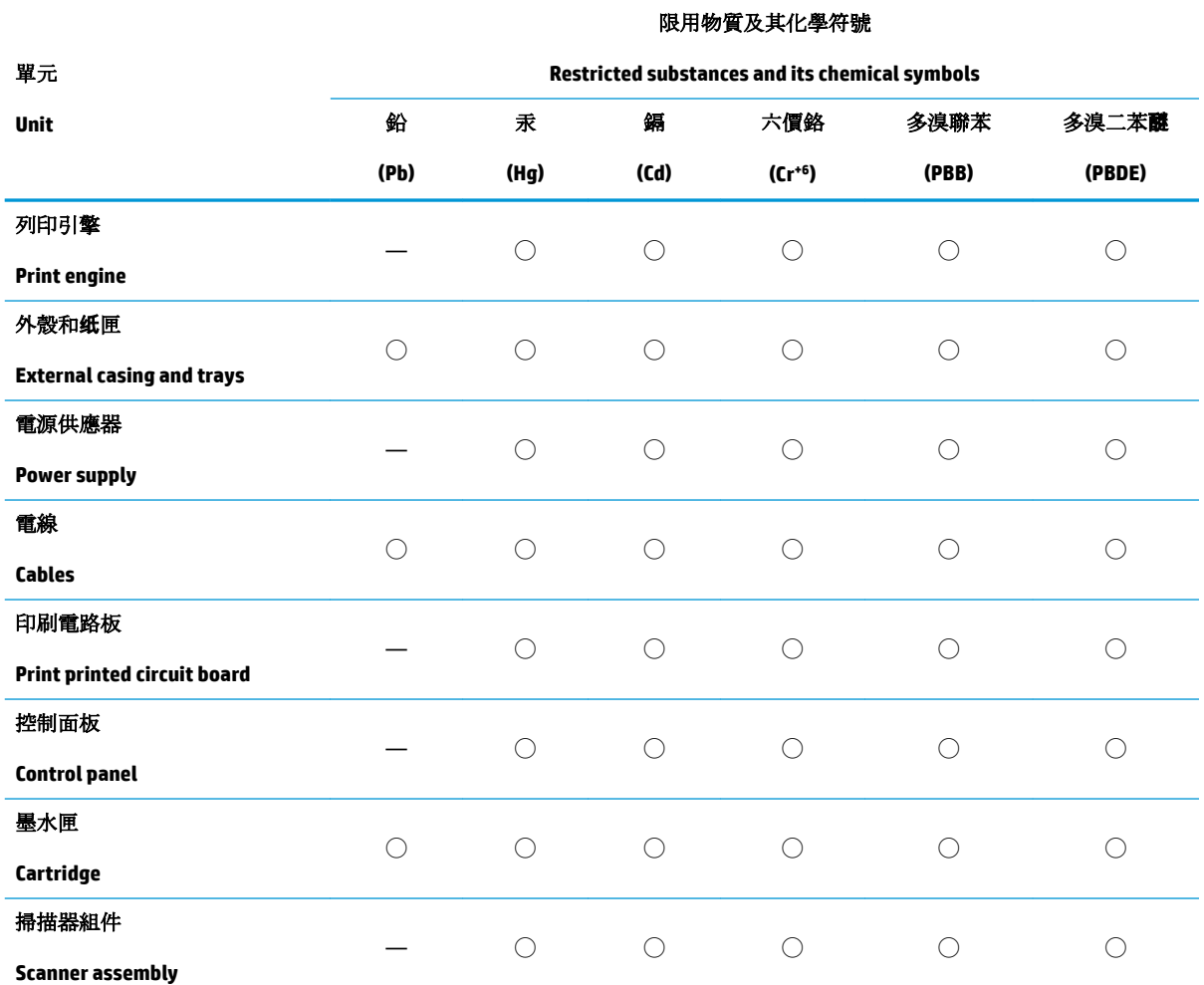

備考 1. 〝超出 0.1 wt %"及 〝超出 0.01 wt %"係指限用物質之百分比含量超出百分比含量基準值。

Note 1: "Exceeding 0.1 wt %" and "exceeding 0.01 wt %" indicate that the percentage content of the restricted substance exceeds the reference percentage value of presence condition.

備考 2. ℃/ 係指該項限用物質之百分比含量未超出百分比含量基準值。

Note 2: "◯" indicates that the percentage content of the restricted substance does not exceed the percentage of reference value of presence.

備考 3.〝—〞係指該項限用物質為排除項目。

Note 3: The "—" indicates that the restricted substance corresponds to the exemption.

若要存取產品的最新使用指南或手冊,請前往 [www.support.hp.com](http://www.support.hp.com)。選取搜尋您的產品,然後依照 畫 面上的指示繼續執行。

To access the latest user guides or manuals for your product, go to [www.support.hp.com.](http://www.support.hp.com) Select **Find your product**, and then follow the onscreen instructions.

# <span id="page-137-0"></span>**Tabuľka nebezpečných látok/prvkov a ich zloženie (Čína)**

### 产品中有害物质或元素的名称及含量

根据中国《电器电子产品有害物质限制使用管理办法》

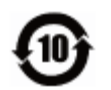

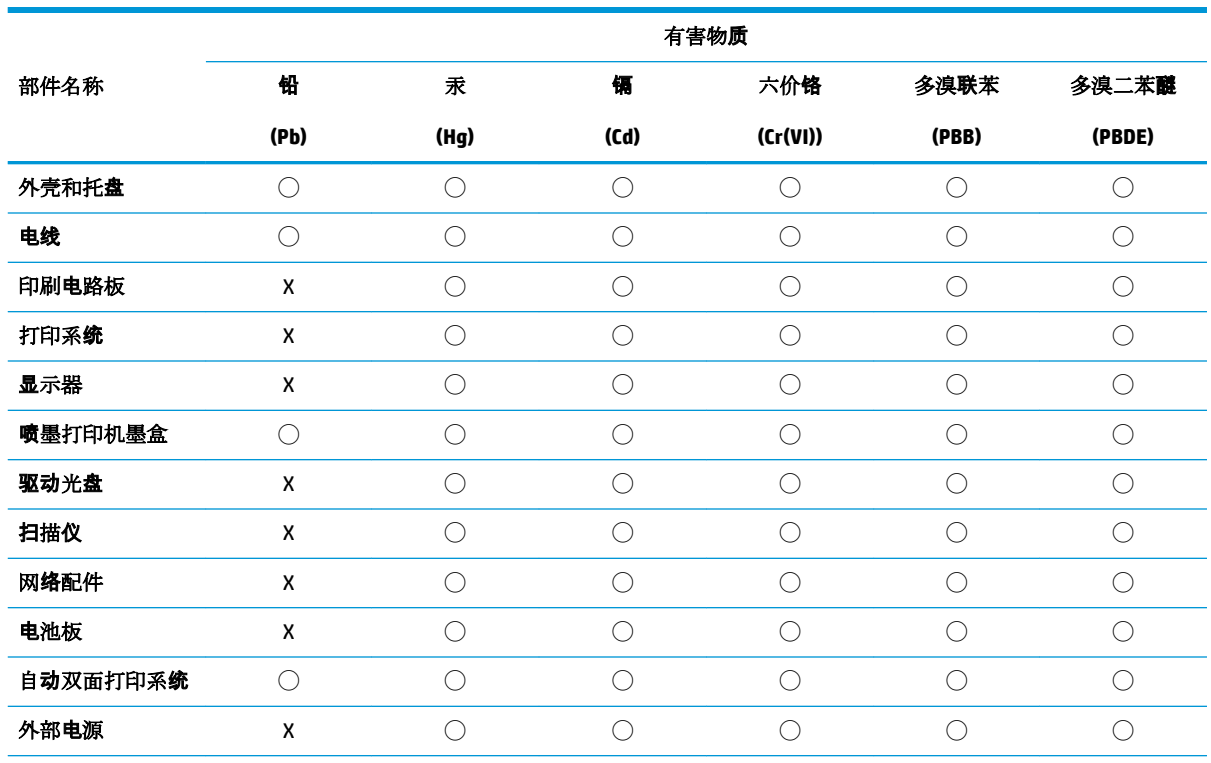

本表格依据 SJ/T 11364 的规定编制。

◯:表示该有害物质在该部件所有均质材料中的含量均在 GB/T 26572 规定的限量要求以下。

X:表示该有害物质至少在该部件的某一均质材料中的含量超出 GB/T 26572 规定的限量要求。

此表中所有名称中含 "X" 的部件均符合欧盟 RoHS 立法。

注:环保使用期限的参考标识取决于产品正常工作的温度和湿度等条件。

# **Obmedzenie týkajúce sa nebezpečných látok (India)**

This product, as well as its related consumables and spares, complies with the reduction in hazardous substances provisions of the "India E-waste Rule 2016." It does not contain lead, mercury, hexavalent chromium, polybrominated biphenyls or polybrominated diphenyl ethers in concentrations exceeding 0.1 weight % and 0.01 weight % for cadmium, except where allowed pursuant to the exemptions set in Schedule 2 of the Rule.

# **Obmedzenie týkajúce sa nebezpečných látok (Ukrajina)**

**Технічний регламент щодо обмеження використання небезпечних речовин (Украïна)**

<span id="page-138-0"></span>Обладнання відповідає вимогам Технічного регламенту щодо обмеження використання деяких небезпечних речовин в електричному та електронному обладнанні, затвердженого постановою Кабінету Міністрів України від 3 грудня 2008 № 1057

# **Obmedzenie vo vyhlásení o nebezpečných látkach (Turecko)**

Türkiye Cumhuriyeti: EEE Yönetmeliğine Uygundur

### **Upozornenie EPEAT**

Most HP products are designed to meet EPEAT. EPEAT is a comprehensive environmental rating that helps identify greener electronics equipment. For more information on EPEAT go to [www.epeat.net.](http://www.epeat.net) For information on HP's EPEAT registered products go to [www.hp.com/hpinfo/globalcitizenship/environment/pdf/](http://www.hp.com/hpinfo/globalcitizenship/environment/pdf/epeat_printers.pdf) [epeat\\_printers.pdf](http://www.hp.com/hpinfo/globalcitizenship/environment/pdf/epeat_printers.pdf).

# **Informácie pre používateľov na ekologickom štítku SEPA (Čína)**

### 中国环境标识认证产品用户说明

噪声大于 63.0 dB(A) 的办公设备不宜放置于办公室内,请在独立的隔离区域使用。

如需长时间使用本产品或打印大量文件,请确保在通风良好的房间内使用。

如您需要确认本产品处于零能耗状态,请按下电源关闭按钮,并将插头从电源插座断开。

您可以使用再生纸,以减少资源耗费。

# **Čínsky energetický štítok pre tlačiarne, faxy a kopírovacie zariadenia**

### 复印机、打印机和传真机能源效率标识实施规则

依据"复印机、打印机和传真机能源效率标识实施规则",该打印机具有中国能效标识。标识上显示的能 效等级和操作模式值根据"复印机、打印机和传真机能效限定值及能效等级"标准("GB 21521")来确定 和计算。

**1.** 能效等级

产品能效等级分 3 级,其中 1 级能效最高。能效限定值根据产品类型和打印速度由标准确定。能 效等级则根据基本功耗水平以及网络接口和内存等附加组件和功能的功率因子之和来计算。

**2.** 能效信息

喷墨打印机

– 操作模式功率

睡眠状态的能耗按照 GB 21521 的标准来衡量和计算。该数据以瓦特 (W) 表示。

– 待机功率

待机状态是产品连接到电网电源上功率最低的状态。该状态可以延续无限长时间,且使用者 无法改变此状态下产品的功率。对于"成像设备"产品,"待机"状态通常相当于"关闭"状态,但 也可能相当于"准备"状态或者"睡眠"状态。该数据以瓦特 (W) 表示。

睡眠状态预设延迟时间

出厂前由制造商设置的时间决定了该产品在完成主功能后进入低耗模式(例如睡眠、自动关 机)的时间。该数据以分钟表示。

– 附加功能功率因子之和

网络接口和内存等附加功能的功率因子之和。该数据以瓦特 (W) 表示。

标识上显示的能耗数据是根据典型配置测量得出的数据,此类配置包含登记备案的打印机依据复印 机、打印机和传真机能源效率标识实施规则所选的所有配置。因此,该特定产品型号的实际能耗可能 与标识上显示的数据有所不同。

要了解规范的更多详情,请参考最新版的 GB 21521 标准。

# **Register**

### **F**

funkcia webového skenovania [60](#page-66-0)

### **K**

kópia napájania [119](#page-125-0)

### **N**

napájania systémové požiadavky [118](#page-124-0) napájanie riešenie problémov [112](#page-118-0)

### **O**

ovládací panel funkcie [6](#page-12-0) stavové ikony [7](#page-13-0) tlačidlá [6](#page-12-0)

### **P**

papier HP, objednanie [26](#page-32-0) odstraňovanie zaseknutého papiera [87](#page-93-0) riešenie problémov s podávaním [91](#page-97-0) šikmé strany [91](#page-97-0) podávanie viacerých strán, riešenie problémov [92](#page-98-0) podpora pre zákazníkov záruka [115](#page-121-0) podporované operačné systémy [118](#page-124-0) problémy s podávaním papiera, riešenie problémov [91](#page-97-0) prostredie Program dozoru nad výrobou ekologických produktov [127](#page-133-0) špecifikácie prostredia [118](#page-124-0)

### **R**

recyklovať atramentové kazety [128](#page-134-0) regulačné upozornenia regulačné číslo identifikácie modelu [120](#page-126-0) regulatory notices [120](#page-126-0) informácie o bezdrôtových zariadeniach [125](#page-131-0) riešenie problémov HP Smart [111](#page-117-0) napájanie [112](#page-118-0) odoberanie viacerých strán [92](#page-98-0) papier sa neodoberá zo zásobníka [91](#page-97-0) problémy s podávaním papiera [91](#page-97-0) šikmé strany [91](#page-97-0) tlač [112](#page-118-0)

# **S**

siete zobrazenie a tlač nastavení [80](#page-86-0) sieťové pripojenie bezdrôtové prepojenie [73](#page-79-0) skenovanie špecifikácie skenovania [119](#page-125-0) z funkcie webového skenovania [60](#page-66-0) softvér funkcia webového skenovania [60](#page-66-0) softvér tlačiarne (Windows) otvorenie [28](#page-34-0) stavové ikony [7](#page-13-0) systémové požiadavky [118](#page-124-0)

# **Š**

šikmá poloha, riešenie problémov tlač [91](#page-97-0)

### **T**

technické informácie špecifikácie kopírovania [119](#page-125-0) špecifikácie prostredia [118](#page-124-0) špecifikácie skenovania [119](#page-125-0) špecifikácie tlače [119](#page-125-0) tlač napájania [119](#page-125-0) riešenie problémov [112](#page-118-0) tlačidlá, ovládací panel [6](#page-12-0)

### **V**

vozík odstránenie zaseknutého vozíka [90](#page-96-0) vstavaný webový server funkcia webového skenovania [60](#page-66-0) otvorenie [83](#page-89-0)

### **W**

Windows systémové požiadavky [118](#page-124-0)

### **Z**

záruka [115](#page-121-0) zaseknutie vymazanie obsahu [87](#page-93-0) zásobníky riešenie problémov s podávaním [91](#page-97-0) uvoľnenie zaseknutého papiera [87](#page-93-0) zobrazovanie nastavenie siete [80](#page-86-0)

© Copyright 2018 HP Development Company, L.P.

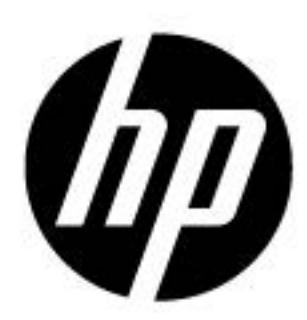